## **AFG2021 Arbitrary/Function Generator Quick Start User Manual**

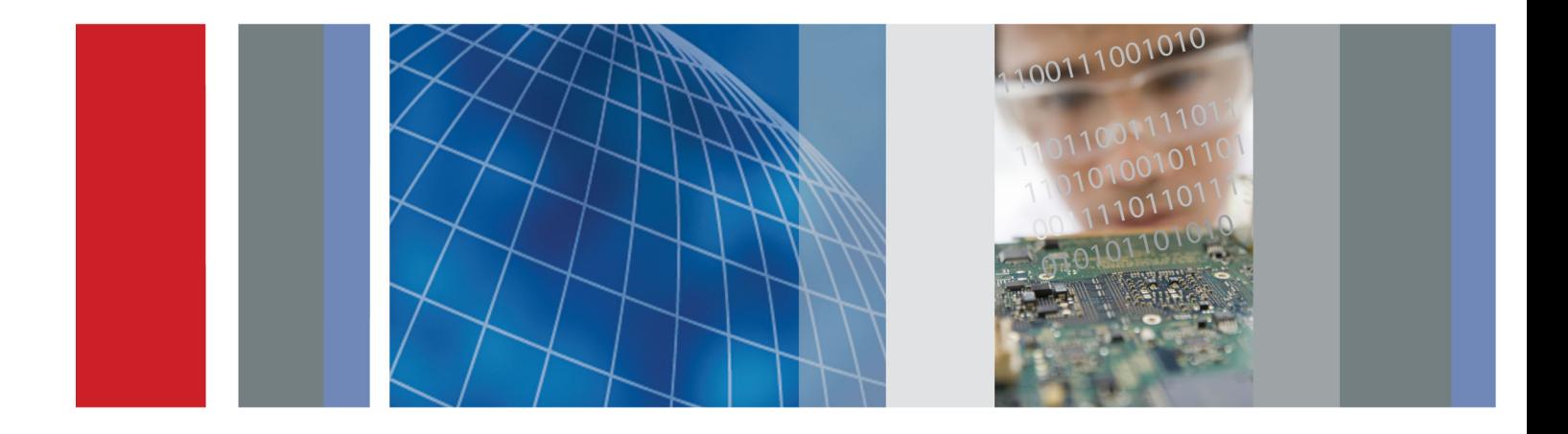

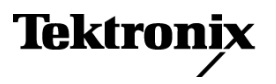

\*P071292600\* **071-2926-00**

**AFG2021 Arbitrary/Function Generator Quick Start User Manual**

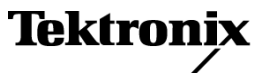

**www.tektronix.com 071-2926-00**

Copyright © Tektronix. All rights reserved. Licensed software products are owned by Tektronix or its subsidiaries or suppliers, and are protected by national copyright laws and international treaty provisions.

Tektronix products are covered by U.S. and foreign patents, issued and pending. Information in this publication supersedes that in all previously published material. Specifications and price change privileges reserved.

TEKTRONIX and TEK are registered trademarks of Tektronix, Inc.

Additional trademark statements can be added here.

#### **Contacting Tektronix**

Tektronix, Inc. 14150 SW Karl Braun Drive P.O. Box 500 Beaverton, OR 97077 USA

For product information, sales, service, and technical support:

- $\blacksquare$  In North America, call 1-800-833-9200.
- Worldwide, visit [www.tektronix.com](http://www.tektronix.com/contact) to find contacts in your area.

#### **Warranty**

Tektronix warrants that the product will be free from defects in materials and workmanship for a period of three (3) years from the date of original purchase from an authorized Tektronix distributor. If the product proves defective during this warranty period, Tektronix, at its option, either will repair the defective product without charge for parts and labor, or will provide a replacement in exchange for the defective product. Batteries are excluded from this warranty. Parts, modules and replacement products used by Tektronix for warranty work may be new or reconditioned to like new performance. All replaced parts, modules and products become the property of Tektronix.

In order to obtain service under this warranty, Customer must notify Tektronix of the defect before the expiration of the warranty period and make suitable arrangements for the performance of service. Customer shall be responsible for packaging and shipping the defective product to the service center designated by Tektronix, shipping charges prepaid, and with a copy of customer proof of purchase. Tektronix shall pay for the return of the product to Customer if the shipment is to a location within the country in which the Tektronix service center is located. Customer shall be responsible for paying all shipping charges, duties, taxes, and any other charges for products returned to any other locations.

This warranty shall not apply to any defect, failure or damage caused by improper use or improper or inadequate maintenance and care. Tektronix shall not be obligated to furnish service under this warranty a) to repair damage resulting from attempts by personnel other than Tektronix representatives to install, repair or service the product; b) to repair damage resulting from improper use or connection to incompatible equipment; c) to repair any damage or malfunction caused by the use of non-Tektronix supplies; or d) to service a product that has been modified or integrated with other products when the effect of such modification or integration increases the time or difficulty of servicing the product.

THIS WARRANTY IS GIVEN BY TEKTRONIX WITH RESPECT TO THE PRODUCT IN LIEU OF ANY OTHER WARRANTIES, EXPRESS OR IMPLIED. TEKTRONIX AND ITS VENDORS DISCLAIM ANY IMPLIED WARRANTIES OF MERCHANTABILITY OR FITNESS FOR A PARTICULAR PURPOSE. TEKTRONIX' RESPONSIBILITY TO REPAIR OR REPLACE DEFECTIVE PRODUCTS IS THE SOLE AND EXCLUSIVE REMEDY PROVIDED TO THE CUSTOMER FOR BREACH OF THIS WARRANTY. TEKTRONIX AND ITS VENDORS WILL NOT BE LIABLE FOR ANY INDIRECT, SPECIAL, INCIDENTAL, OR CONSEQUENTIAL DAMAGES IRRESPECTIVE OF WHETHER TEKTRONIX OR THE VENDOR HAS ADVANCE NOTICE OF THE POSSIBILITY OF SUCH DAMAGES.

[W16 – 15AUG04]

# **Table of Contents**

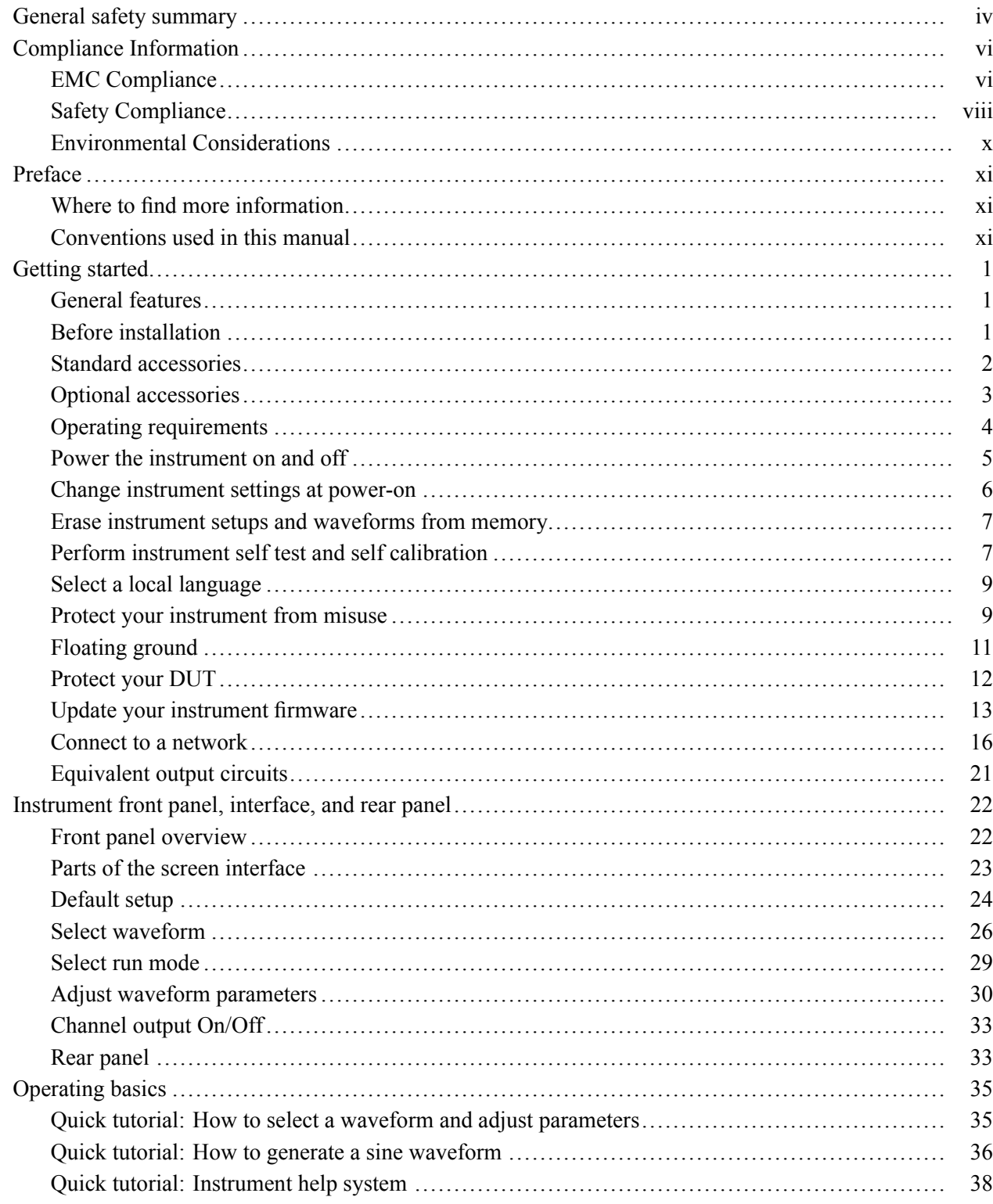

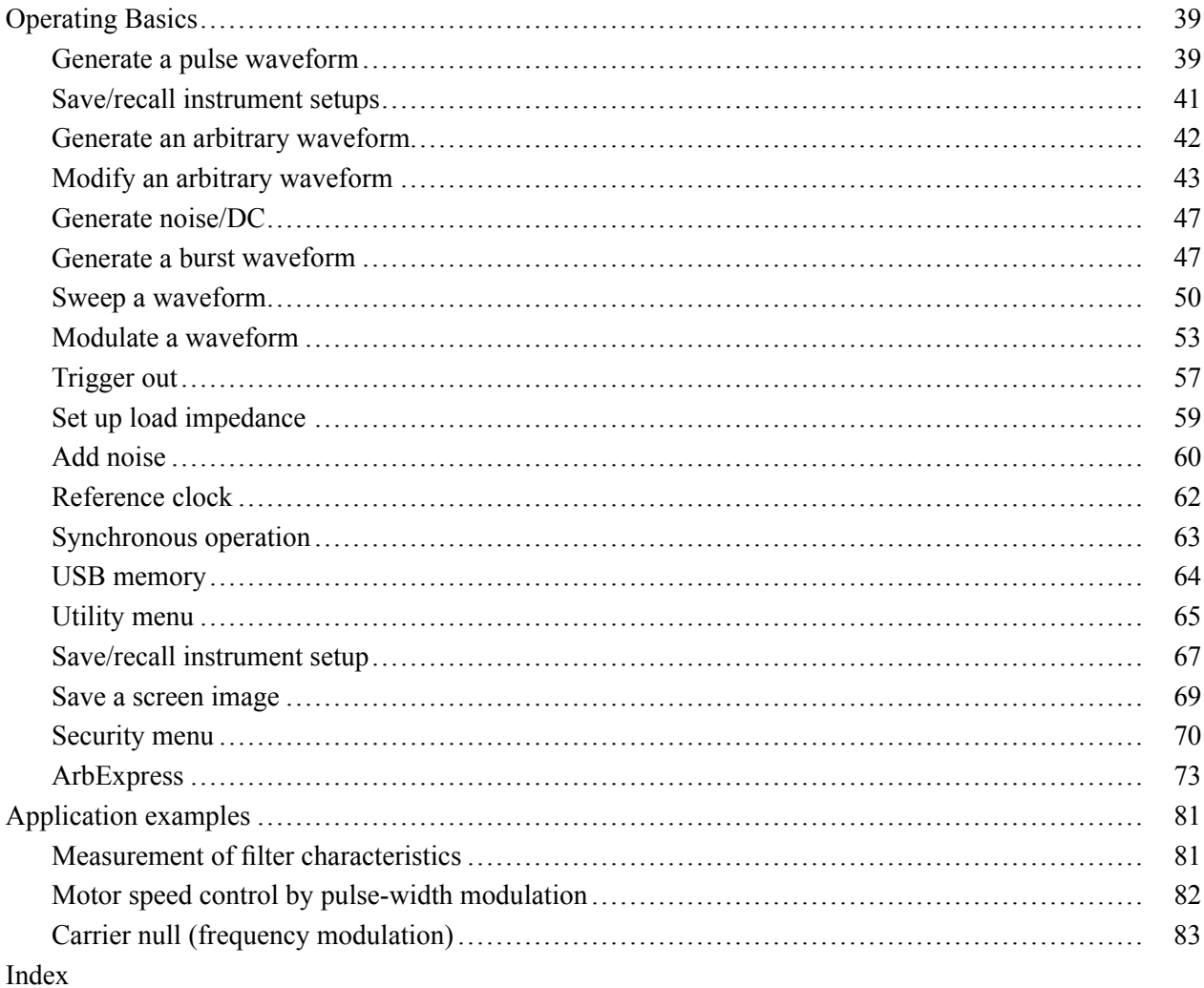

# **List of Figures**

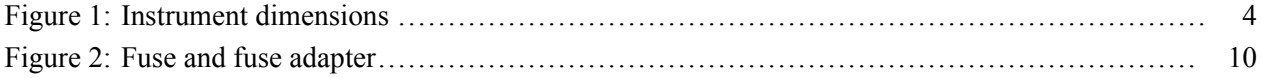

## <span id="page-9-0"></span>**General safety summary**

Review the following safety precautions to avoid injury and prevent damage to this product or any products connected to it.

To avoid potential hazards, use this product only as specified.

*Only qualified personnel should perform service procedures.*

While using this product, you may need to access other parts of a larger system. Read the safety sections of the other component manuals for warnings and cautions related to operating the system.

**To avoid fire or personal injury** **Use proper power cord.** Use only the power cord specified for this product and certified for the country of use.

**Ground the product.** This product is grounded through the grounding conductor of the power cord. To avoid electric shock, the grounding conductor must be connected to earth ground. Before making connections to the input or output terminals of the product, ensure that the product is properly grounded.

**Observe all terminal ratings.** To avoid fire or shock hazard, observe all ratings and markings on the product. Consult the product manual for further ratings information before making connections to the product.

Do not apply a potential to any terminal, including the common terminal, that exceeds the maximum rating of that terminal.

**Power disconnect.** The power cord disconnects the product from the power source. Do not block the power cord; it must remain accessible to the user at all times.

**Do not operate without covers.** Do not operate this product with covers or panels removed.

**Do not operate with suspected failures.** If you suspect that there is damage to this product, have it inspected by qualified service personnel.

**Avoid exposed circuitry.** Do not touch exposed connections and components when power is present.

**Do not operate in wet/damp conditions.**

**Do not operate in an explosive atmosphere.**

**Keep product surfaces clean and dry.**

**Provide proper ventilation.** Refer to the manual's installation instructions for details on installing the product so it has proper ventilation.

**Terms in this manual** These terms may appear in this manual:

*WARNING. Warning statements identify conditions or practices that could result in injury or loss of life.*

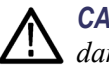

*CAUTION. Caution statements identify conditions or practices that could result in damage to this product or other property.*

#### **Symbols and terms on the product**

These terms may appear on the product:

- $\mathcal{L}_{\mathcal{A}}$ DANGER indicates an injury hazard immediately accessible as you read the marking.
- $\mathcal{L}_{\mathcal{A}}$ WARNING indicates an injury hazard not immediately accessible as you read the marking.
- $\mathcal{L}_{\mathcal{A}}$ CAUTION indicates a hazard to property including the product.

The following symbol(s) may appear on the product:

ሑ ╧ Earth Terminal Chassis Ground

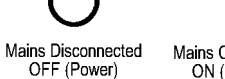

Mains Connected<br>ON (Power)

## <span id="page-11-0"></span>**Compliance Information**

This section lists the EMC (electromagnetic compliance), safety, and environmental standards with which the instrument complies.

### **EMC Compliance**

**EC Declaration of Conformity – EMC** Meets intent of Directive 2004/108/EC for Electromagnetic Compatibility. Compliance was demonstrated to the following specifications as listed in the Official Journal of the European Communities:

**EN 61326-1 2006.** EMC requirements for electrical equipment for measurement, control, and laboratory use. **<sup>123</sup>**

- п CISPR 11:2003. Radiated and conducted emissions, Group 1, Class A
- $\mathbb{R}^n$ IEC 61000-4-2:2001. Electrostatic discharge immunity
- $\mathbb{R}^n$ IEC 61000-4-3:2002. RF electromagnetic field immunity
- п IEC 61000-4-4:2004. Electrical fast transient / burst immunity
- п IEC 61000-4-5:2001. Power line surge immunity
- п IEC 61000-4-6:2003. Conducted RF immunity
- П IEC 61000-4-11:2004. Voltage dips and interruptions immunity

**EN 61000-3-2:2006.** AC power line harmonic emissions

**EN 61000-3-3:1995.** Voltage changes, fluctuations, and flicker

#### **European contact.**

Tektronix UK, Ltd. Western Peninsula Western Road Bracknell, RG12 1RF United Kingdom

- **1** This product is intended for use in nonresidential areas only. Use in residential areas may cause electromagnetic interference.
- **2** Emissions which exceed the levels required by this standard may occur when this equipment is connected to a test object.
- **3** For compliance with the EMC standards listed here, high quality shielded interface cables should be used.

**Australia / New Zealand Declaration of Conformity – EMC**

Complies with the EMC provision of the Radiocommunications Act per the following standard, in accordance with ACMA:

 $\Box$ CISPR 11:2003. Radiated and Conducted Emissions, Group 1, Class A, in accordance with EN 61326-1:2006.

**Australia / New Zealand contact..** Baker & McKenzie Level 27, AMP Centre 50 Bridge Street Sydney NSW 2000, Australia

## <span id="page-13-0"></span>**Safety Compliance**

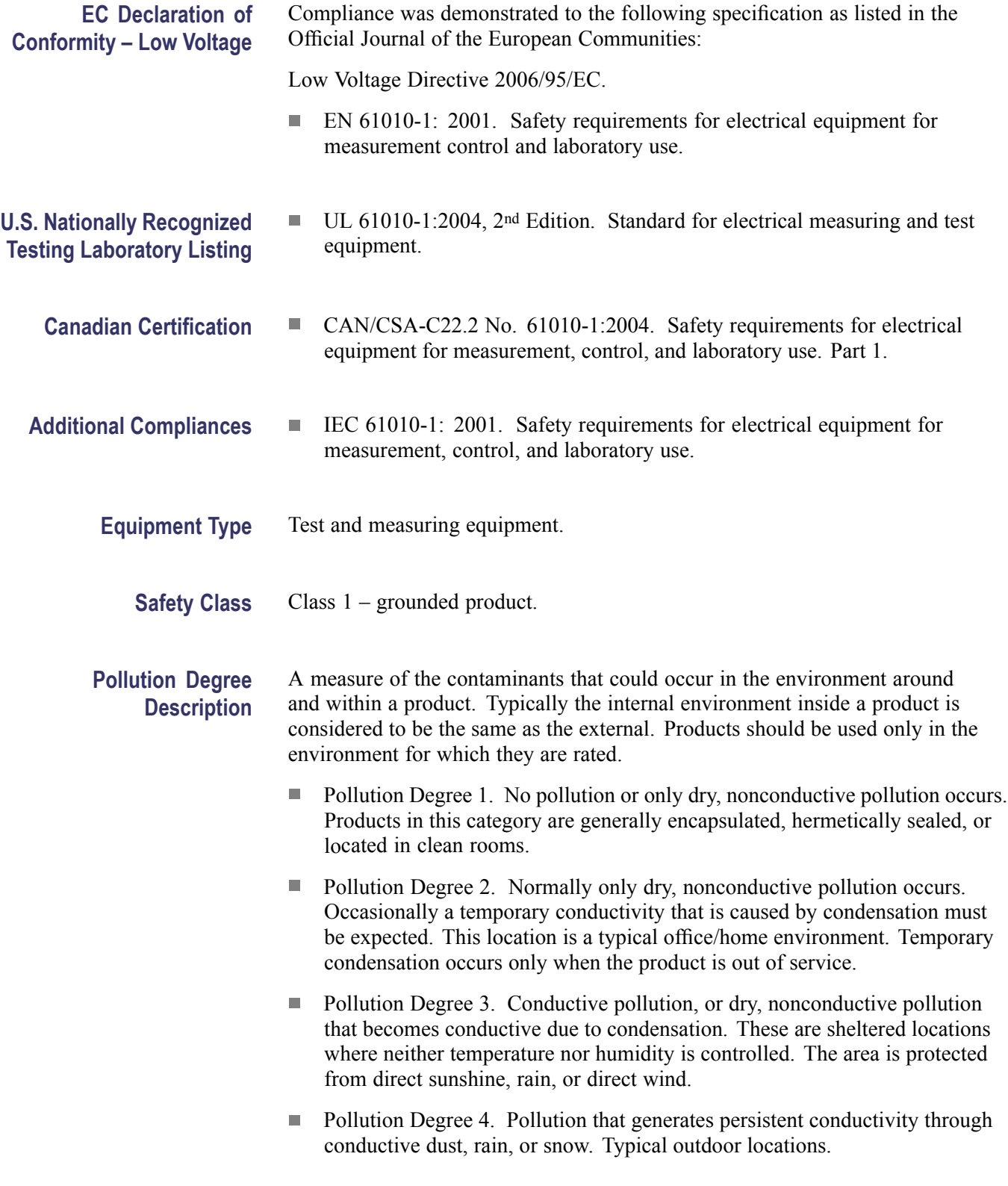

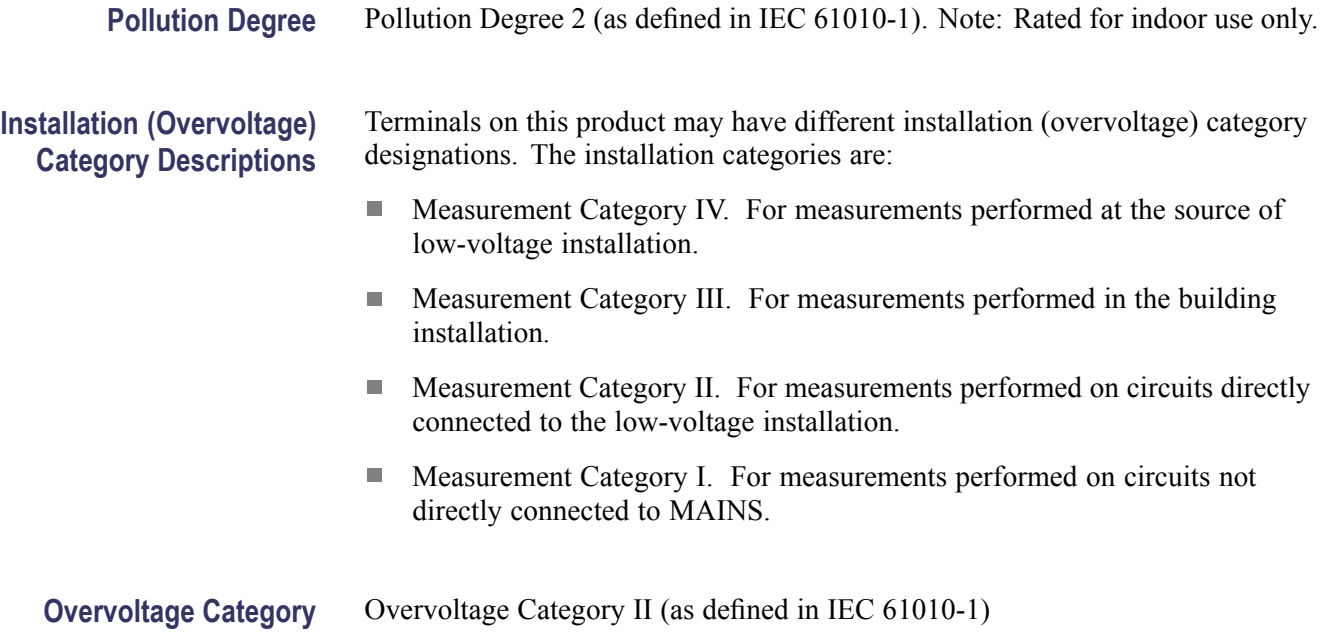

### <span id="page-15-0"></span>**Environmental Considerations**

This section provides information about the environmental impact of the product.

#### **Product End-of-Life Handling**

Observe the following guidelines when recycling an instrument or component:

**Equipment recycling.** Production of this equipment required the extraction and use of natural resources. The equipment may contain substances that could be harmful to the environment or human health if improperly handled at the product's end of life. To avoid release of such substances into the environment and to reduce the use of natural resources, we encourage you to recycle this product in an appropriate system that will ensure that most of the materials are reused or recycled appropriately.

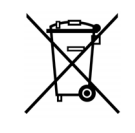

This symbol indicates that this product complies with the applicable European Union requirements according to Directives 2002/96/EC and 2006/66/EC on waste electrical and electronic equipment (WEEE) and batteries. For information about recycling options, check the Support/Service section of the Tektronix Web site (www.tektronix.com).

#### **Restriction of Hazardous Substances**

This product is classified as Monitoring and Control equipment, and is outside the scope of the 2002/95/EC RoHS Directive.

## <span id="page-16-0"></span>**Preface**

This manual describes the installation and operation of the Tektronix AFG2021 Arbitrary/Function Generator along with basic operations and concepts.

### **Where to find more information**

The following table lists related documentation available for your instrument. The documentation is available on the Product Documentation CD and on the Tektronix Web site (www.tektronix.com/manuals).

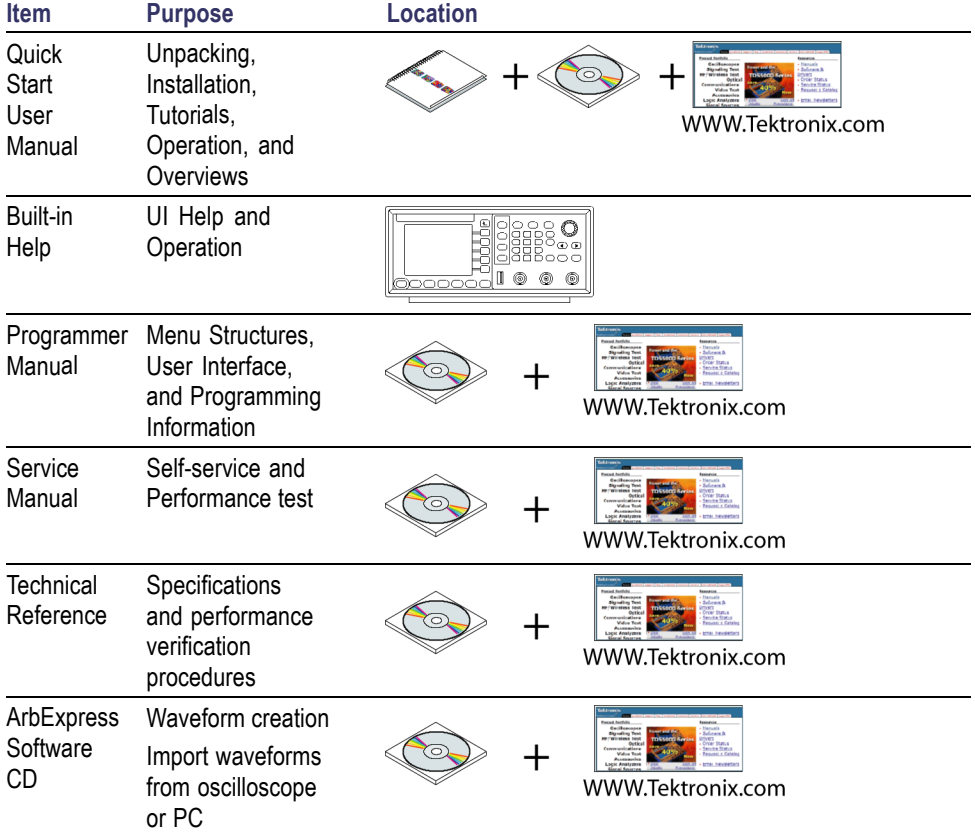

### **Conventions used in this manual**

The following icons are used throughout this manual.

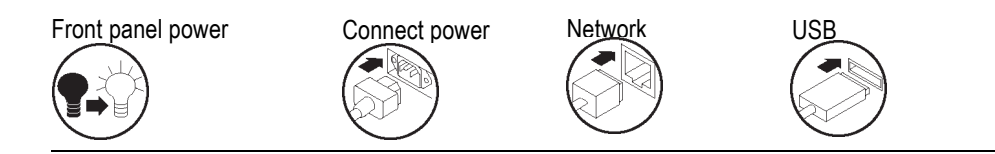

The soft keys along the right side of the display are called bezel buttons in this manual. In other documents, they may also be called option buttons or side-menu buttons.

## <span id="page-18-0"></span>**Getting started**

### **General features**

The AFG2021 Arbitrary/Function Generator offers the functionality of three generators in one:

- **20 MHz Function Generator**
- $\overline{\phantom{a}}$ 10 MHz Pulse Generator
- 14 bits Arbitrary Waveform Generator  $\overline{\phantom{a}}$

The following table describes some of the general features of your instrument.

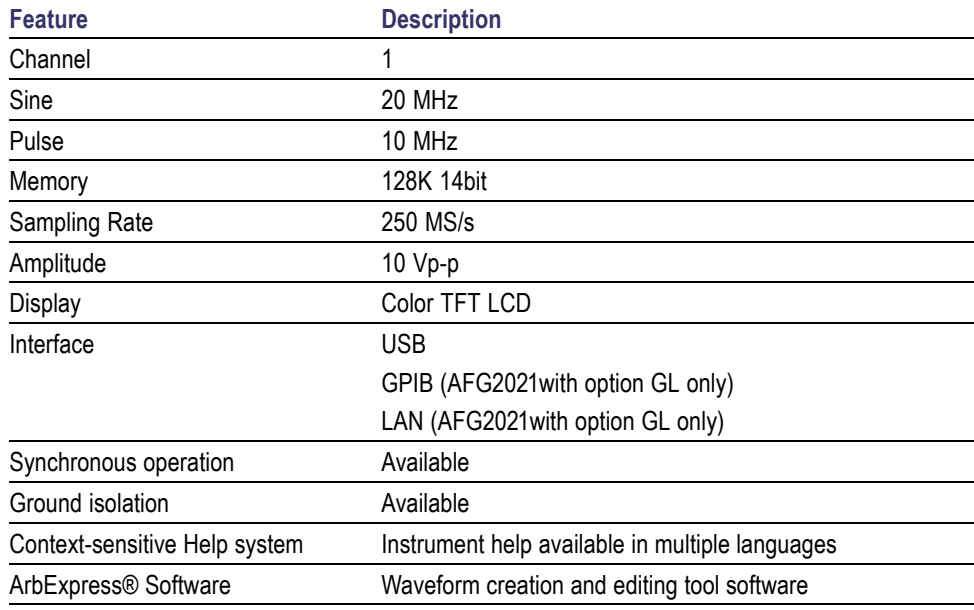

### **Before installation**

Inspect the instrument carton for external damage. If the carton is damaged, notify the carrier.

Remove the instrument from its package and check that it has not been damaged in transit. Verify that the carton contains the instrument and its standard accessories.

### <span id="page-19-0"></span>**Standard accessories**

Unpack the instrument and check that you received all items listed as Standard Accessories. Check the Tektronix Web site (www.tektronix.com) for the most current information.

#### **Standard accessories**

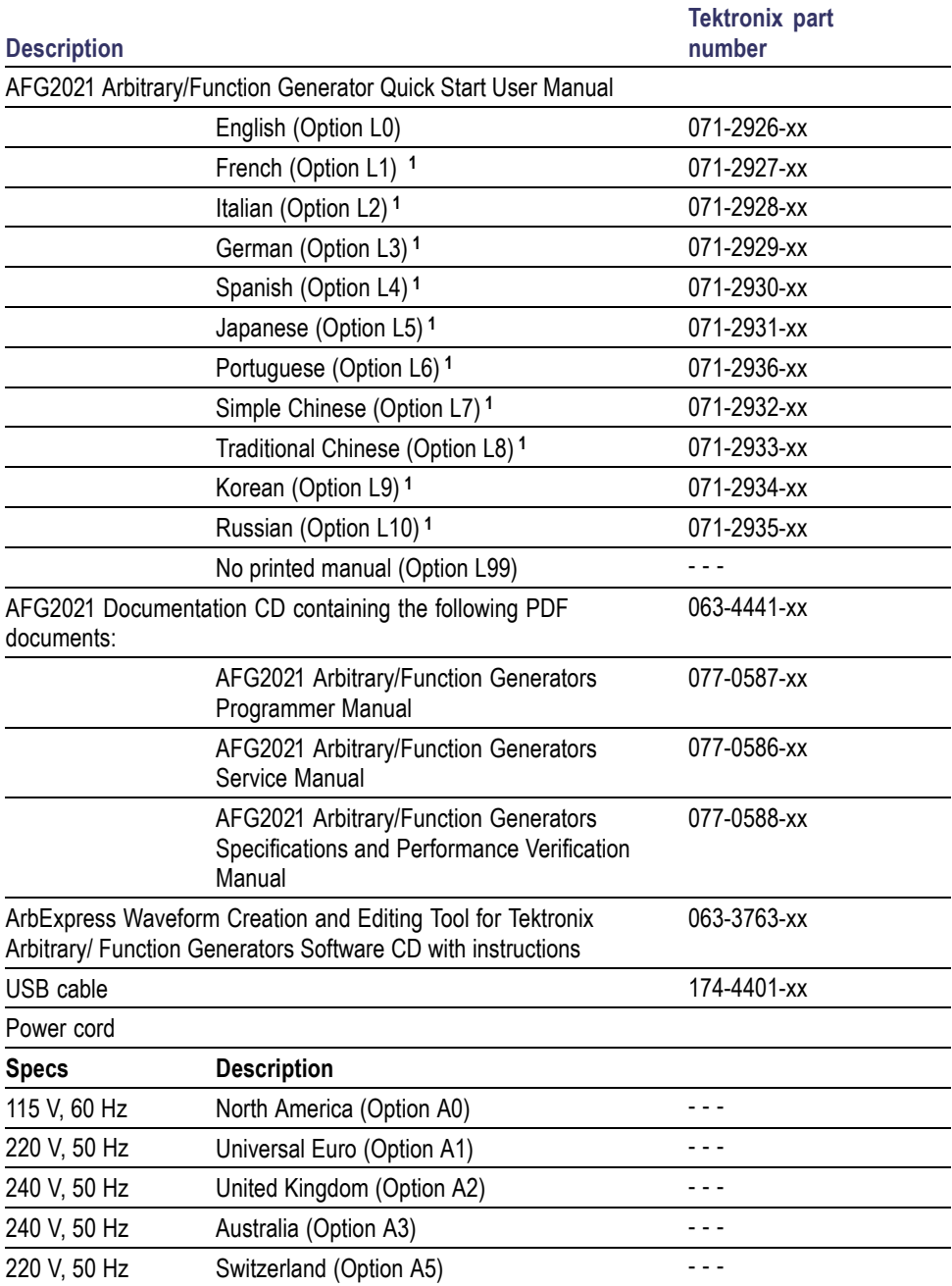

<span id="page-20-0"></span>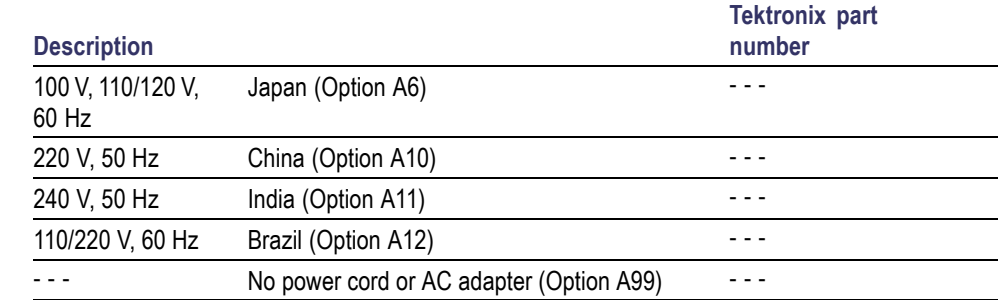

**1** These manuals contain a language overlay for the front panel controls.

## **Optional accessories**

The following optional accessories are recommended for your instrument:

#### **Optional accessories**

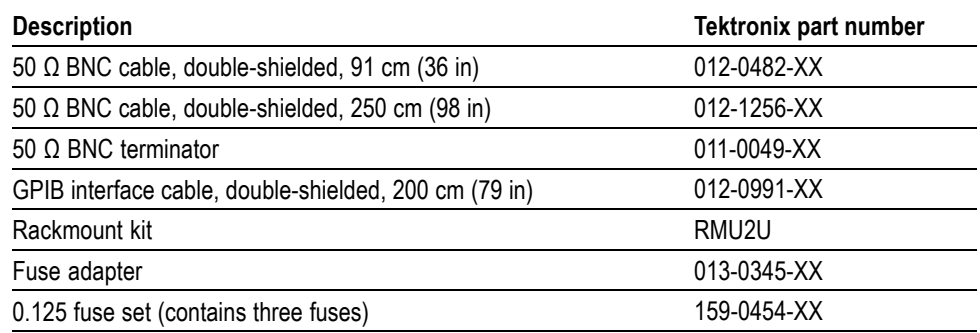

*NOTE. To ensure the EMC compliance listed in the Specifications, connect only high quality shielded cables to this instrument. High quality shielded cables typically are braid and foil types that have low impedance connection to shielded connectors at both ends.*

## <span id="page-21-0"></span>**Operating requirements**

The following information and figure describe temperature, clearance, and power supply operating requirements of the instrument.

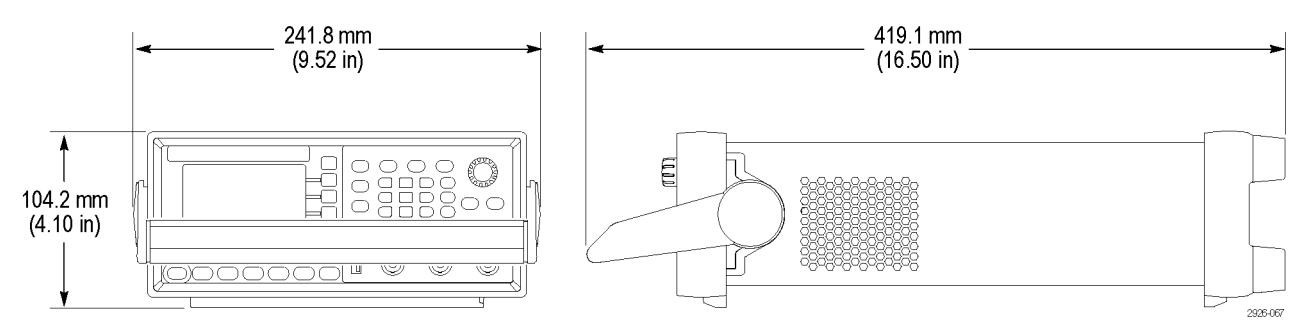

#### **Figure 1: Instrument dimensions**

**Environmental requirements** **Clearance.** When placing the instrument on a cart or bench, observing the following clearance requirements:

- Sides: 50 mm (2 in)  $\overline{\phantom{a}}$
- Rear: 50 mm (2 in)  $\mathcal{L}$

**Temperature.** Before operating the instrument, ensure the ambient temperature is between  $0 \text{ °C}$  to  $+50 \text{ °C}$  ( $+32 \text{ °F}$  to  $+122 \text{ °F}$ ).

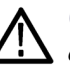

*CAUTION. To ensure proper cooling, keep both sides of the instrument clear of obstructions.*

**Power supply requirements** **Source voltage and frequency.** 100 V to 240 V, 50 Hz to 60 Hz or 115 V, 400 Hz.

**Power Consumption.** 60 W

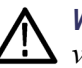

*WARNING. To reduce the risk of fire and shock, ensure that the mains supply voltage fluctuations do not exceed 10% of the operating voltage range:*

#### <span id="page-22-0"></span>**Power the instrument on and off**

The following procedures show you how to apply power to the instrument and turn it on and off.

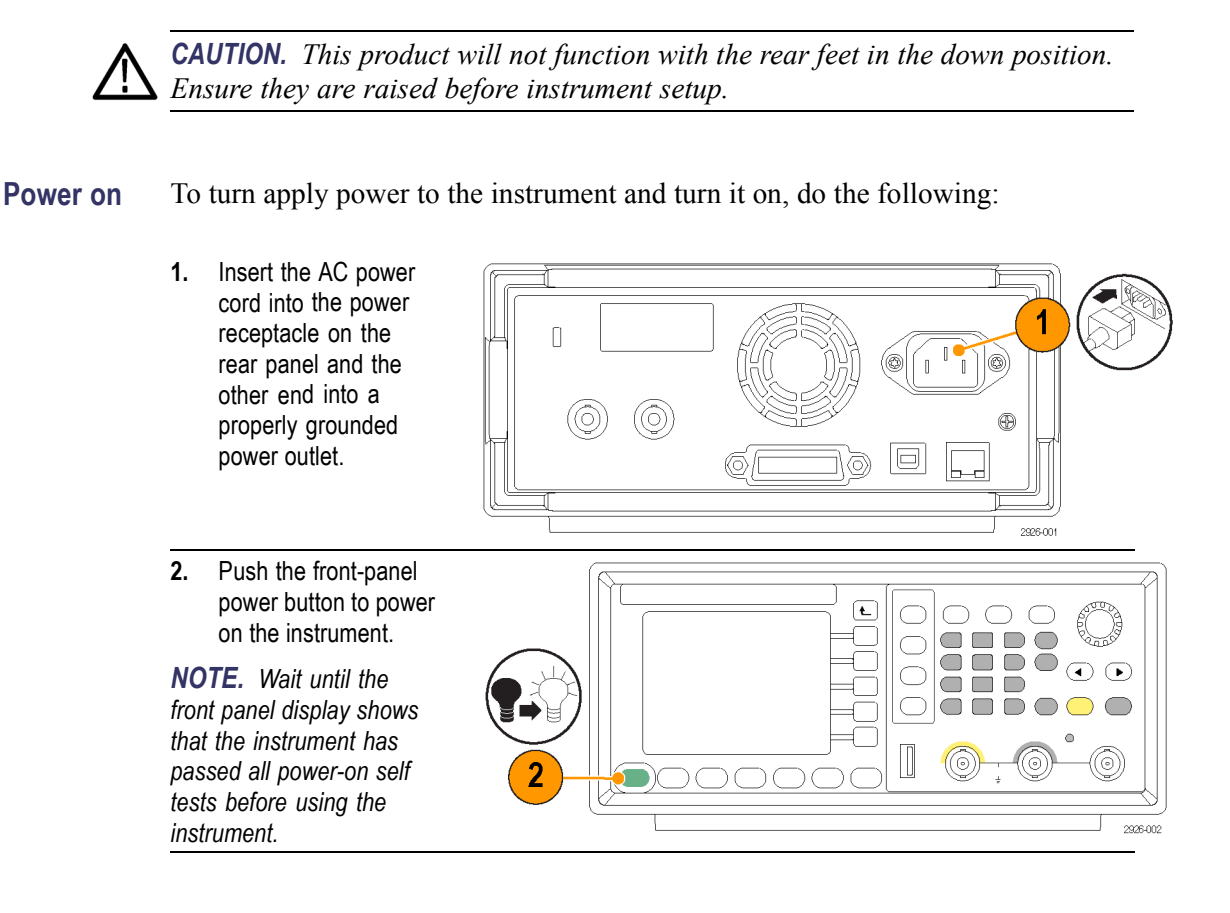

**Power off** To turn the instrument off, do the following:

**1.** Push the front-panel power button to power off the instrument.

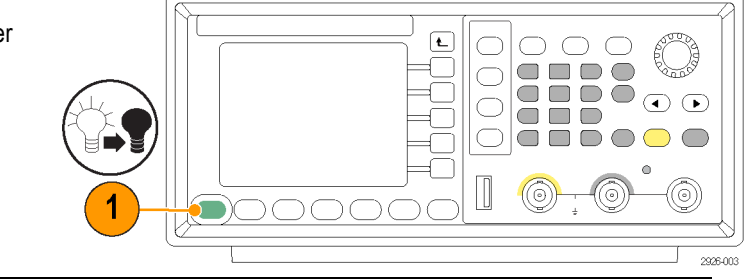

### <span id="page-23-0"></span>**Change instrument settings at power-on**

The default settings are restored when you power on the instrument. You can change the power-on settings to the last powered-off settings from the Utility menu using the following procedure.

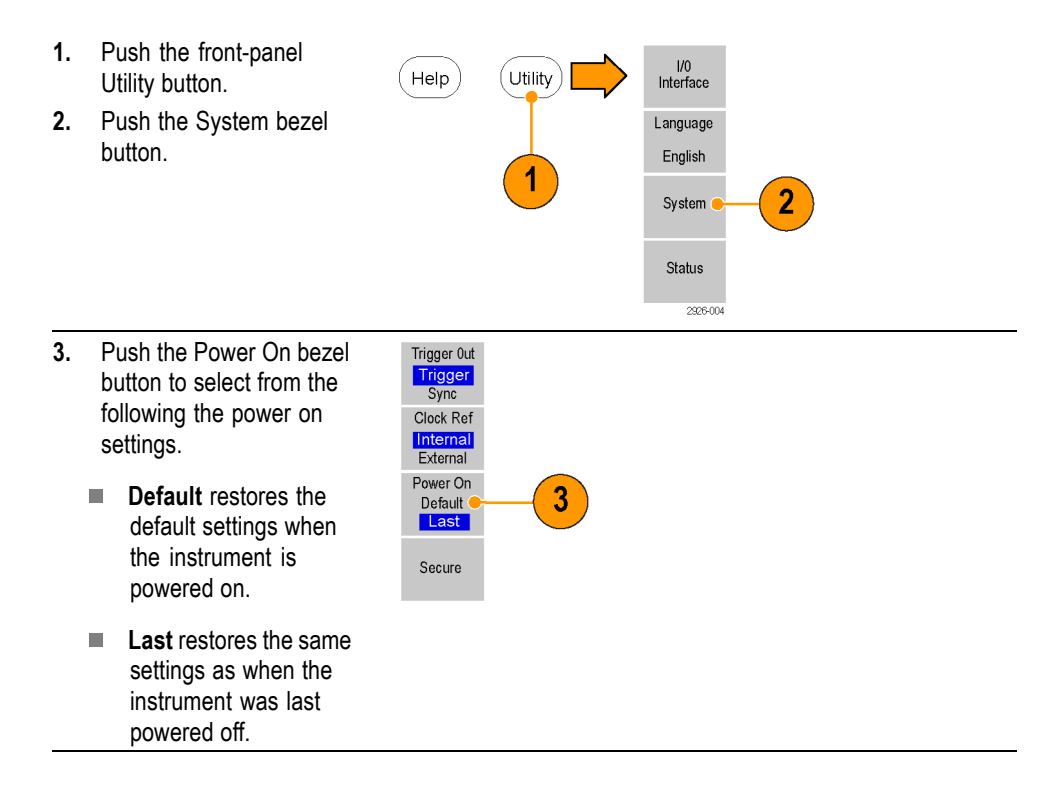

#### <span id="page-24-0"></span>**Erase instrument setups and waveforms from memory**

You can also erase all instrument setups and waveforms from the instrument internal memory using the following procedure.

*NOTE. You can restore the instrument to its default settings at any time without erasing memory by using the default setup procedure. [\(See page 24.\)](#page-41-0)*

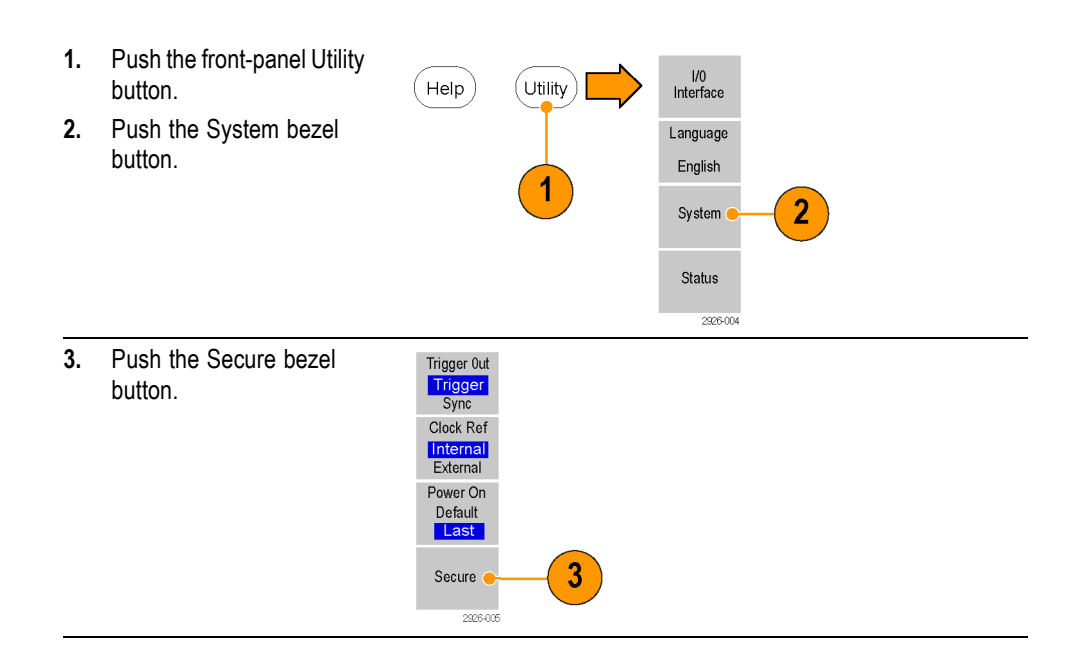

#### **Perform instrument self test and self calibration**

The instrument performs a limited set of hardware tests at power-on. You can also perform the following manual diagnostics and/or self calibration using the Utility menu:

*NOTE. Disconnect all the cables from the instrument before performing a self test or a self calibration.*

- Diagnostics (Self test): Perform the self test to verify that your instrument  $\overline{\phantom{a}}$ is operating correctly.
- $\overline{\phantom{a}}$ Calibration (Self calibration): The self calibration mainly checks DC accuracy using the internal calibration routines. Perform at least once a year to maintain

DC accuracy. It is recommended that the self calibration should be performed along with a periodic check.

*NOTE. If you need to verify that the instrument meets the warranted specifications, do the complete set of performance verification procedures provided in the Specifications and Performance Verification manual.*

*CAUTION. Do not power off the instrument while executing self calibration. If the power is turned off during self calibration, data stored in the internal memory may be lost.*

Utility

Help

- **1.** Push the front-panel Utility button.
- **2.** Push the -more- bezel button.
- **3.** Push the Diagnostics/Calibration bezel button.

**4.** Do one of the following:

*NOTE. Before executing self calibration, ensure that the ambient temperature is between +20 °C and +30 °C (+68 °F to +86 °F), and allow a 20 minute warm-up period.*

> **Execute Diagnostics**: Push this bezel button to execute the instrument diagnostics.

> **Execute Calibrations**: Push this bezel button to execute self calibration.

**5.** If the diagnostics or calibration completes without any errors, the message "PASSED" is displayed.

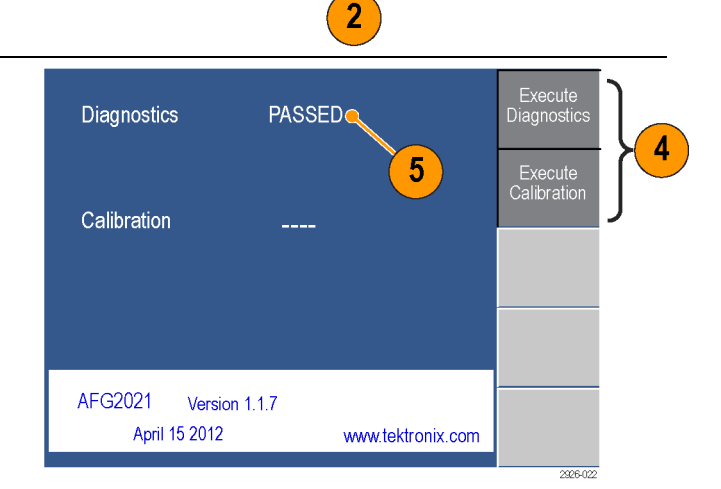

System

Status

-more-

 $1$  of  $3$ 

Diagnostics/<br>Calibration

Backup/<br>Restore

Channel Copy

2926.006

3

#### <span id="page-26-0"></span>**Select a local language**

You can select the language you want displayed on the instrument screen. When you power on the instrument for the first time, English is selected by default. After you select a desired language, all the bezel menus, pop-up messages, and built-in help are displayed in the specified language. The main display area is not translated.

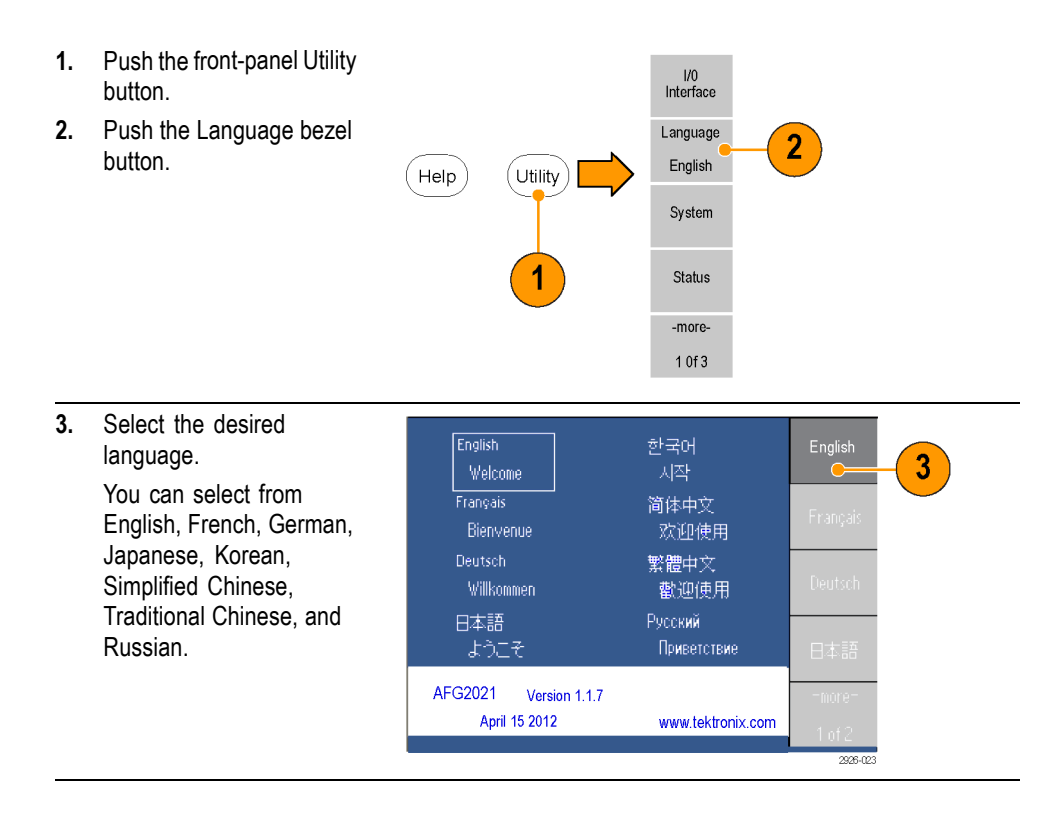

*NOTE. If you selected a language option with the purchase of the instrument, you should have received a front panel overlay.*

#### **Protect your instrument from misuse**

**Check input and output connectors**

When connecting a cable, be sure to distinguish the input connector from the output connectors to avoid making the wrong connection.

*NOTE. The instrument input and output connectors are floating inputs/outputs. [\(See page 11, Floating ground.\)](#page-28-0)*

<span id="page-27-0"></span>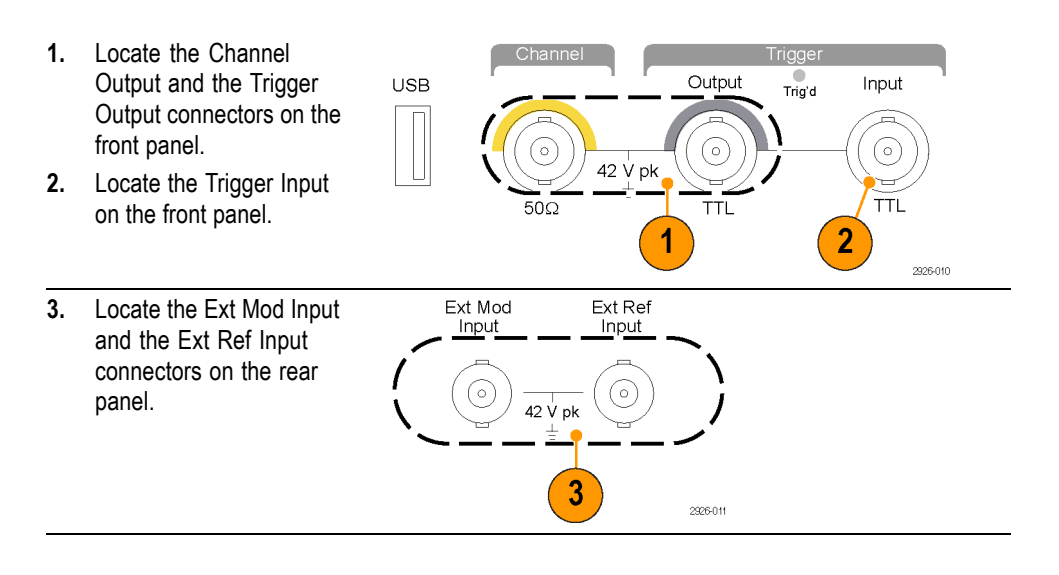

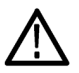

*WARNING. To avoid personal injury due to electric shock, do not apply voltages in excess of 42 Vpk to any BNC connector ground or to the chassis ground.*

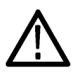

*CAUTION. Do not short output pins or apply external voltages to Output connectors. The instrument may be damaged.*

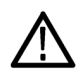

*CAUTION. Do not apply excessive inputs over +5 V to Trigger Input connector. The instrument may be damaged.*

**Use fuse adapter** The instrument will be damaged if a large DC or AC voltage is applied to the output or input connectors. To protect the output circuits, a fuse adapter is provided as an optional accessory. When the instrument is used by students or other inexperienced users, always attach the fuse adapter to the output connectors to avoid damage. [\(See page 3](#page-20-0), *[Optional accessories](#page-20-0)*.)

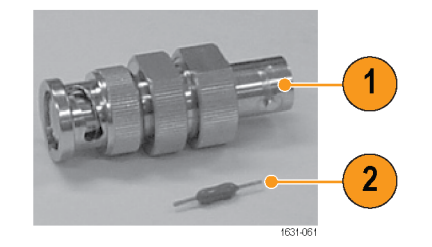

**Figure 2: Fuse and fuse adapter**

- **1.** Fuse adapter
- **2.** Fuse

#### <span id="page-28-0"></span>**Floating ground**

Since the common input and output channels of the arbitrary/function generator are electrically isolated from the chassis ground (the instrument chassis and ground line of the AC connector), you can make a floating connection between the instrument and other equipment.

All the BNC connectors are connected to the common ground, and the remote interface connector is connected to the chassis ground.

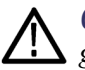

*CAUTION. The maximum rated voltage between the chassis ground and common ground is 42 Vp-p (DC + peak AC). When the potential voltage between the chassis ground and common ground goes over 42 Vp-p, the internal protective circuit will be activated to protect the circuits. However, higher voltage may cause the internal circuits in the instrument to be damaged.*

*When a potential voltage exists between the chassis ground and common ground, a short circuit from output to ground causes the instrument internal fuse to open and the output is stopped. If the fuse opens, you need to contact your local Tektronix Service Support.*

*When a potential voltage exists between the common ground and chassis ground, short-circuiting between them may lead to excessive current flow and the internal or external circuits may be damaged.*

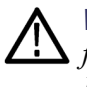

*WARNING. To prevent electrical shock, use this product so that the sum of the floating voltage and the output voltage of the instrument does not exceed 42 Vpk. Do not touch the center of the BNC while the equipment is in use.*

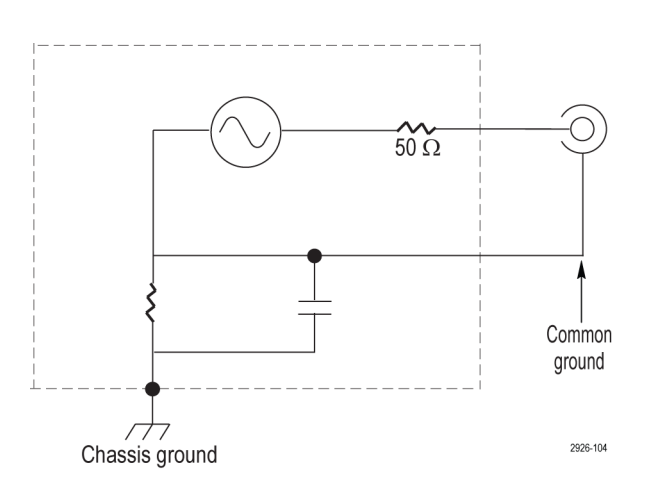

### <span id="page-29-0"></span>**Protect your DUT**

Use care when you connect the instrument Channel Output to your DUT (device under test). To avoid damage to your DUT, the following preventive measures are provided. Follow these steps to set the limit values for high level and low level.

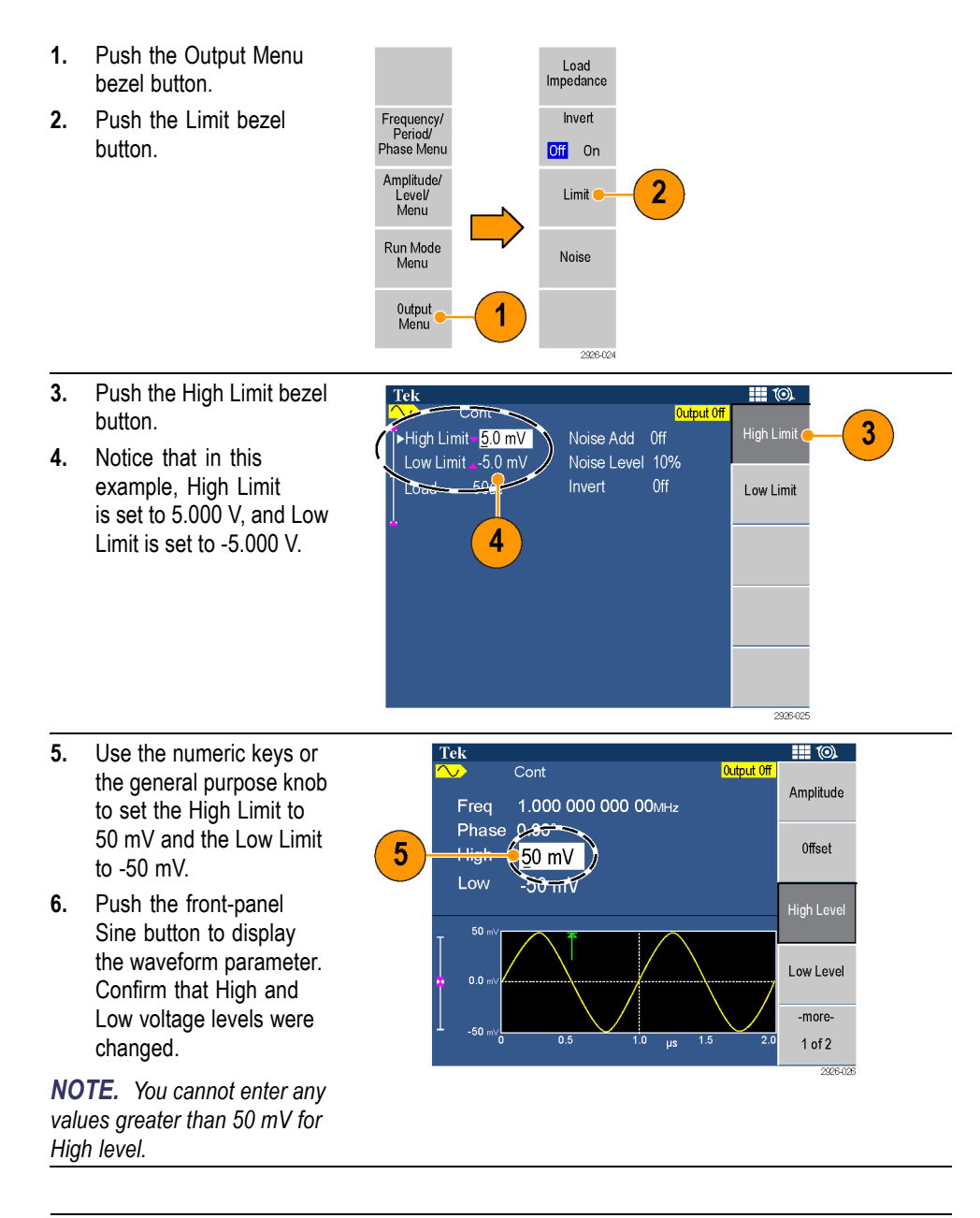

*NOTE. When you set limit values using the Output Menu, a level indicator is displayed at the left end of the graph area.*

#### <span id="page-30-0"></span>**Update your instrument firmware**

You can use the front-panel USB connector to update your instrument firmware using a USB memory device.

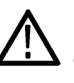

*CAUTION. Updating your instrument firmware is a sensitive operation which may damage your instrument if you do not follow all instructions carefully. To prevent damage to the instrument, do not remove the USB memory device or power off the instrument during the update process.*

*NOTE. The screen images of the following procedure are provided as an example. The actual screen display may be different depending on your instrument configuration.*

**Utility** 

2926-008

Help

- **1.** Push the front-panel Utility button to display the Utility menu and view the currently installed firmware version located at the bottom of the display screen.
- **2.** From a PC, visit www.tektronix.com and check if Tektronix offers a newer firmware version. Download and unzip the compressed zip file with the most current firmware to a USB memory device.
- **Free Technical Seminar Series** 2 J 1631-066
- **3.** Insert the USB memory device into the front-panel  $\overline{\mathbf{t}}$ ∩  $\bigcap$ USB connector on your COOO ◯ instrument. GODŌ  $\bigcirc$  $\overline{\mathbf{C}}$   $\overline{\mathbf{C}}$  $\Box$  $\Box$  $\cap$  $\Box$  $\subset$ 2926-012  $\mathbf{3}$

**4.** Push the -more- bezel button twice in the Utility menu.

**5.** Select Firmware Update.

*NOTE. If the USB memory device is not inserted, the Firmware Update bezel button is disabled.*

*NOTE. If Access Protection is on, the Firmware Update bezel button is disabled.*

**6.** Select the downloaded firmware file by rotating the general purpose knob, and then push the Execute bezel button.

*NOTE. The firmware file name is as follows: tekafgtb-1.x.x.tfb*

**7.** The instrument asks you "Are you sure you want to update firmware?". Select OK.

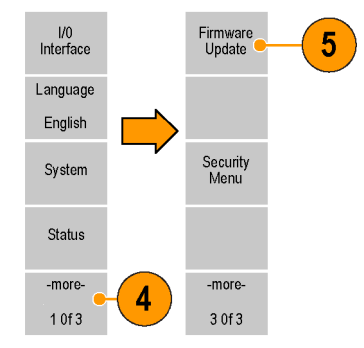

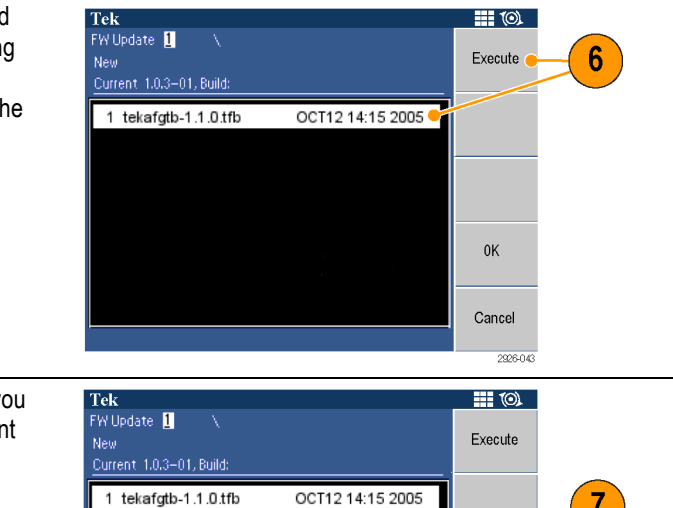

Are you sure you want to update firmware?

 $\overline{7}$ 

0K

Cancel 2926-044 **8.** The instrument displays a message telling you not to remove the USB device or power off the instrument until the update process is complete. The clock symbol at the top right of the screen indicates the update process is in progress.

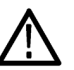

*CAUTION. A firmware update usually takes approximately two minutes. Do not remove the USB memory during the update process.*

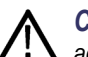

*CAUTION. If you accidentally removed the*

*USB memory during the update process, do not power off the instrument. Repeat the installation process from step [3.](#page-30-0)*

- **9.** Wait until the instrument displays a message saying that the operation is complete.
- **10.** Push OK.

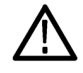

*CAUTION. If the operation complete message is not displayed, do not power off the instrument. Repeat the installation process from step [2](#page-30-0) using a different type of USB memory device.*

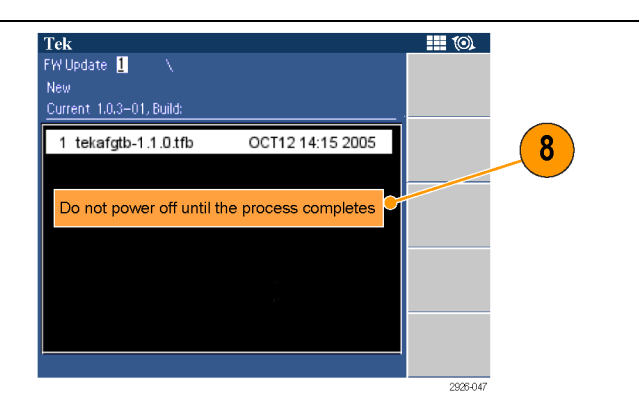

<span id="page-33-0"></span>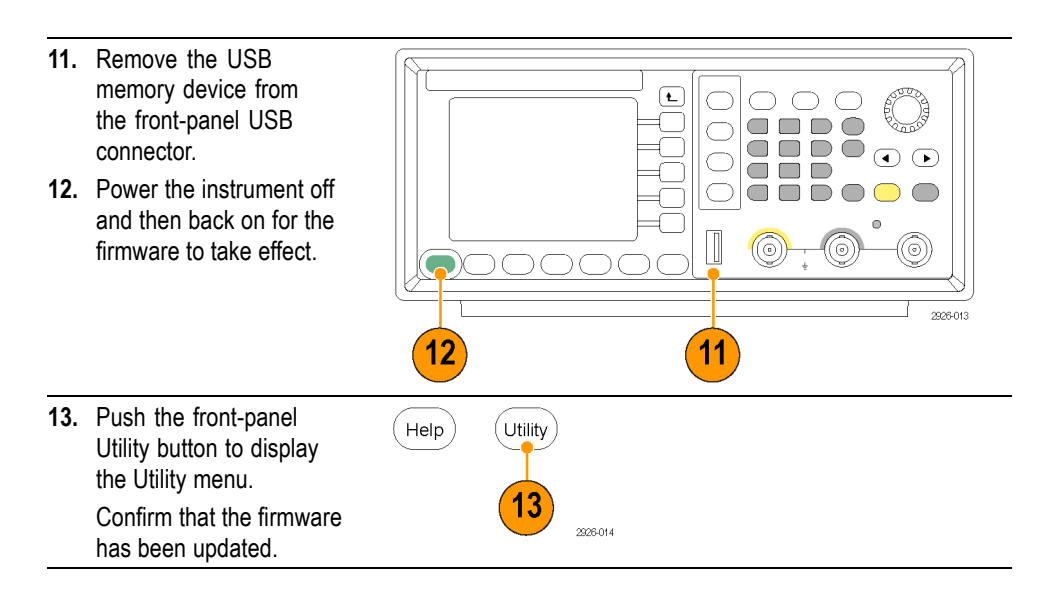

*NOTE. You can protect access to firmware update using the Security menu.*

#### **Connect to a network**

The instrument communication interface allows you to communicate with or remotely control your instrument. Depending on the instrument model, you can use a USB, Ethernet, or GPIB interface.

*NOTE. The AFG2021 with option GL provides USB, GPIB, and LAN ports. The AFG2021 base model provides a USB port only.*

**USB interface** The USB interface on the rear panel requires no front panel or bezel menu operations to set up. Use a USB cable to connect your instrument to a PC.

**Ethernet setup** *NOTE. Ethernet setup is only available with the AFG2021 with option GL, which*<br>**Ethernet setup** *has a LAN port has a LAN port.*

> To connect your instrument to a network, you must first obtain information from your network administrator. The procedure for entering the Ethernet network parameters depends on your network configuration. If your network supports DHCP (Dynamic Host Configuration Protocol), follow these steps:

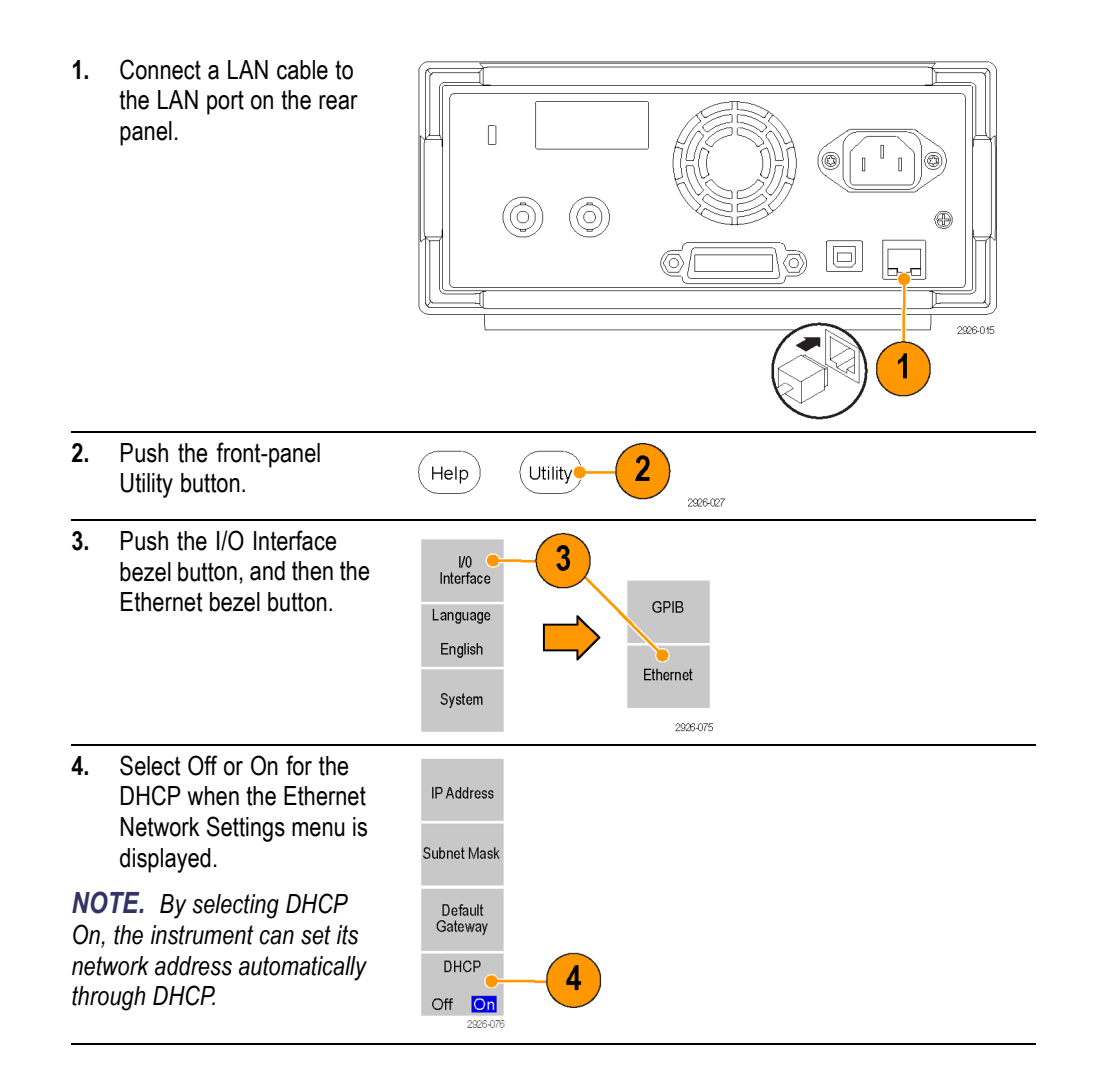

If you cannot establish communication by setting DHCP On, you need to set up an IP Address manually and a Subnet Mask if necessary. To do this, follow these steps:

- **5.** Display the Ethernet Network Settings menu and select DHCP Off.
- **6.** Push the IP Address bezel button to enter an IP address. You need to contact your network administrator to get the IP address to use.
- **7.** Push the Subnet Mask bezel button to enter a Subnet Mask. Ask your network administrator whether a subnet mask is required.
- **8.** Push the Default Gateway bezel button to enter a gateway address. Ask your network administrator for the gateway address.

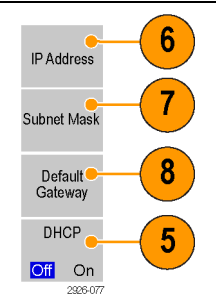
**GPIB setup** *NOTE. GPIB setup is only available with the AFG2021 with option GL, which***<br><b>GPIB setup** *has a GPIB port has a GPIB port.*

To set the instrument GPIB interface, follow these steps:

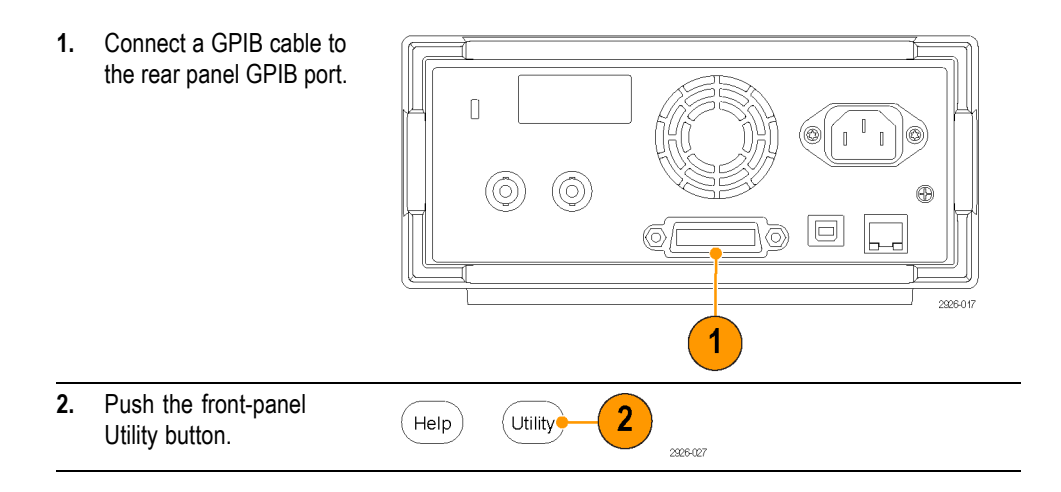

**3.** Push the I/O Interface bezel button and then the GPIB bezel button.

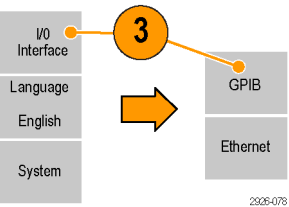

 $\overline{\mathbf{4}}$ 

5

Address<sub>(</sub>

Configuration<br>Talk/Listen

Off Bus

- **4.** Push the Address bezel button to assign a unique address to the instrument. The GPIB address defines a unique address for the instrument. Each device connected to the GPIB bus must have a unique GPIB address. The GPIB address must be from 0 to 30.
- **5.** Push the Configuration bezel button to toggle the instrument bus communications on and off.
	- Talk/Listen Select this mode to remotely control the instrument from an external host computer.
	- **Off Bus Select this** mode to disconnect the instrument from the GPIB bus.

*NOTE. Refer to the AFG2021 Arbitrary/Function Generator Programmer Manual for information about remote control commands.*

## **Equivalent output circuits**

Legend for the following images: Current soure Voltage soure 2926-063  $\mathcal{L}_{\mathcal{A}}$ Output signals do not exceed ±10 V  $\left(\begin{smallmatrix} \cdot & \cdot \end{smallmatrix}\right)$  $50 \Omega$ when the >50 Ω load impedance is used. Signal Offset Ϊ  $77$  2326-061 Amplitude and offset  $\overline{\phantom{a}}$ are affected when you change the  $\lesssim$  50  $\Omega$ load impedance. The maximum and minimum levels do not exceed ±10 V, Signal respectively. Offset  $\sqrt{\phantom{a}}\phantom{a}\phantom{a}\phantom{a}$   $\frac{3}{200000}$  $\sqrt{11}$  $\sqrt{7}$ 

The following illustrations show the equivalent output circuits:

A change to the load impedance (L) will affect the output window (maximum and minimum levels) for a sine waveform as follows.

- **L** = 50 Ω: -5 V to +5 V (10 Vp-p)  $\overline{\phantom{a}}$
- **L** = **High Z**:  $-10$  V to  $+10$  V (20 Vp-p)  $\overline{\phantom{a}}$

# **Instrument front panel, interface, and rear panel**

## **Front panel overview**

The front panel is divided into easy-to-use functional areas. This section provides you with a quick overview of the front panel controls and the screen interface.

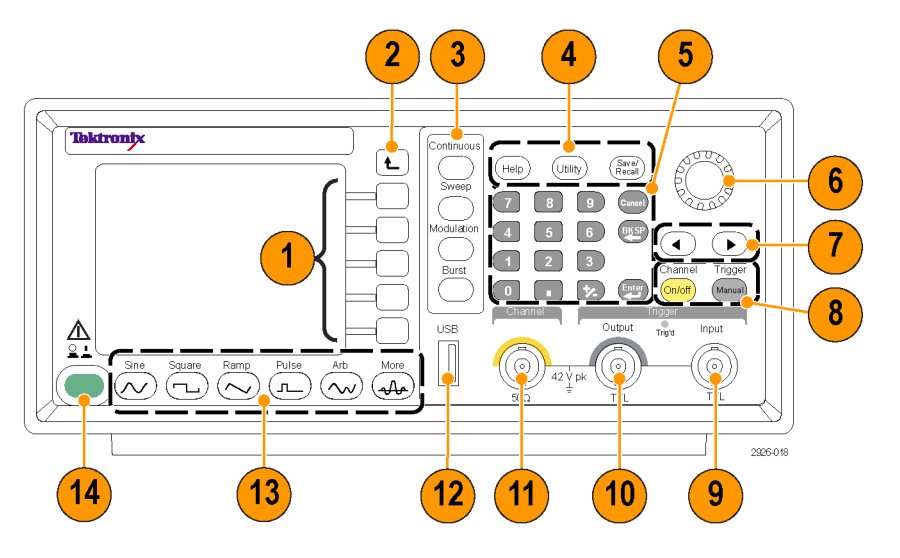

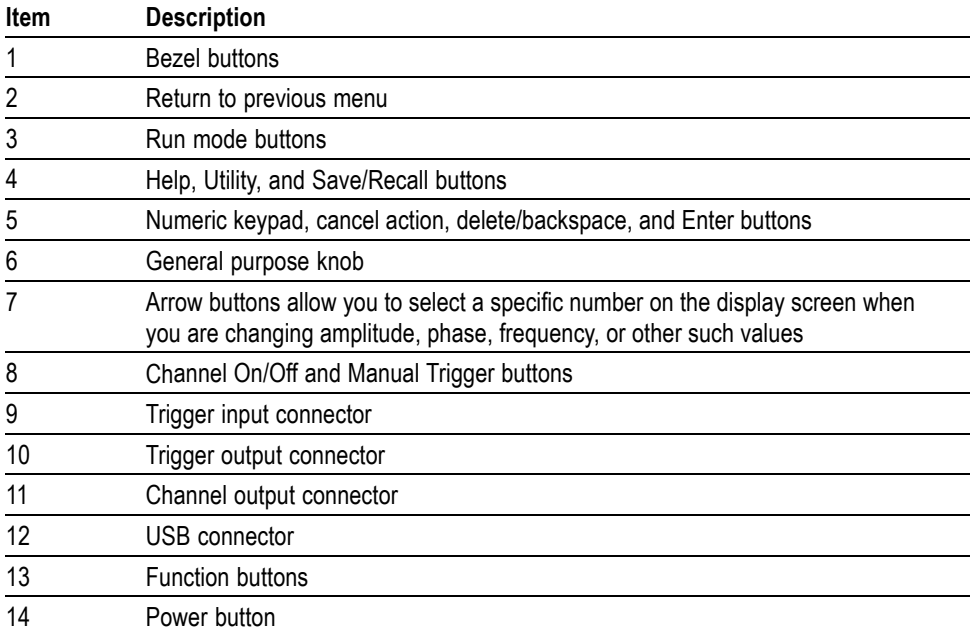

#### **Lock or unlock the front panel controls**

If you need to lock the front panel controls, use the following remote command:

 $\Box$ SYSTem:KLOCk[:STATe]

To unlock the front panel without using a remote command, push the front-panel Cancel button twice.

## **Parts of the screen interface**

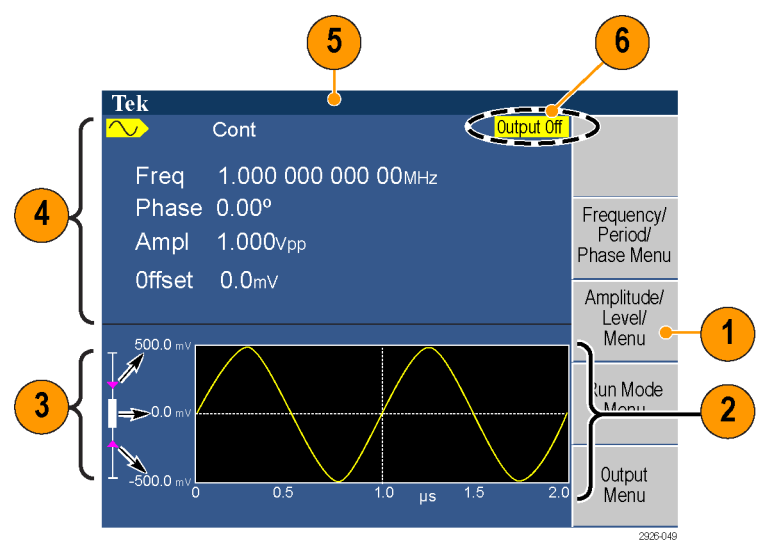

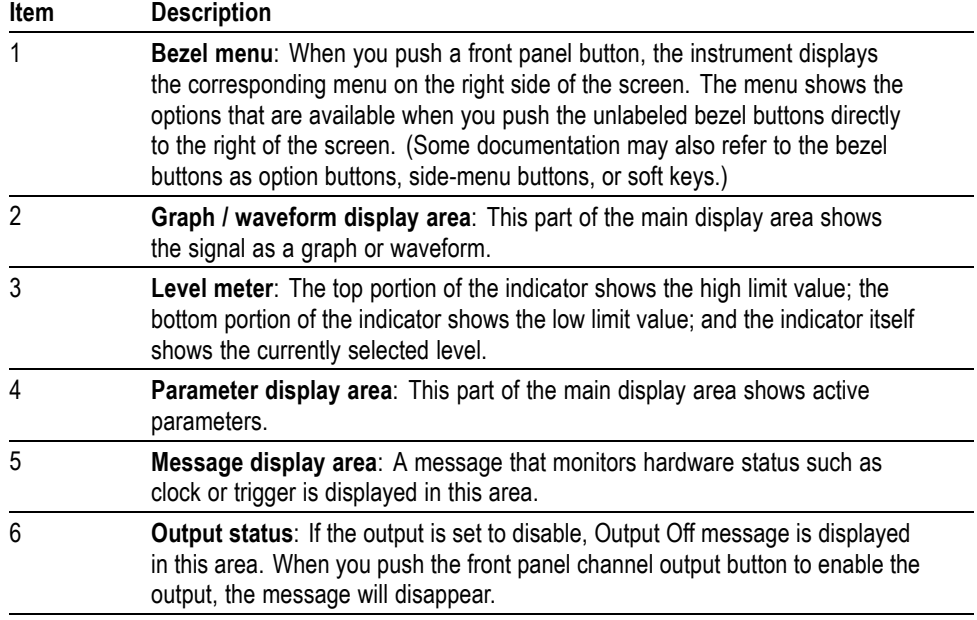

## **Default setup**

When you want to restore the instrument settings to the default values, use the front-panel Save/Recall button as follows:

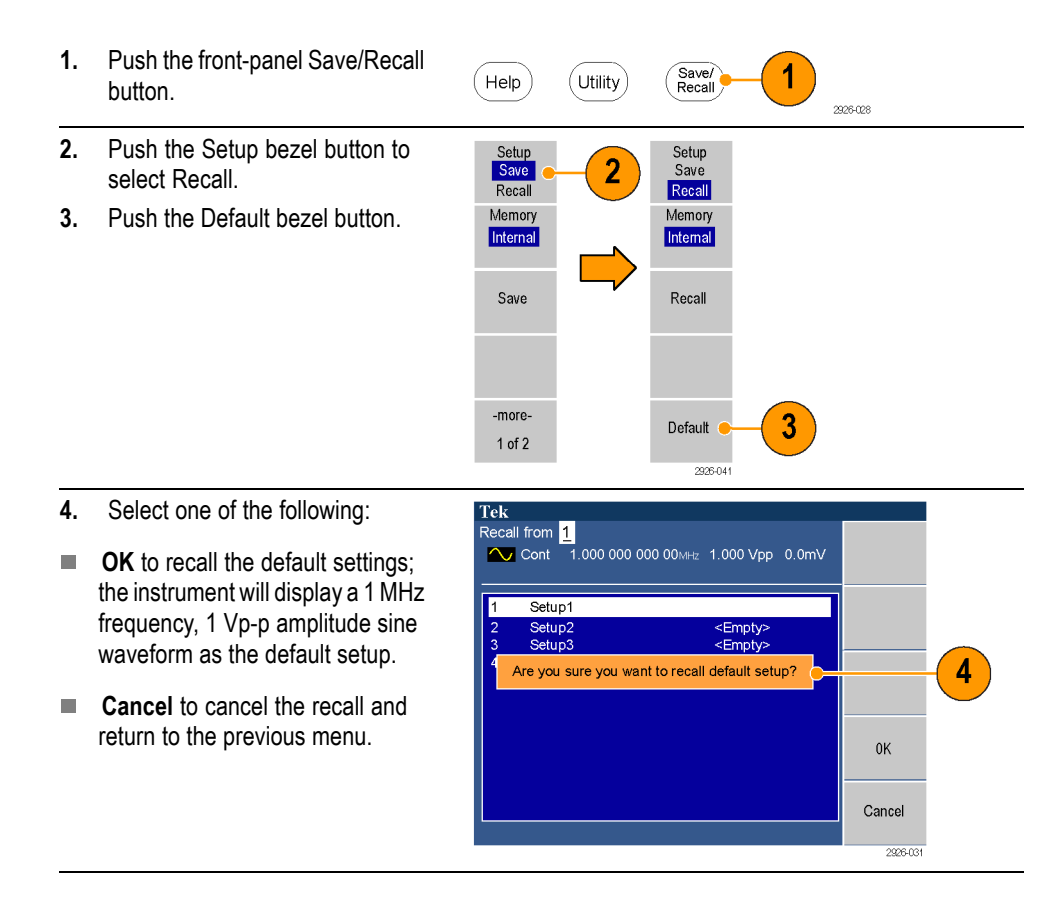

#### **Default settings Default settings**

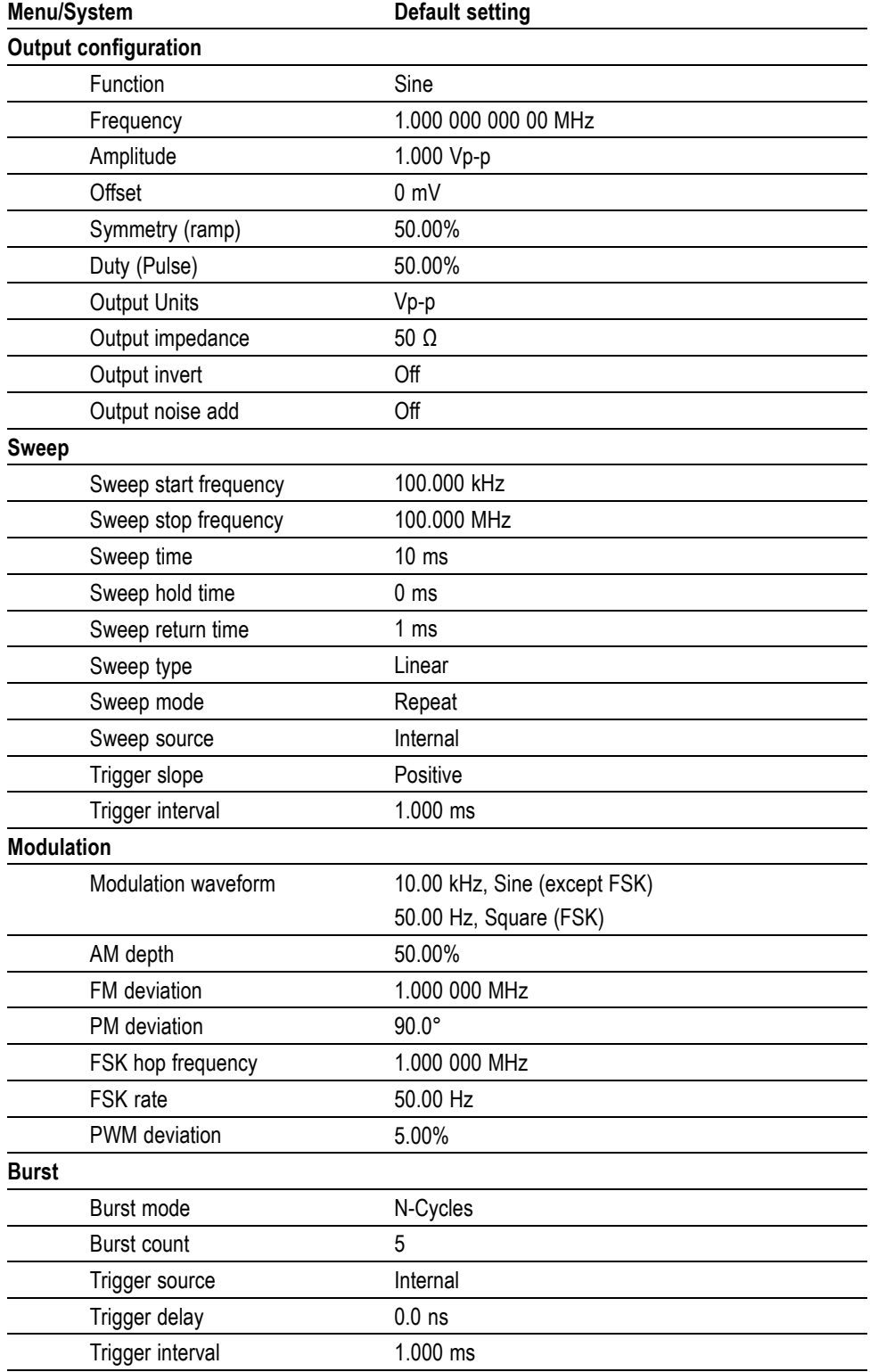

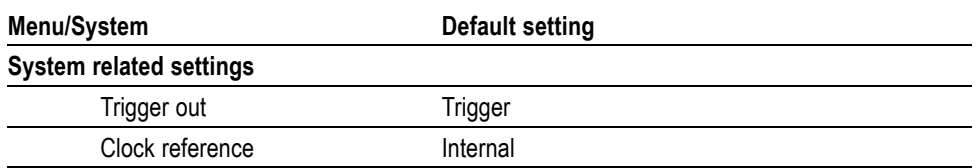

The Default bezel button in the Save/Recall menu does not reset the following settings:

- $\mathcal{L}_{\mathcal{A}}$ Language option
- $\overline{\phantom{a}}$ Power-on settings
- System related settings (display brightness, screen saver, click tone, and  $\overline{\phantom{a}}$ beeper)
- $\mathcal{L}_{\mathcal{A}}$ Saved setup and waveform files
- $\Box$ Calibration data
- GPIB and Ethernet setups n.
- $\mathcal{L}_{\mathcal{A}}$ Access protection

#### **Select waveform**

The instrument can provide 12 standard waveforms (Sine, Square, Ramp, Pulse, Sin(x)/x, Noise, DC, Gaussian, Lorentz, Exponential Rise, Exponential Decay, and Haversine). The instrument can also provide user-defined arbitrary waveforms. You can create, edit, and save your custom waveforms.

You can also create modulated waveforms using the Run Mode Modulation menus. The following table shows the combination of modulation type and the shape of the output waveform.

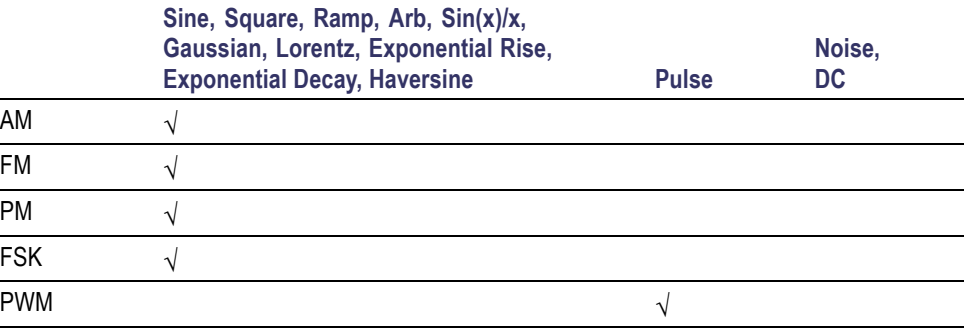

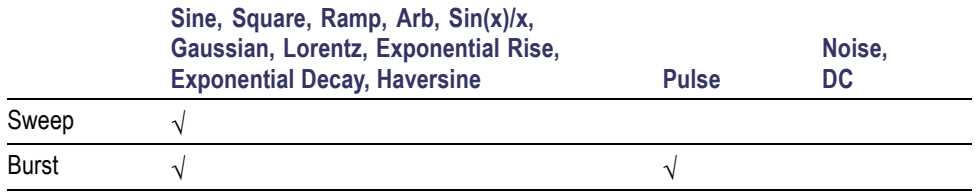

*NOTE. When the instrument outputs an Arb waveform, Vp-p of instrument setup indicates the Vp-p value of normalized waveform data.*

*When the instrument outputs Sin(x)/x, Gaussian, Lorentz, Exponential Rise, Exponential Decay, or Haversine, Vp-p is defined as twice the value of 0 to peak value.*

To select an output waveform, follow these steps:

- **1.** Push the front-panel Sine button to select sine waveform.
- **2.** Push the front-panel Continuous button to select a continuous sine waveform.
- **3.** Select one of the four standard waveforms by pushing on of the front-panel function buttons.
- **4.** Push the Arb button to select an arbitrary waveform.
- **5.** Push the More Waveform bezel button to select from other standard waveforms such as Sin(x)/x, Noise, DC, or Gaussian.

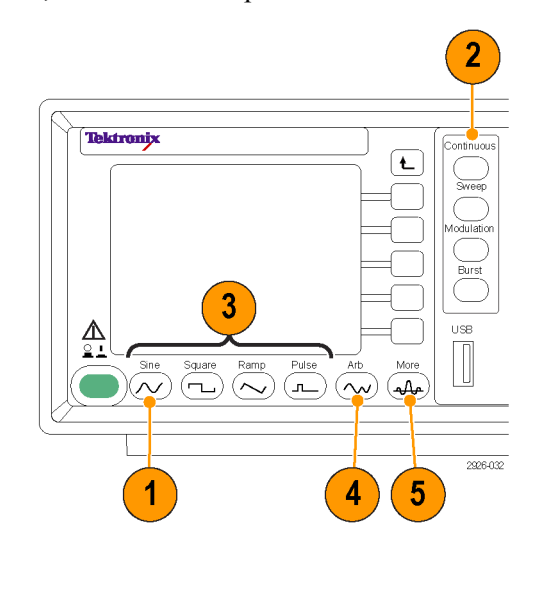

**Other available waveforms** The following are examples of the other waveform types available in the More Waveform menu under the More button menu.

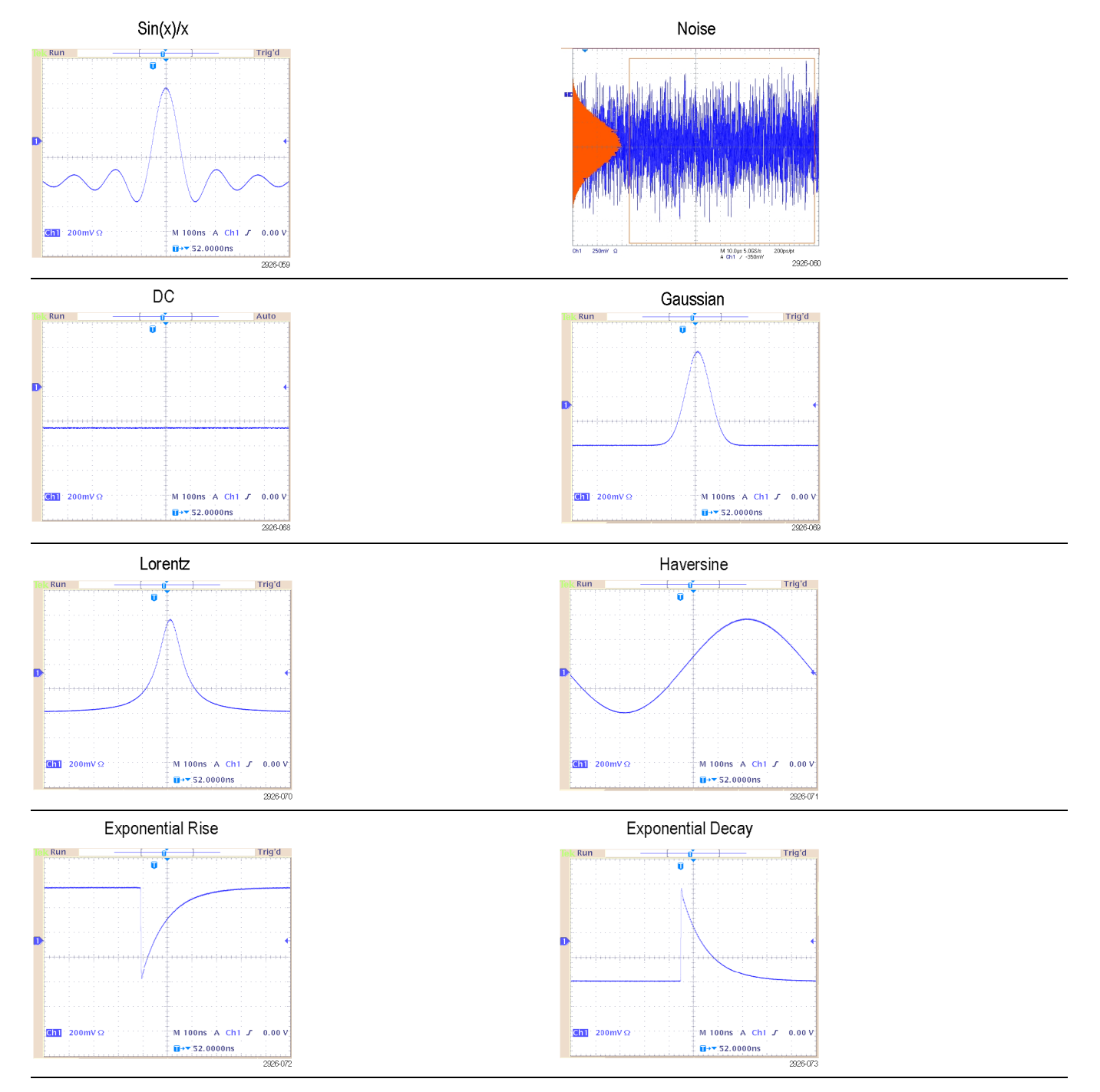

### **Select run mode**

Push one of the four Run Mode buttons to select the instrument signal output method.

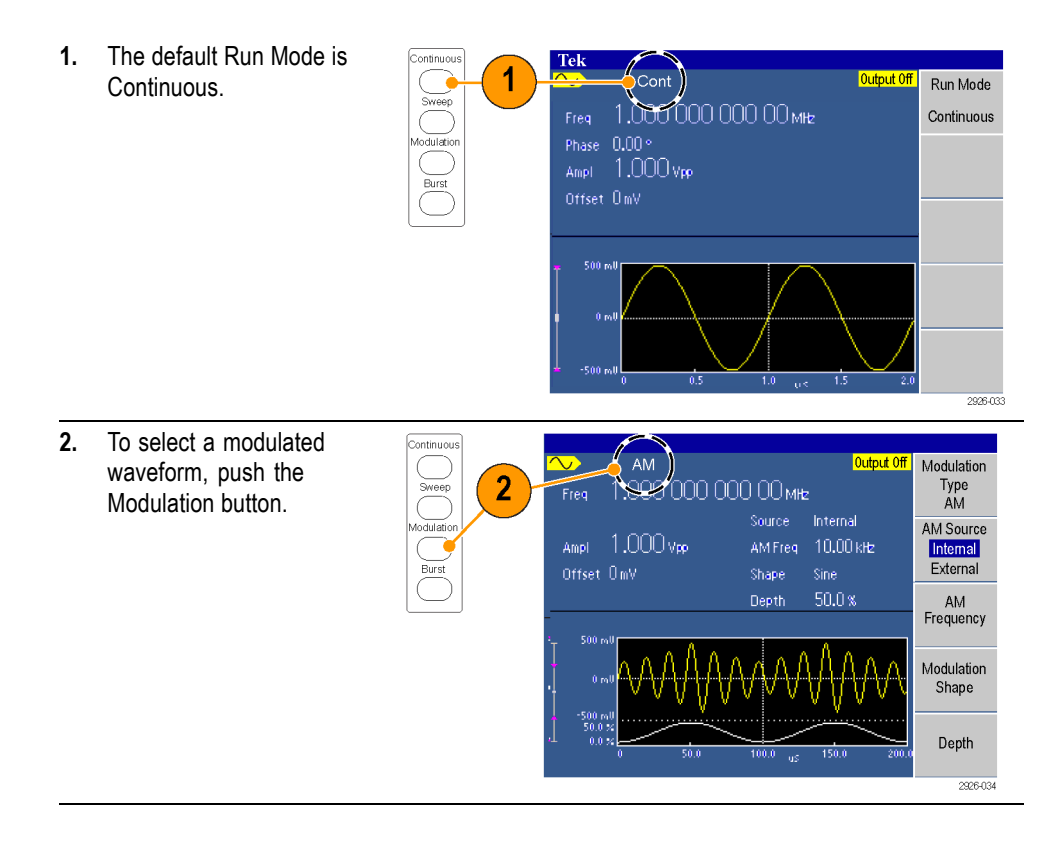

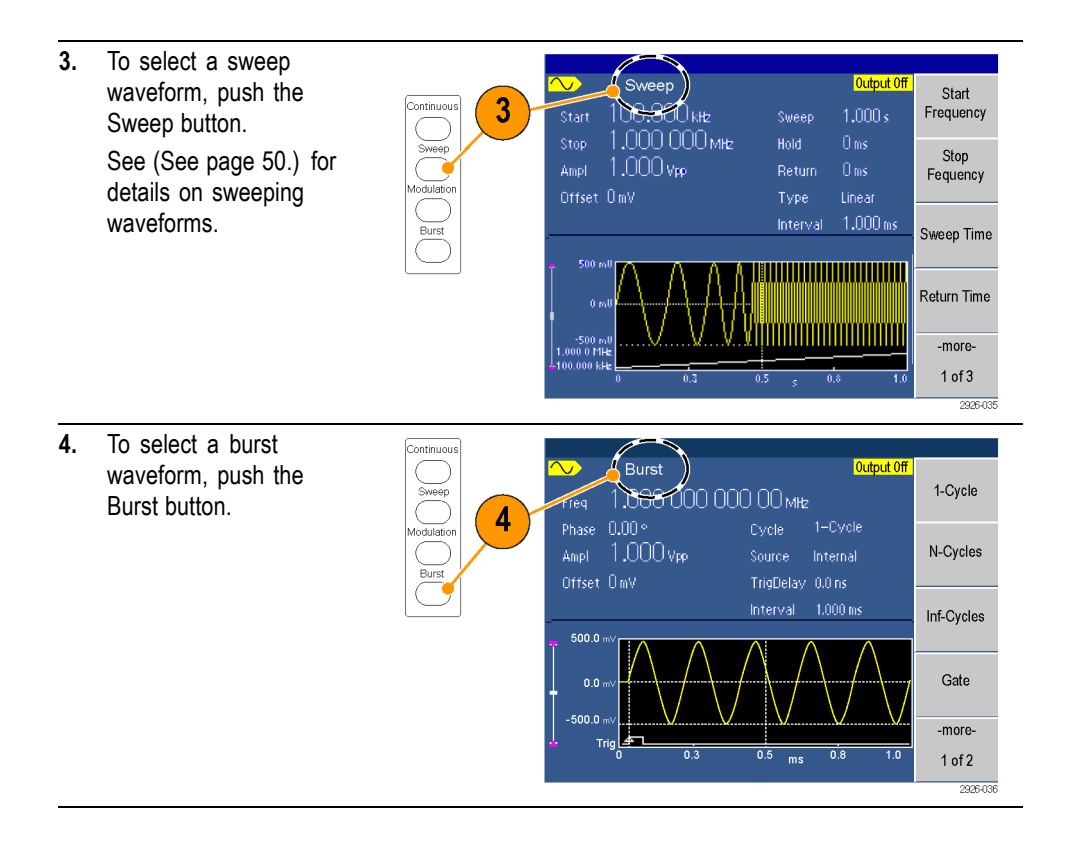

### **Adjust waveform parameters**

When you turn on your instrument, the default output signal is a 1 MHz sine waveform with an amplitude of 1 Vp-p. In the following example, you can change the frequency and amplitude of the original output signal.

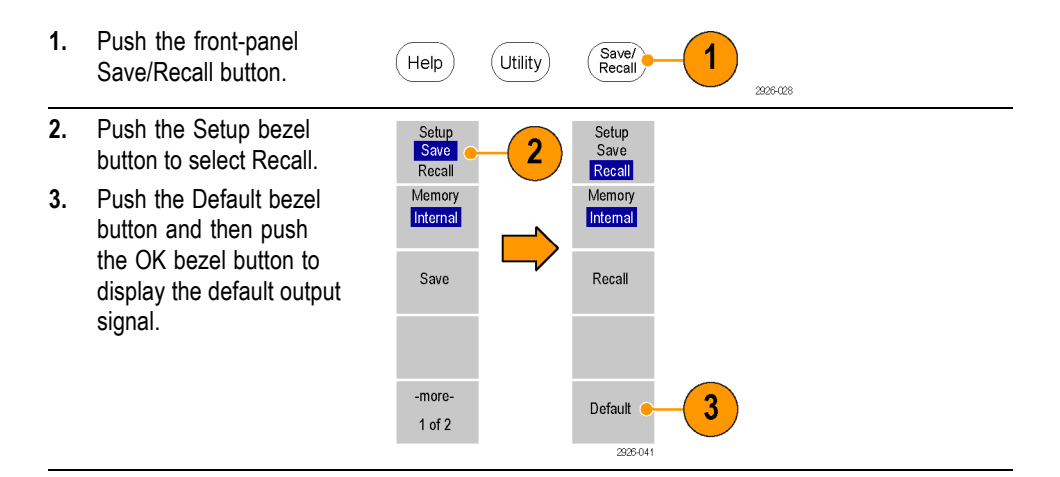

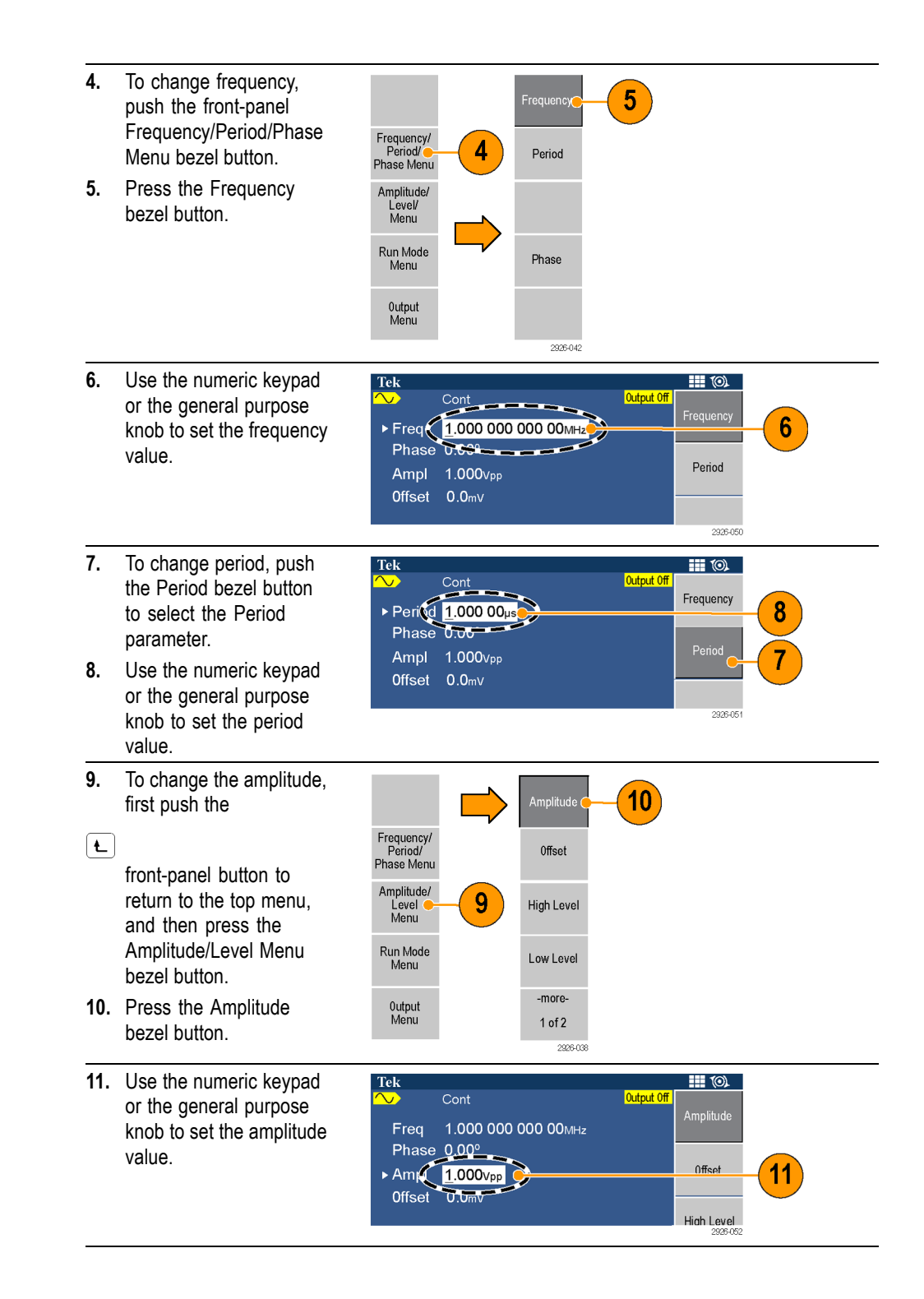

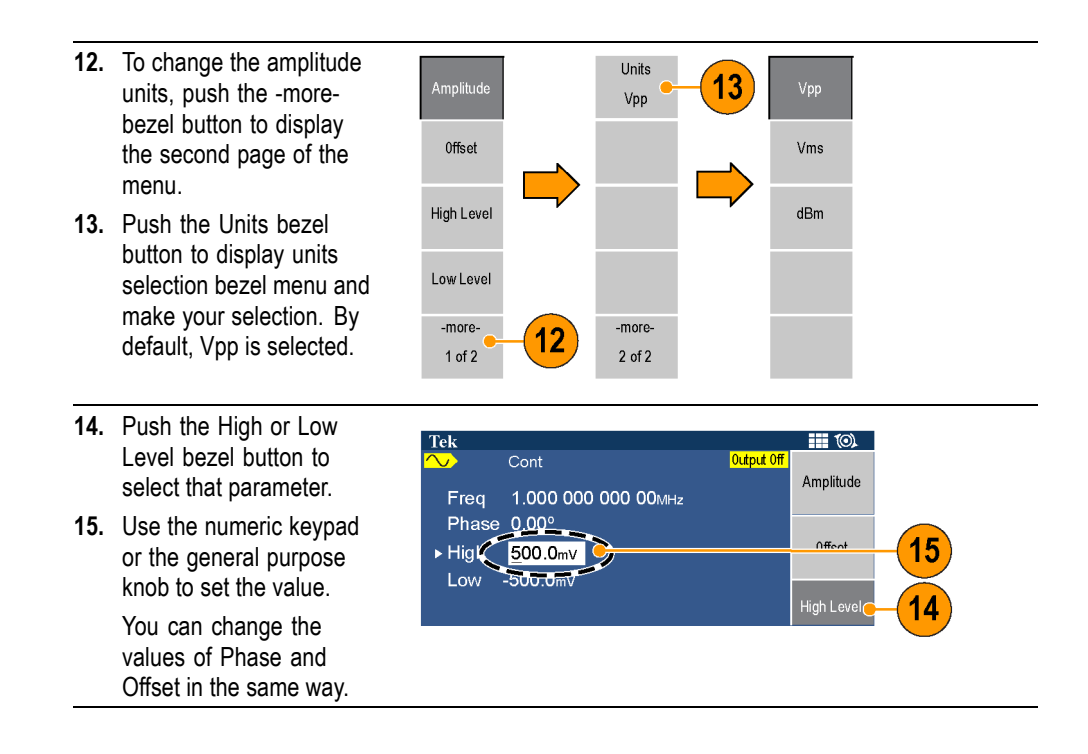

#### **Unit conversions** The following conversion table shows the relationship between Vp-p, Vrms, and dBm.

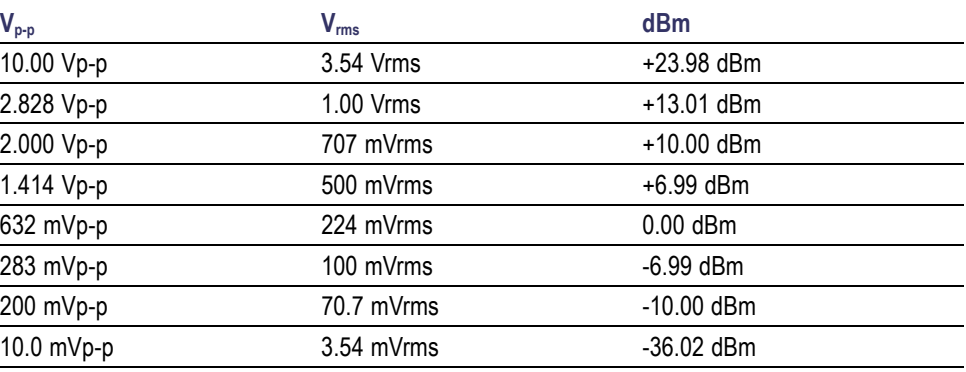

## **Channel output On/Off**

**1.** To enable signal output, On/off Manual 1 push the front-panel 2926-045 Channel On/Off. The button is lit with an LED when it is in the On state. You can configure the signal with the outputs off. This will allow you to minimize the chance of sending a problematic signal to a DUT.

#### **Rear panel**

The following illustration shows the rear panel connectors for the instrument.

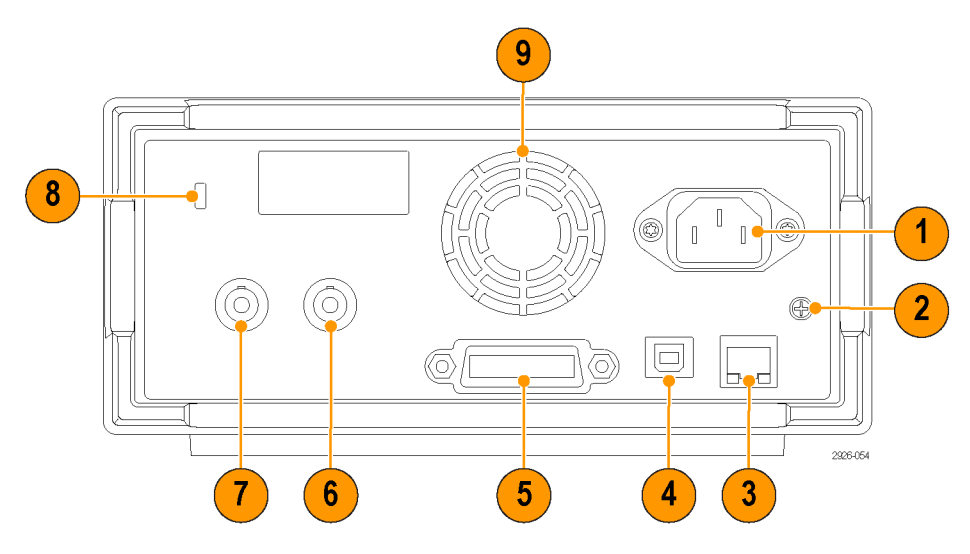

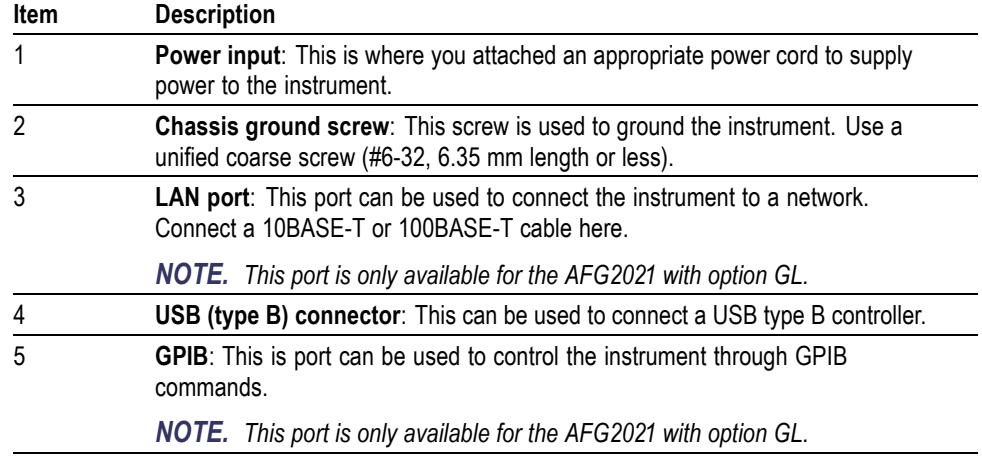

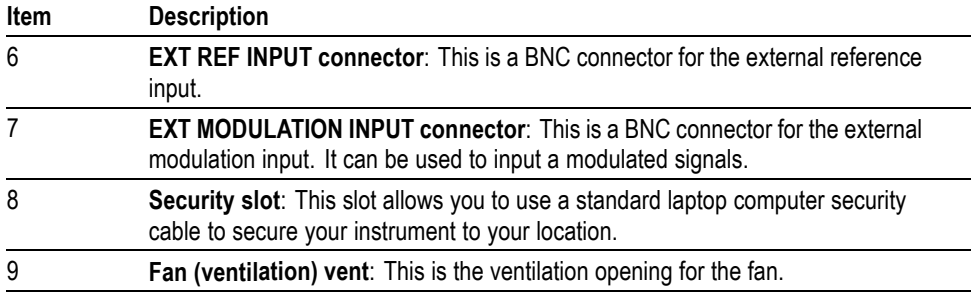

# **Operating basics**

## **Quick tutorial: How to select a waveform and adjust parameters**

If you are a beginning user, you can follow the steps described here to get acquainted with how to select a waveform and adjust waveform parameters.

- **1.** Press the power button to on the instrument.
- **2.** Connect the Channel Output of the instrument to the oscilloscope input with a BNC cable.
- **3.** Select a waveform.
- **4.** Enable the signal output.
- **5.** Observe a waveform displayed on the oscilloscope screen.
- **6.** Use the front-panel shortcut buttons on the instrument to select a waveform parameter.
- **7.** Select Frequency as a parameter to be changed.
- **8.** Change the frequency value using the numeric keys.
- **9.** Change the waveform parameters using the general purpose knob and the arrow keys.

### **Quick tutorial: How to generate a sine waveform**

If you are a beginning user, you can follow the steps described here to learn how to generate a continuous sine waveform.

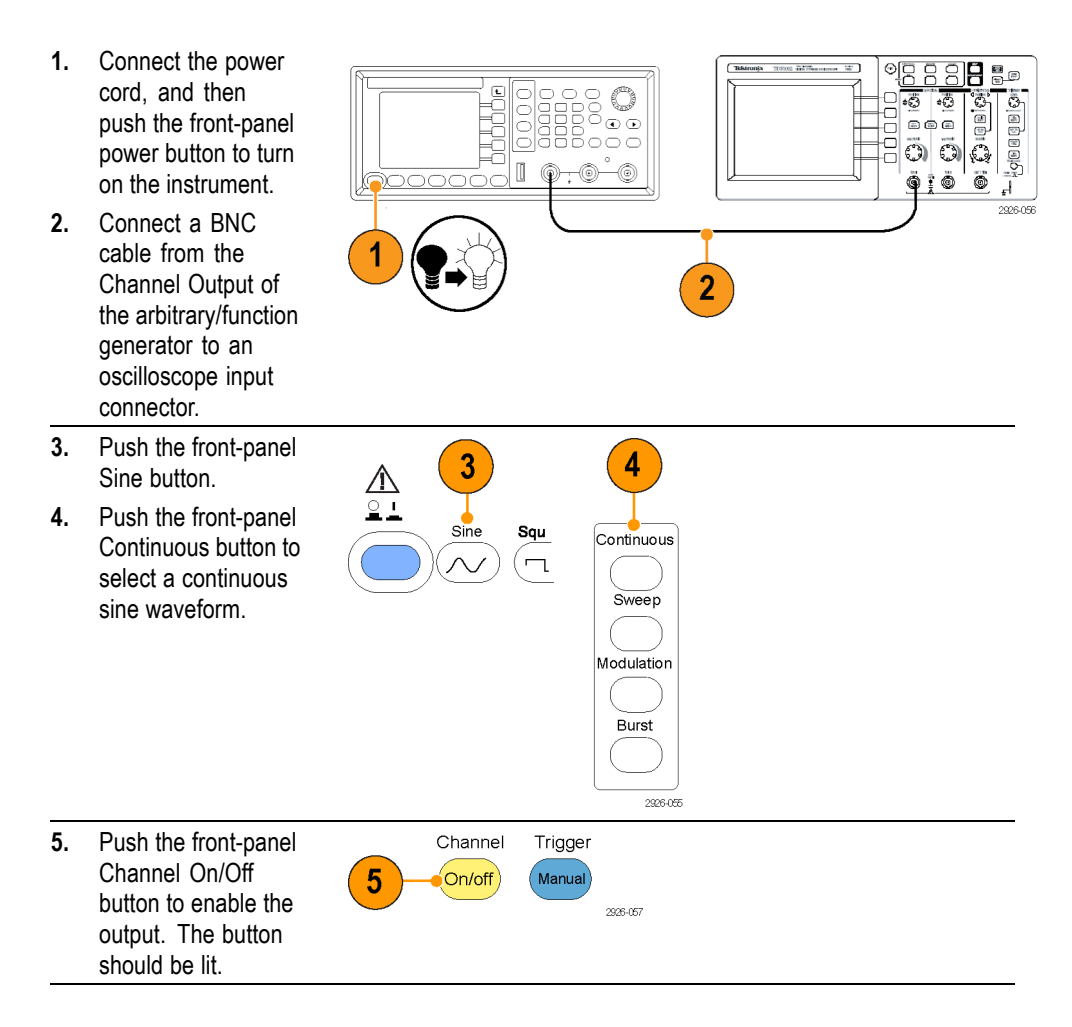

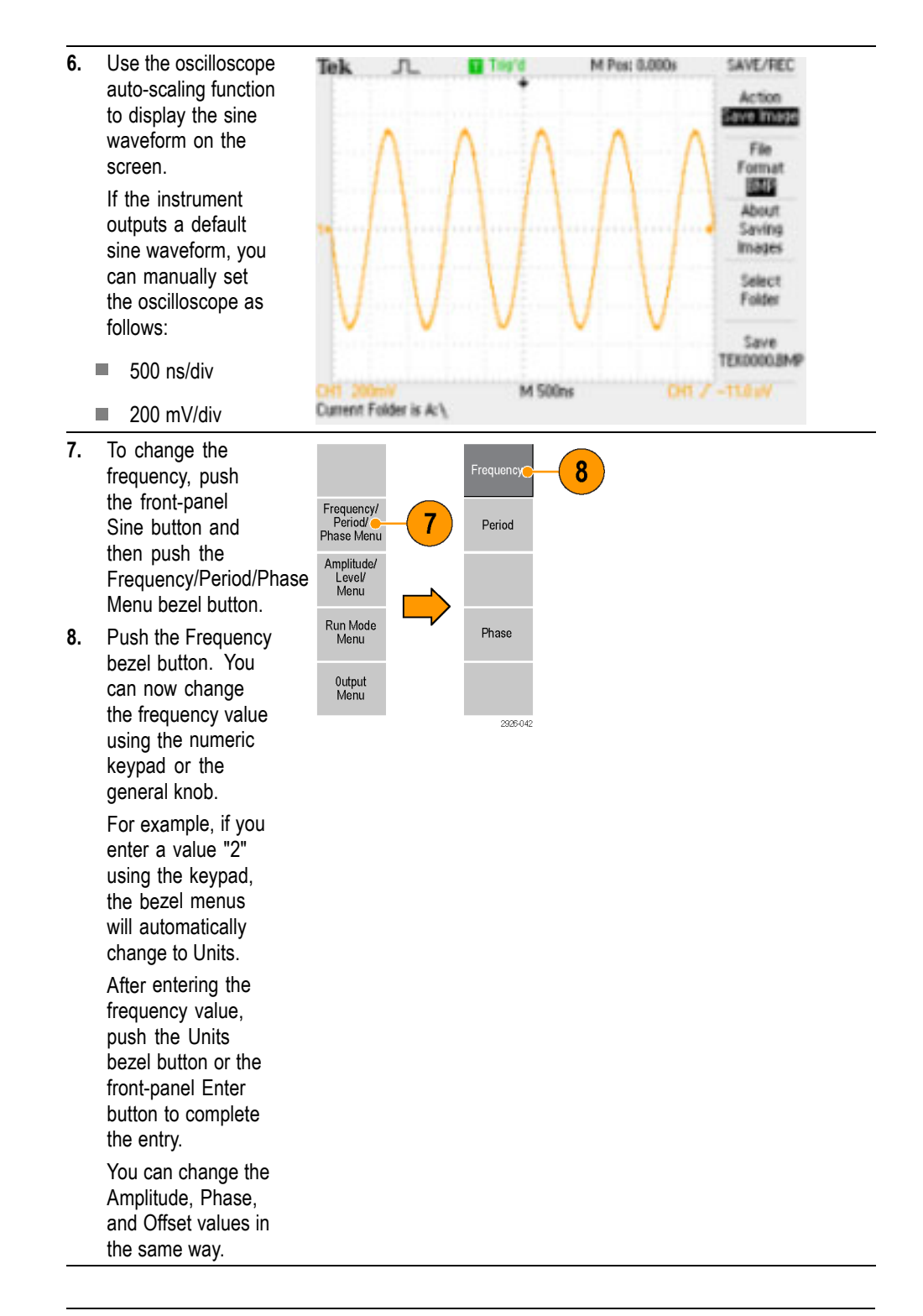

*NOTE. When you specify a waveform parameter using the bezel menu selection, an active parameter is displayed in green in the graph area.*

## **Quick tutorial: Instrument help system**

The instrument help system allows you to access information about specific menu items and instrument functions when you need help. You can access and navigate this help system using front panel buttons and knobs, and following on-screen instructions as they appear. The individual help topics may contain links to other topics, as well. These can be accessed by following the on-screen instructions.

You can follow the steps described here to access the instrument help system.

- **1.** Push the front-panel Help button to display the help screen.
- **2.** Turn the general purpose knob to move the highlight from one link to another.
- **3.** Push the Show Topic bezel button to display the topic corresponding to the highlighted link.
- **4.** Push the Index bezel button to display an Index page.
- **5.** Push the Exit bezel button or any front-panel button to remove the Help text from the screen and return to the graphic or parameter display.

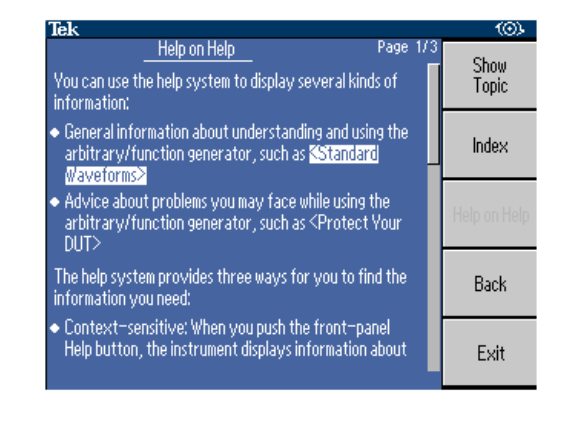

**Ways to access and navigate the instrument help system**

**How to access the instrument help system**

- Push the Help button to display information (topic) about the last menu  $\mathcal{L}_{\mathcal{A}}$ displayed on the screen.
- $\overline{\phantom{a}}$ Turn the general purpose knob to move from page to page within a displayed topic.
- п Push the Index bezel button to view the Help index page.
- Push the Page Up or Page Down bezel buttons to search for the index page n. that contains the topic you want to view.
- п Turn the general purpose knob to highlight a help topic in the index.
- п Push the Show Topic bezel button to display the topic from the index page.
- Push the Utility button and then the Language bezel button to choose the п language in which you want the Help topics, bezel menus, and on-screen messages to appear.

 $\blacksquare$  to  $\blacksquare$ 

Width

Leading<br>Edge

Trailing<br>Edge

4

 $0$ utrut Of

Leading 100.0 ns

Trailing 150.0 ns

# **Operating Basics**

#### **Generate a pulse waveform**

**1.** Push the front-panel Pulse button to display the Pulse screen.

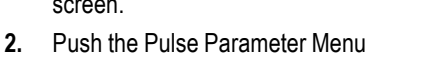

- bezel button. *NOTE. All of the following* Tek  $\Box$  Cont *parameters can be adjusted using the* Period 1.000 000 000 00w *numeric keypad or the general knob.*  $0.00^{\circ}$ Dely Ampl 800.00mvp **3.** Push the Duty bezel button and pse
- adjust the parameter as needed, and then push the Width bezel button and adjust the parameter as needed.
- **4.** Push the Leading Edge bezel button and adjust the parameter as needed, then push the Trailing Edge bezel button and adjust the parameter as needed.
- **5.** You can set the lead delay by pushing the

 $\boxed{\mathbf{t}}$ 

front-panel button, and then pushing the Frequency/Period/Delay Menu and adjusting the parameter as needed.

 $\overline{\mathbf{3}}$ 

Puls

்ட

 $\sim$ 

 $\overline{\phantom{a}}$ 

.<br>Dutv

60.0%

1

**Pulse waveform formulas** The following formulas are applied to leading edge time, trailing edge time, pulse period, and pulse width of pulse waveforms.

lEdge (Leading Edge Time)

tEdge (Trailing Edge Time)

**Maximum leading edge time.** This value is the minimum of the three in each instance.

If runMode  $=$  Continuous:

Temp1 =  $0.8 * 2.0 * width - tEdge$ ; Temp2 = ( $period - width$ ) \* 0.8 \* 2.0 – tEdge; Temp3 =  $0.625$  \* period.

Else:

Temp1 =  $0.8 * 2.0 * width - tEdge$ ; Temp2 = ( $period$  – leadDelay – width) \* 0.8 \* 2.0 – tEdge; Temp3 =  $0.625$  \* period.

**Maximum trailing edge time.** This value is the minimum of the three in each instance.

If runMode = Continuous:

Temp1 =  $0.8 * 2.0 * width - \text{IEdge}$ ; Temp2 = ( period – width ) \*  $0.8 * 2.0 -$  IEdge; Temp3 =  $0.625$  \* period.

Else:

Temp1 =  $0.8 * 2.0 * width - \text{IEdge}$ ; Temp2 = ( $period$  – leadDelay – width) \* 0.8 \* 2.0 – lEdge; Temp3 =  $0.625$  \* period.

### **Save/recall instrument setups**

You can save up to instrument setups in the instrument internal memory. To save more setups, use a USB memory device.

- **1.** To recall or save an arbitrary waveform, push the front-panel Save/Recall button.
- **2.** Use the general purpose knob to highlight a setup that is marked <empty>, unless you want to overwrite an existing setup.

*NOTE. To protect a setup file from accidental overwrite, push the -morebezel button and then push the Lock/Unlock bezel button. A lock icon will appear next to locked files.*

- **3.** Push the Save bezel button to save the setup to internal memory.
- **4.** If you want to save a setup to USB memory, you must first insert a USB memory device into the port, select Memory USB from the bezel menu, and then push Save. A file with the extension TFS is

saved. You can name the files.

- **5.** You can also recall waveforms by selecting Setup Recall from the bezel menu, and then select the setup you want to recall using the general knob.
- **6.** Push the Recall bezel button.

*NOTE. If you want to delete a setup from memory, push the -more- bezel button and then push the Erase bezel button and confirm your selection by pushing OK.*

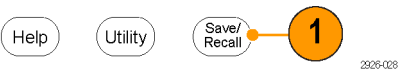

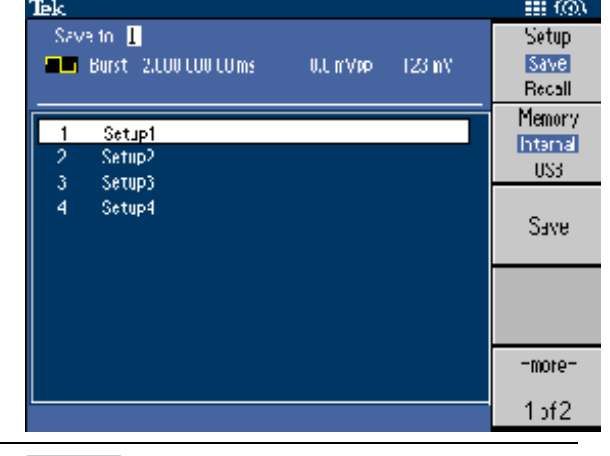

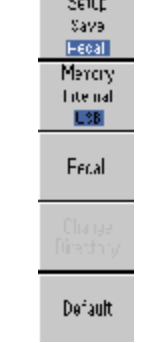

#### **Generate an arbitrary waveform**

The instrument can output an arbitrary waveform that is stored in the internal memory or a USB memory.

*NOTE. File names are displayed only in English characters. If you use non-English characters to name a file, these characters are replaced by symbols such as #, \$, %.*

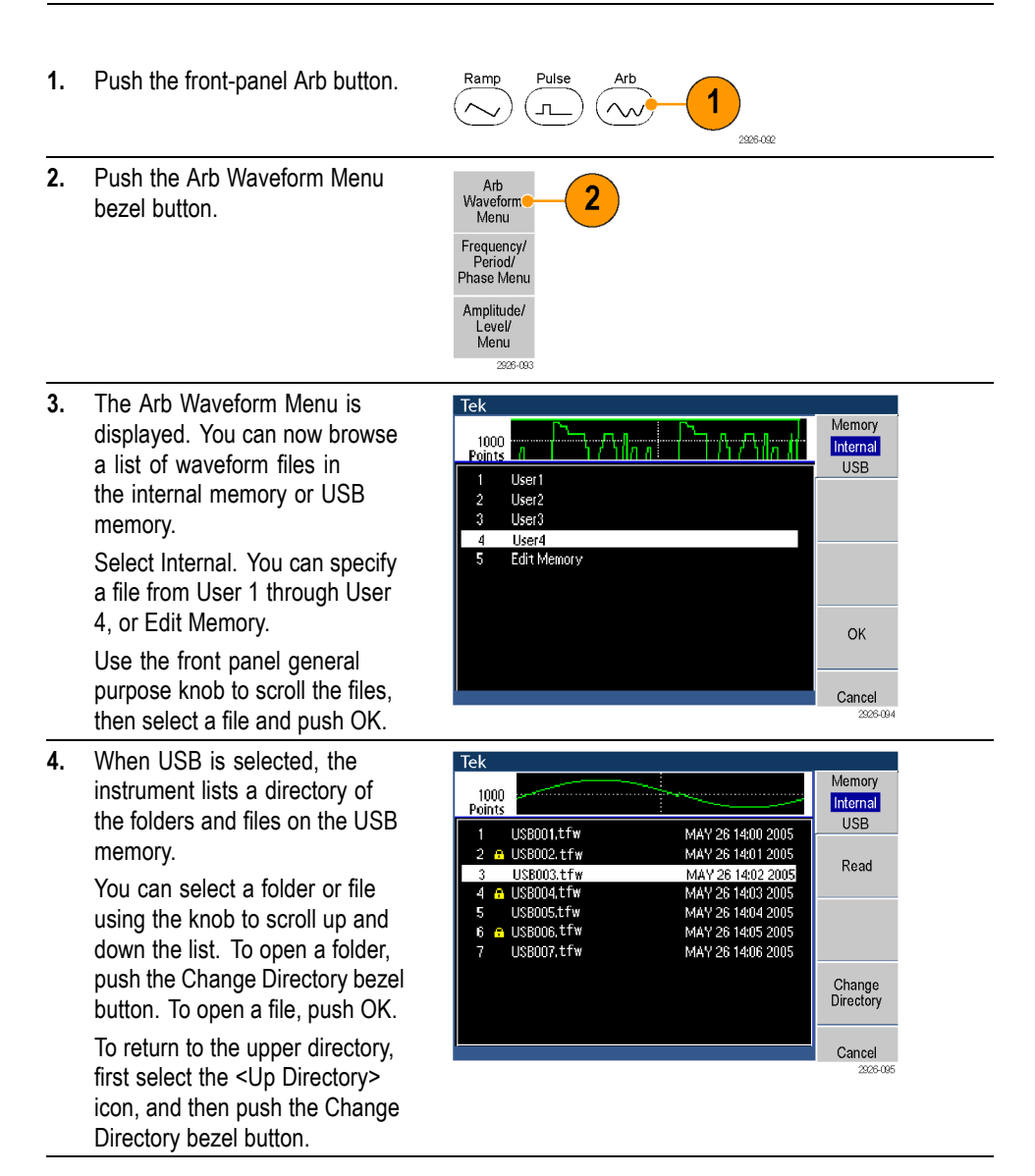

### **Modify an arbitrary waveform**

To modify an arbitrary waveform, use the Edit bezel button in the Arbitrary Waveform Menu. The Edit bezel button supports several waveform edit functions, and provides import or storage of edited waveform data.

**1.** Push the Arb button. Ramp Pulse  $\overline{\mathcal{A}}$  $\sim$ 2926-092 **2.** Push the Arb Waveform Arb<br>Waveform  $\overline{2}$ Menu bezel button, and then push the Edit bezel Frequency/<br>Period/<br>Phase Menu button. Amplitude/<br>Level/<br>Menu 2926-09 **3.** Select Number of Points Number 3 of<br>Points to set the number of waveform points to be New edited. **4.** Select New to write a Operatio 5 standard waveform to Edit memory. The written Read<br>from... 6 waveform has the number of points specified by 2926-105 Number of Points. One of five waveform types (Sine, Square, Pulse, Ramp, and Noise) can be selected. **5.** Select Operation to display the Operations submenu. **6.** Select Read from... to write a standard waveform to Edit memory. The written waveform has the number of points specified in the Number of Points menu. One of five waveform types (Sine, Square, Ramp, Pulse, and Noise) can be selected. *NOTE. Push the -morebezel button to see the Read from... menu item.*

**7.** Push Operation to display Line ( the Operations submenu. **Push Line to display**  $\overline{7}$ DATA ( the Line edit submenu.  $Cut<sub>o</sub>$  $\Box$ Push Data to display the Data Point edit 2926-106 submenu. ■ Push Cut to display the Cut Data Points submenu. **8.** Select Paste at Beginning Paste at<br>Beginning to append a waveform at 8 the beginning of the edit Paste at<br>End waveform. Select Paste at End to append a waveform at the end of the edit waveform. Write<br>to.... **9.** Select Write to... to display a submenu to 2926-107 write waveform data to.

#### **Arbitrary waveform edit example 1**

The following example shows how to use the Line edit function. Paste a ramp waveform before sine waveform:

- **1.** Select Number of Points and use the numeric keypad or the general knob to set the number of waveform points to 1000.
- **2.** Select New and then select Sine. Save this waveform to User1.
- **3.** Next, create a 500 point ramp waveform.
- **4.** Select Operation and select Line. Do the following line edit:
	- X1: 1, Y1: 8191  $\mathcal{L}_{\mathcal{A}}$
	- $\mathbf{r}$ X2: 250, Y2: 16382

Push Execute. Once again, select Line from Operation and perform the following line edit:

- $\overline{\phantom{a}}$ X1: 251, Y1: 16382
- X2: 500, Y2: T. 8191
- **5.** Push Execute. Save this waveform to User2.
- **6.** Next, paste a waveform. Push Read from... and select User1.
- **7.** Push Paste at Beginning. Select User2 waveform and then select Paste.
- **8.** The waveform shown here is created.

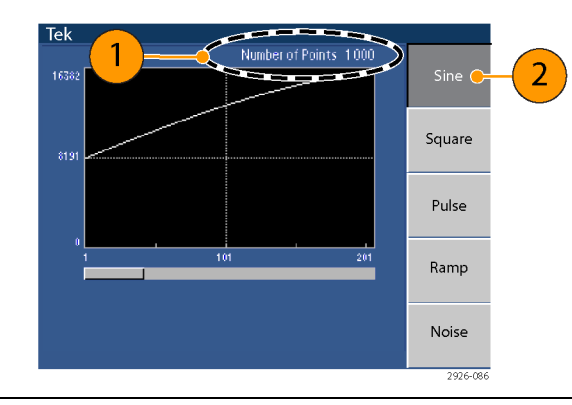

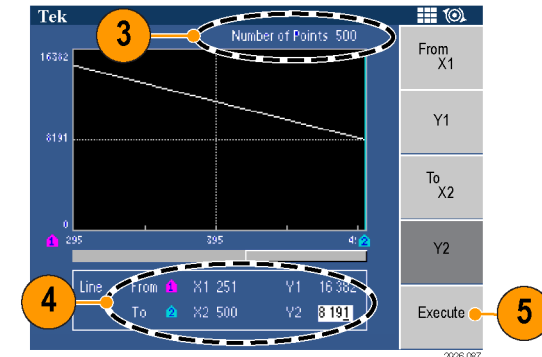

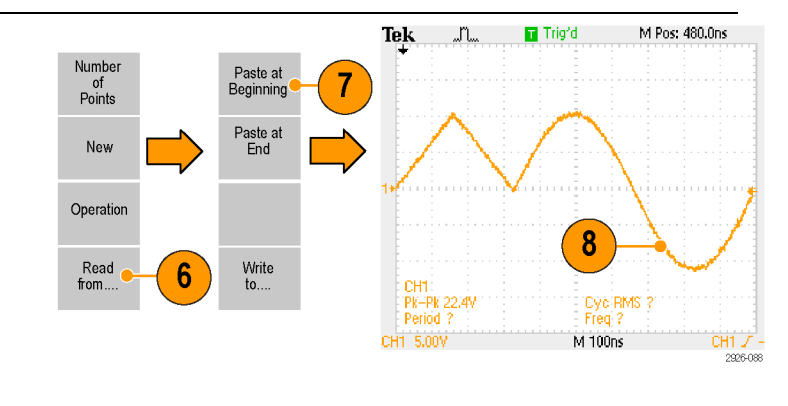

#### **Arbitrary waveform edit example 2**

The following example shows how to edit a waveform by data point. In this example, you can add a noise spike to the sine waveform.

1

3

Data

Indr

25

Tek

Operation

Read

Number<br>of<br>Points

New

Operation

Read<br>from....

from.

 $\blacksquare$  (0)

Ý

Execute 2926-09 **II** (0)

Ÿ

Execute

 $\overline{\mathbf{5}}$ 

 $\overline{2}$ 

Number of Points 1000

[Hex]

1FF

206

2100.9

 $\frac{1}{2133}$ 

2167

219A

 $21CD$ 

Number of Points 1000  $[Hex]$ 

3FFT

 $*1FFF$ 

3FFI

3FF

3FFC

3FF

3FF9

CH1 Ë **Ball Filmst** 圃

**Longs** 

ïШ

\*81911

8 19 1

Data[Dec]

819

8448

8499

855

860

Data[Dec]

1638

819 \*8191

1638

16380

1637

251

**Time** 

 $\mathbf{D} \times \mathbf{I}$ 

**1.** Push Read from... and Number of<br>Points select User1. **2.** Push the Read bezel New button and change the

screen to a table display.

- **3.** Push Operation and select Data.
- **4.** Perform the following data point edit:
	- $X: 250, Y: 8191$
	- X: 251, Y: 8191 П
	- X: 750, Y: 8191  $\mathcal{L}_{\mathcal{A}}$
	- X: 751, Y: 8191
- **5.** After each data edit, push Execute to implement the edit operation. Save this waveform to User3.

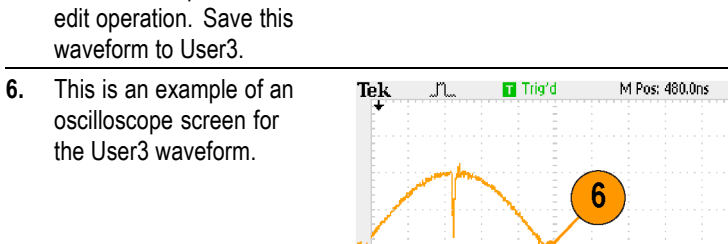

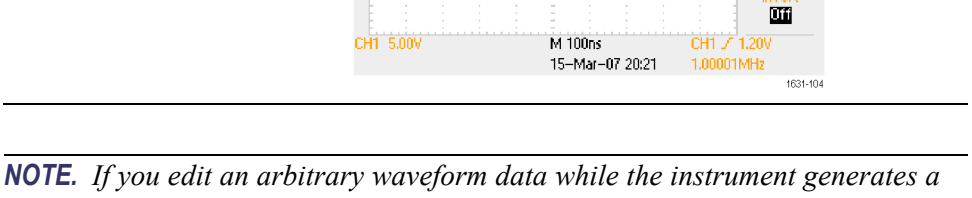

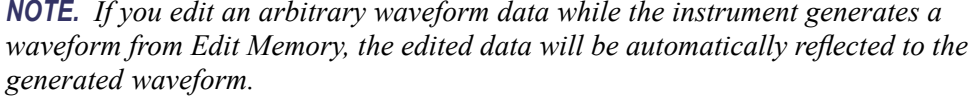

### **Generate noise/DC**

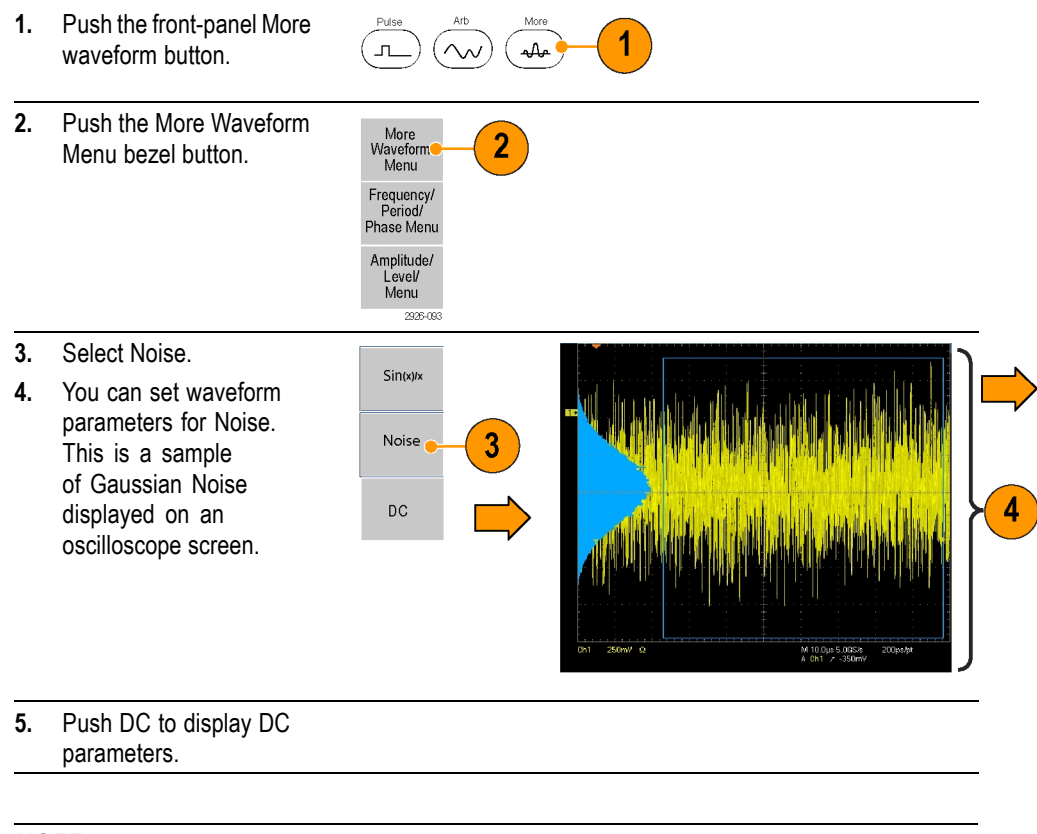

*NOTE. You cannot modulate, sweep, or burst noise or a DC waveform.*

#### **Generate a burst waveform**

The instrument can output a burst using standard waveforms such as sine, square, ramp, and pulse, or arbitrary waveforms. The instrument allows you to use the following two types of burst modes:

**Triggered burst mode.** A specified number (burst count) of waveform cycles are output when the instrument receives a trigger input from the internal trigger source, an external trigger source, a remote command, or the Manual Trigger button.

**Gated burst mode.** The instrument outputs a continuous waveform when an effective gate signal is applied externally, when the Manual Trigger button is depressed, when a remote command is applied, or during 50% of the selected internal trigger interval.

#### **To generate a triggered burst waveform**

The instrument provides the following three trigger sources for Burst mode:

- Ē, Internal or external trigger signal
- Ľ. Manual trigger
- п Remote command

The following example describes how to generate a double pulse using the burst mode.

- **1.** Select Pulse as an output waveform and then push the front-panel Burst button.
- **2.** Confirm that 1-Cycle, N-Cycles, or Inf-Cycles is selected, which means triggered burst mode is enabled. To generate double

pulse, set the burst count (N-Cycles) to 2 by pushing the N-Cycles bezel button and then pushing the 2 button.

**3.** This is an example of double pulse.

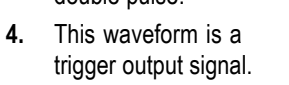

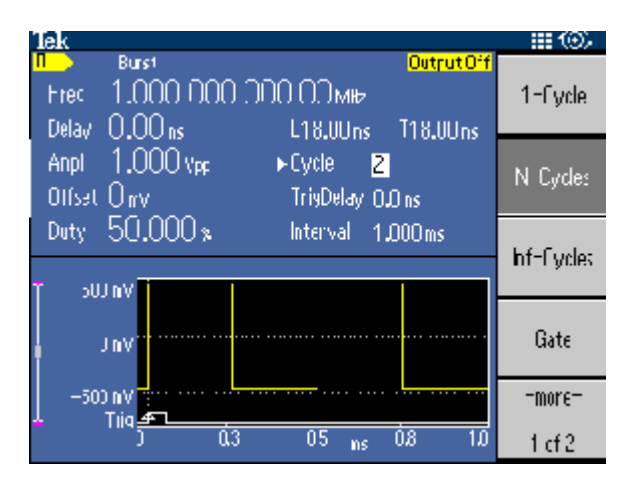

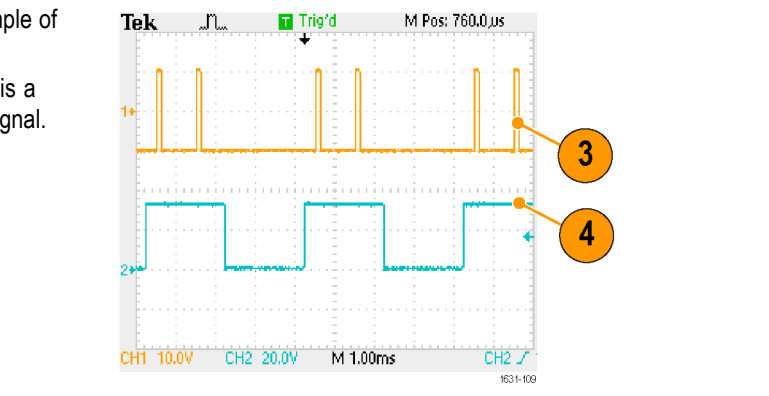

#### **To generate a gated burst waveform**

In the gated burst mode, the output is enabled or disabled based on the internal gate signal or an external signal applied to the front-panel Trigger Input connector. While the gate signal is true or the front-panel Manual Trigger button is pushed in, the instrument outputs a continuous waveform.

*NOTE. Once Gate is selected, burst count parameters are ignored.*

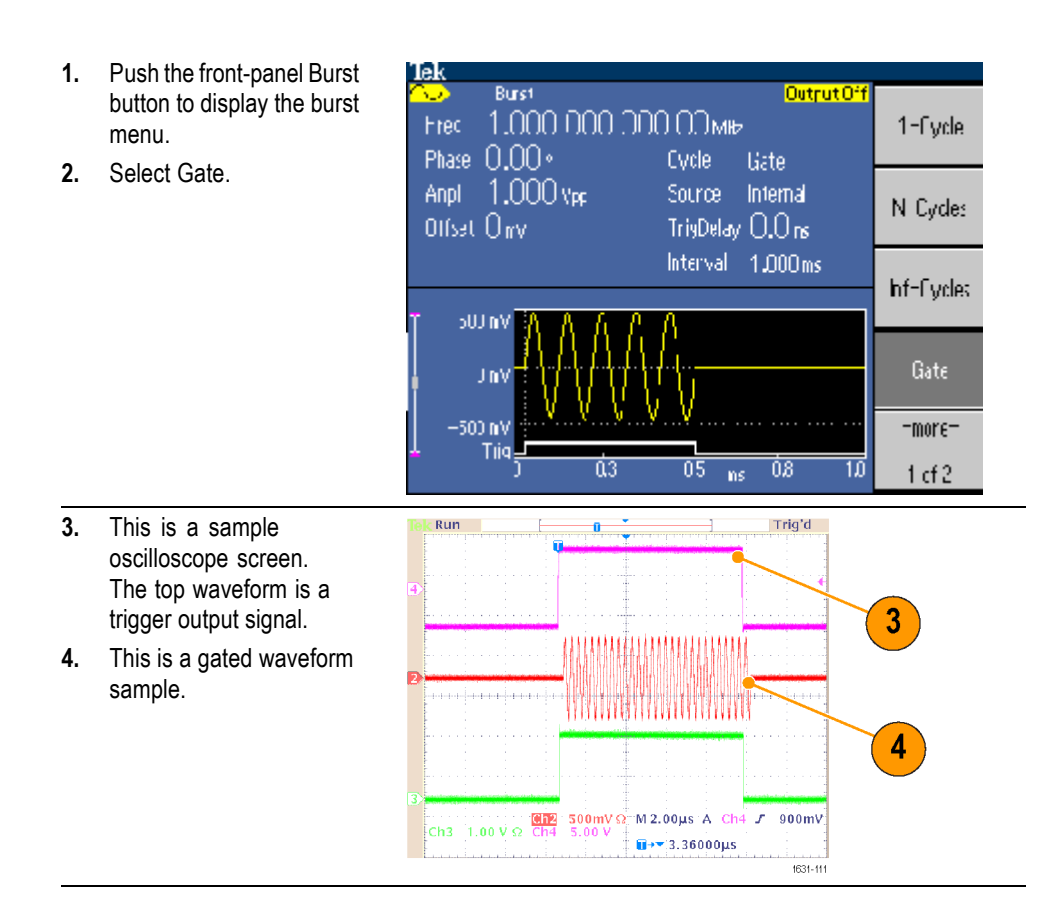

## <span id="page-67-0"></span>**Sweep a waveform**

The Sweep outputs a waveform with the output signal frequency varying linearly or logarithmically.

- Stop frequency  $\overline{\phantom{a}}$
- $\Box$ Sweep time
- Return time  $\overline{\phantom{a}}$
- Center frequency  $\overline{\phantom{a}}$
- Frequency span  $\overline{\phantom{a}}$
- Hold time  $\overline{\phantom{a}}$

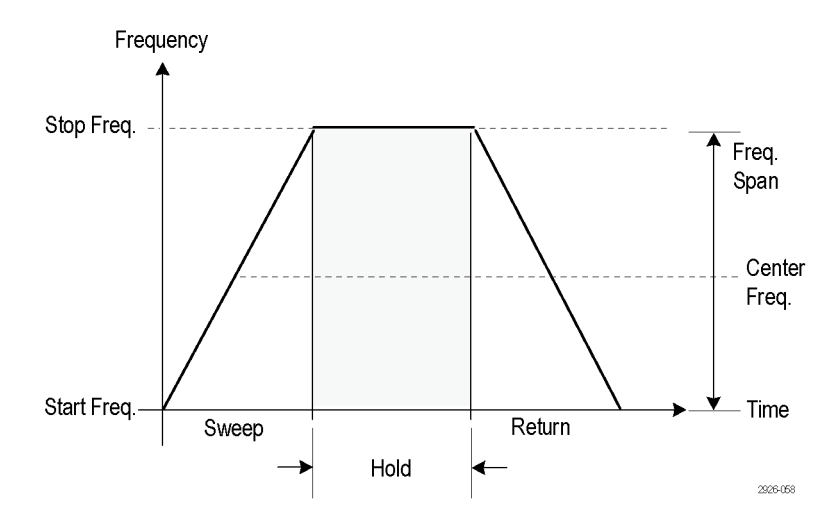

To set sweep parameters, do the following:

**1.** Select a waveform and then push the front-panel Sweep button.

*NOTE. Pulse, DC, and Noise waveforms cannot be selected.*

**2.** You can specify the start frequency, stop frequency, sweep time and return time from the sweep menu.

> Return Time represents the amount of time from Stop Frequency to Start Frequency.

Push the -morebutton to display the second sweep menu.

*NOTE. If you want to return to the Sweep menu after selecting other menus, push the front-panel Sweep button again.*

**3.** In this set th for ce freque time swee Hold the an that th must after freque Push button secon

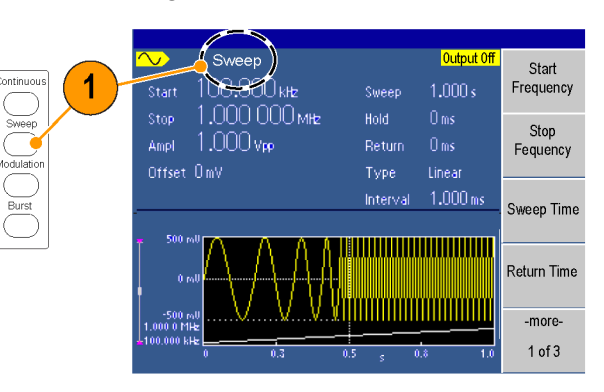

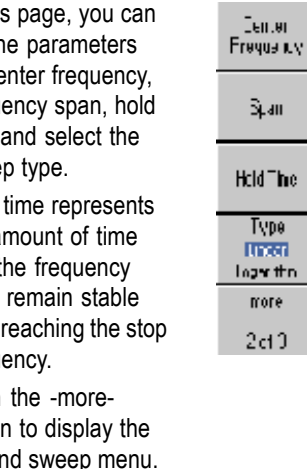

`he

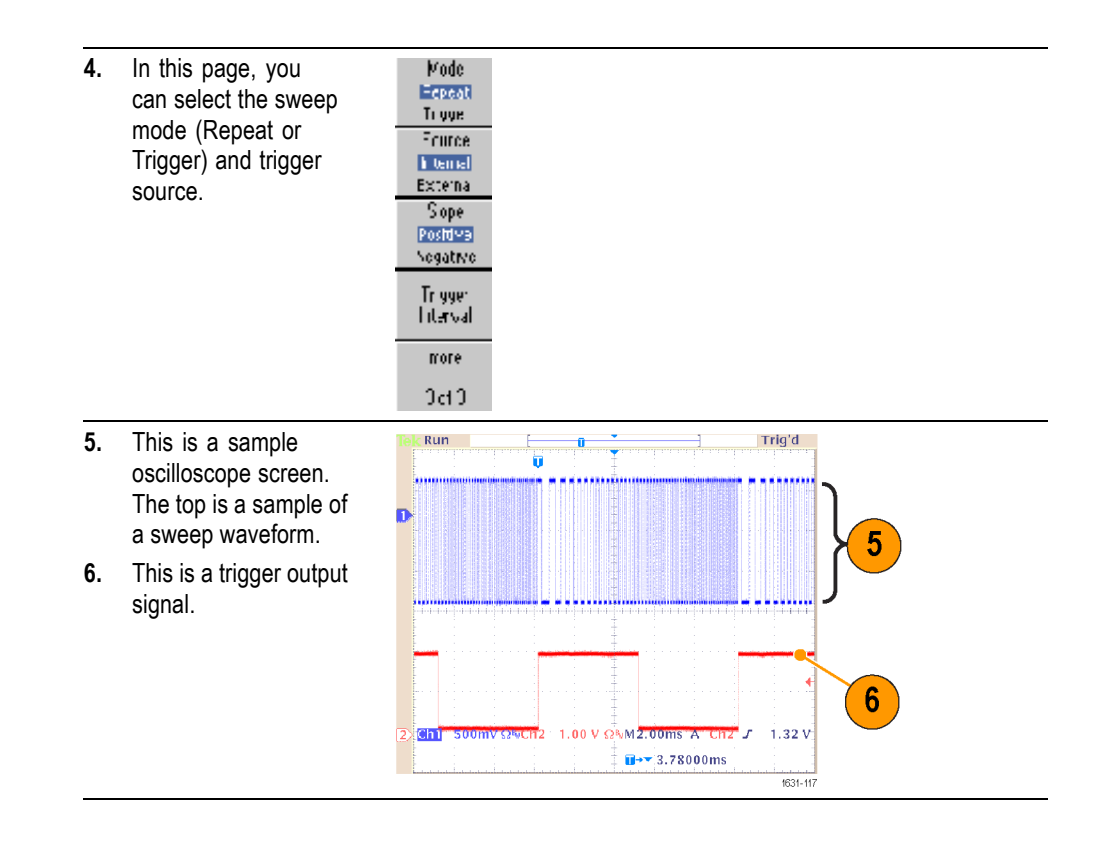

- **Sweep frequency facts**  $\blacksquare$  If a start frequency is lower than a stop frequency, the instrument sweeps from the low frequency to the high frequency.
	- $\mathcal{L}_{\mathcal{A}}$ If a start frequency is higher than a stop frequency, the instrument sweeps from the high frequency to the low frequency.
	- $\mathcal{L}_{\mathcal{A}}$ Once the sweep is selected, the frequency is swept from the sweep start to the sweep stop frequencies.

# **Modulate a waveform**

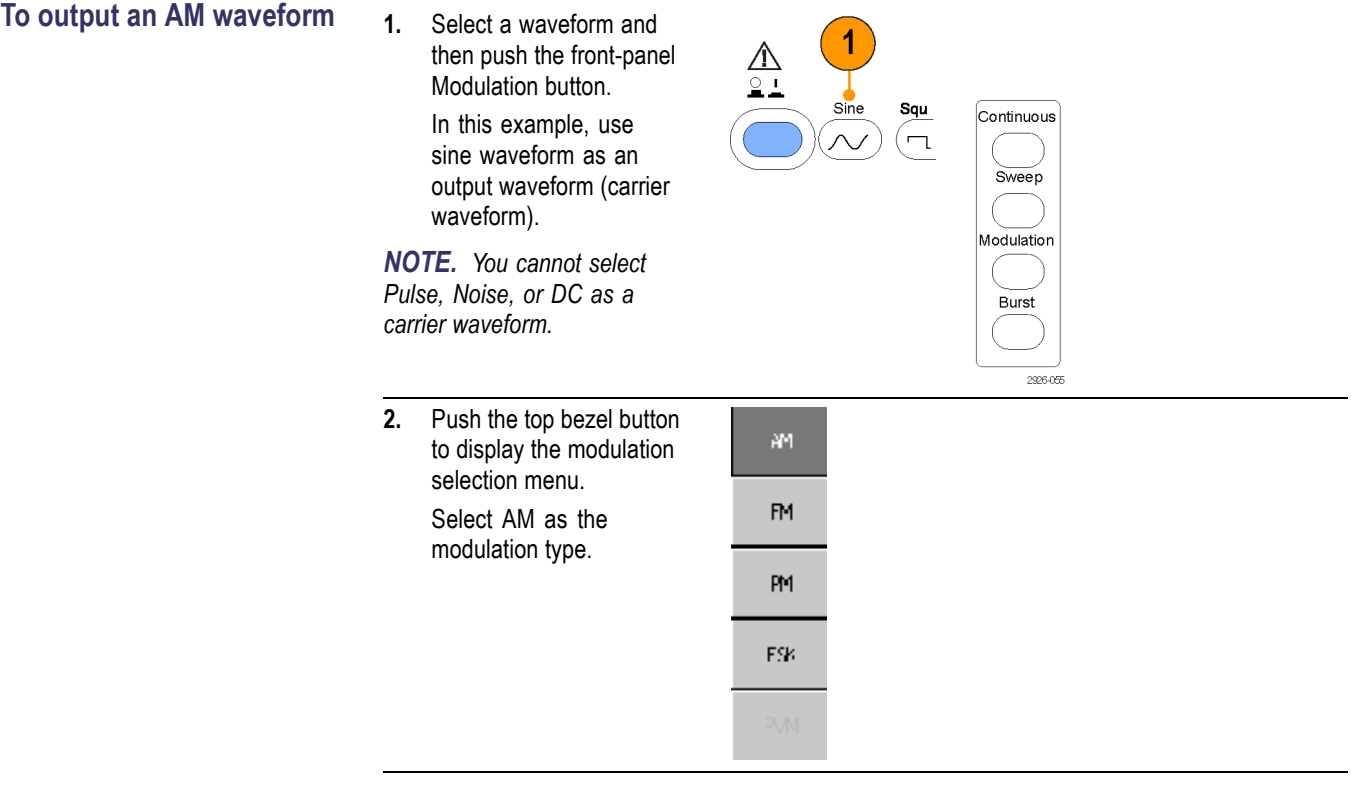

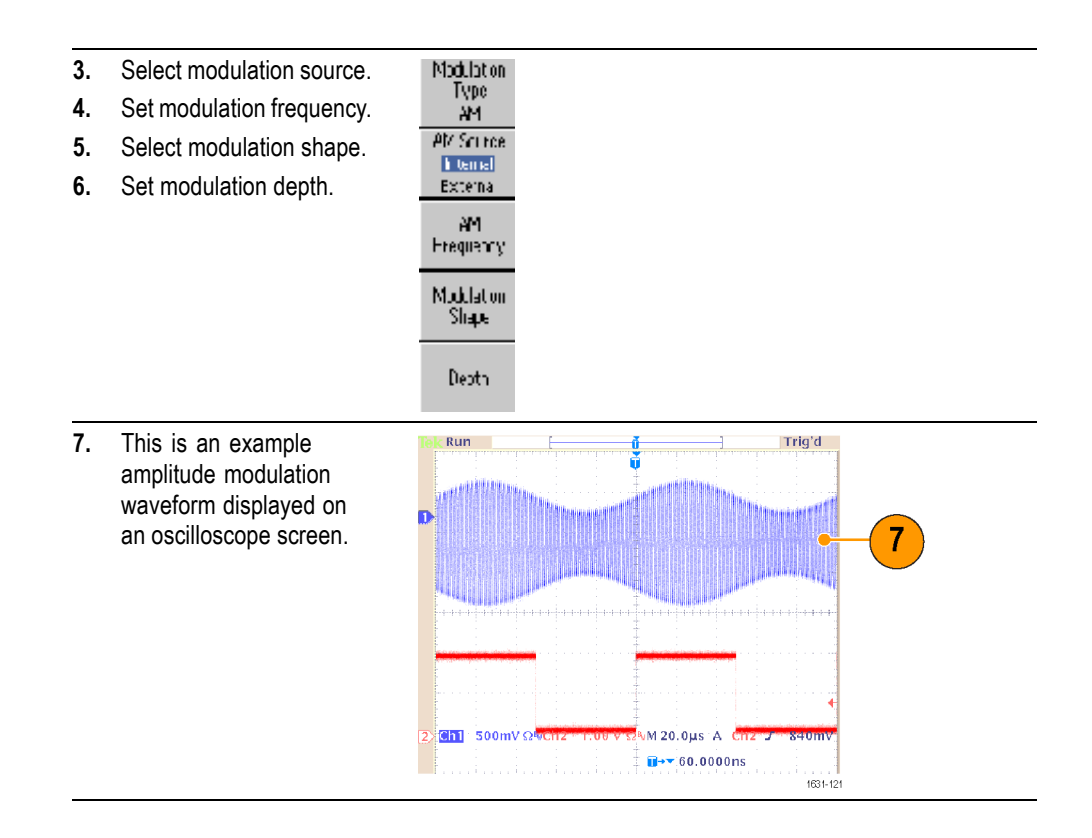

#### **Modulation waveform facts and formulas**

- $\overline{\phantom{a}}$ You can output frequency modulation or phase modulation waveforms in the same way.
- You can select an internal or external signal as an AM source. If you select  $\overline{\phantom{a}}$ an external source and set the modulation depth to 120%, the output will be at the maximum amplitude when  $a \pm 1$  V<sub>p-p</sub> signal is applied to the rear panel EXT MODULATION INPUT connector.
- $\overline{\phantom{a}}$ You can select a modulation shape from the internal memory or USB memory.
- $\overline{\phantom{a}}$ You cannot select Pulse, Noise, or DC as a carrier waveform.
- The following equations show the output amplitude of AM, FM, and PM  $\overline{\phantom{a}}$ modulation (in this example, sine waveform is used for carrier waveform and modulation waveform):

AM: Output( $V_{p-p}$ )= $\frac{A}{2.2} (1 + \frac{M}{100} \sin (2 \pi f m t)) \sin (2 \pi f c t)$ FM: Output( $V_{p-p}$ )=A sin  $(2\pi (fc + D \sin (2\pi f mt)) t)$ 

PM: Output(V<sub>p-p</sub>)=A sin  $\left(2\pi fct + 2\pi \frac{P}{360} \sin \left(2\pi fmt\right)\right)$ 

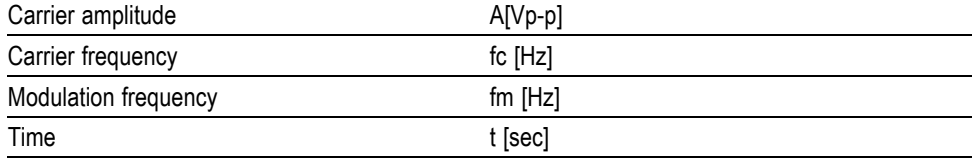
<span id="page-72-0"></span>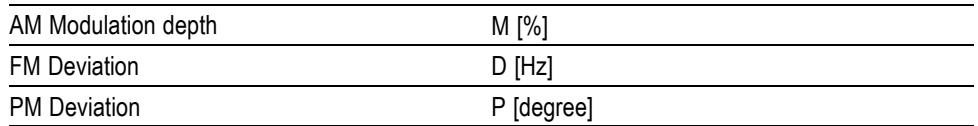

 $\overline{\phantom{a}}$ The following table shows relationship between modulation depth and maximum amplitude for AM modulation waveform (internal modulation source is selected):

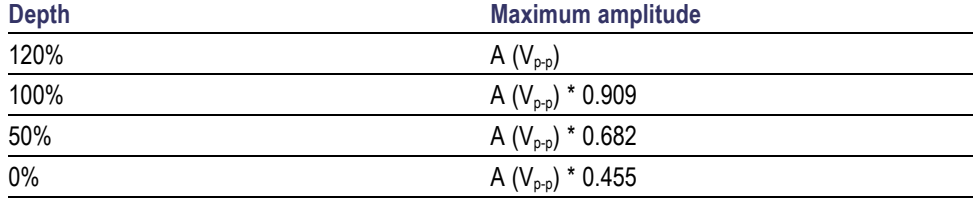

**To output an FSK waveform** Frequency Shift Keying modulation is a modulation technique that shifts the output signal frequency between two frequencies: the carrier frequency and Hop frequency. The AFG2021 generates a phase continuous FSK signal.

- **1.** Follow the steps described in the *To output an AM waveform* procedure to display the modulation type selection submenu.[\(See page 53.\)](#page-70-0) In this example, select FSK as the modulation type.
- **2.** The FSK parameter setting screen is displayed. Select Internal or External as FSK source.
- **3.** If you select Internal, you can set the FSK Rate. If you select External, the FSK

Rate is ignored.

**4.** Set Hop Frequency.

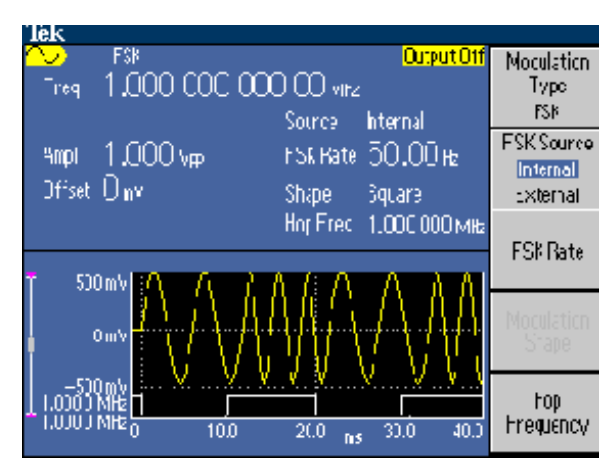

Carrier waveform frequency shifts to the Hop frequency with the specified FSK rate, and then returns to the original frequency.

<span id="page-73-0"></span>**To output a PWM waveform** Follow these steps to output a PWM waveform.

ગામ Parareler **Menu** 

Étyel<br>Menu

Menu

- **1.** Push the front-panel Pulse button.
- **2.** Push the Pulse Frequency/<br>Period/ Parameter Menu bezel Dalay Menu button to display the **Anplitude?** pulse parameter setting screen. RanModa
- Eutput<br>Menu  $\frac{\text{Tek}}{\text{h}}$ **3.** Push the front-panel Output Off PWM Modulation Modulation button 1,000 000 000 00Mb Type<br>PWM Freq to display the PWM 118,00 ns  $118.00 \text{ ns}$ parameter setting screen. **PWMSburce** 1.000<sub>v<sub>2</sub></sub> Sine **Ampl** Shape: Select the PWM source. Internal Offset Uny PWMFreq 10.00 kHz External **4.** Set the PWM frequency. tuty 50,000% Deviation 5.0 s. PWM. **5.** Select the Modulation Frecuency Shape. **SUL mV 6.** Set the Deviation (pulse Modulation CmV width deviation). Shape -50) Deviation  $00.0~\mu s$  $\overline{50.0}$  $150.0$  $200,0$

*NOTE. Refer to the Motor speed control by pulse-width modulation for an application example of pulse-width modulation. [\(See page 82.\)](#page-99-0)*

ΘĒ 흥 88.

8

**CIBBBC** 

 $\overline{A}$ 

 $\ddot{\phi}$ 

# <span id="page-74-0"></span>**Trigger out**

The Trigger Output signal settings for the instrument are available from the mode selection menus. You can choose from the following trigger output selections:

C

- **1.** Connect the front-panel Trigger Ì Output connector and the external trigger  $\bullet$  oooo input connector of the oscilloscope. The Trigger Output connector provides the trigger signal for oscilloscopes.
- **2.** Continuous mode: The trigger output is a square waveform and the rising edge at the start of each waveform period. When an output frequency is higher than 4.9 MHz, some restrictions are applied. See the Quick Tips below.
- **3.** Sweep mode: When the Repeat or Trigger sweep mode and internal trigger source are selected, the trigger output is a square waveform and the rising edge at the start of each sweep.

 $|<sub>Ch</sub>$ 

0000<br>111000 **a**<br>O D a a<br>O D a a O 0  $\circledcirc$ Ō ţÖ Trig'd Run 2 **Ch**  $M$  400 $n$ s  $\overline{\mathbf{u}}$ + $\overline{\mathbf{v}}$ :52.0000ns  $1831.12$ Run Trig'd Ū 3

 $-M<sub>2</sub>$ . 00ms  $A$ 

 $\mathbf{H}$ + $\mathbf{v}$ :3.78000ms

 $1.32.1$ 

 $+1631 - 128$ 

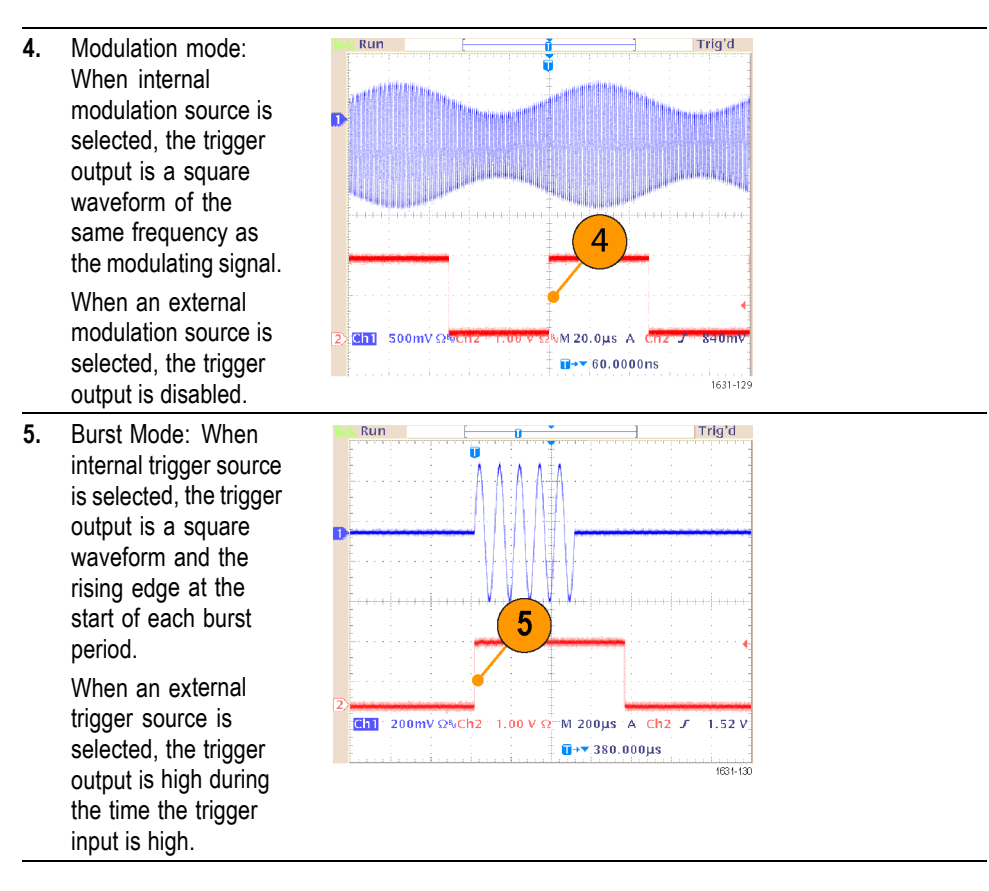

When a setting frequency of an output waveform is higher than 4.9 MHz, a divided frequency that is lower than 4.9 MHz is output from the Trigger Out. See the table below:

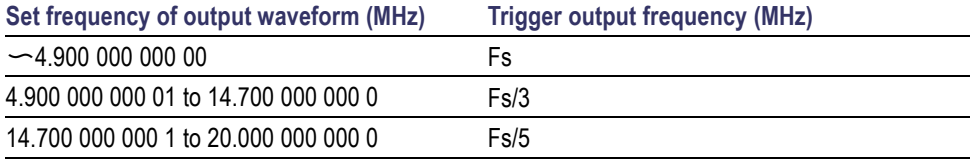

*NOTE. When the instrument outputs a modulation waveform, the Trigger Output signal cannot be output if you select External as the modulation source.*

翻魚

 $50\Omega$ 

**Load** 

Hial Z

Output Off

Uff.

10%

 $0<sup>2</sup>f$ 

#### <span id="page-76-0"></span>**Set up load impedance**

The output impedance of the instrument is 50  $\Omega$ . If you connect a load other than 50 Ω, the displayed Amplitude, Offset, and High/Low values will be different from the output voltage. To make the displayed values the same as the output voltage, you need to set the load impedance. The load impedance is applied to the amplitude, offset, and high/low level settings. To set the load impedance, use the Output Menu.

Frequency/<br>Period/<br>Phase Menu

Amplitude/

Level/<br>Nenu

Run Mode<br>Menu

0utput<br>Menu

» Load

Dun.

Migh Limite 5,000 %

1 null mit <sub>+</sub> -5,000 V

50.2

Ŀk

Load<br>Impedance

Invert Off On

Limit

Noise

Noise Add

Invert

Noise1 avet

- **1.** From the top menu, push the Output Menu bezel button.
- **2.** Push Load Impedance to display the Load Impedance submenu.
- 
- **3.** To adjust the load impedance, select Load.
- **4.** You can set the load impedance to any value from 1  $\Omega$  to 10 k $\Omega$ .
- **5.** When the load impedance is set to other than 50  $Ω$ , the set value is displayed in the output status.

*NOTE. When dBm is specified for output amplitude units, the amplitude units setting is automatically changed to Vpp if you select high impedance.*

# <span id="page-77-0"></span>**Add noise**

To add the internal noise signal to a waveform, use the Output Menu.

**1.** Push the front-panel Sine button

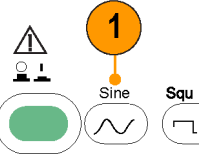

- **2.** Push the Output Menu bezel button.
- **3.** Push the Noise bezel button.

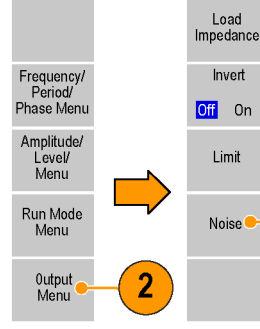

**4.** The Noise Add submenu is displayed. Push Noise Add to select On. To adjust the noise level, push Noise Level. Use the general purpose knob or the numeric keypad to enter the value.

*NOTE. When you set Noise Add to On, the amplitude of output signal is reduced to*

*50%.*

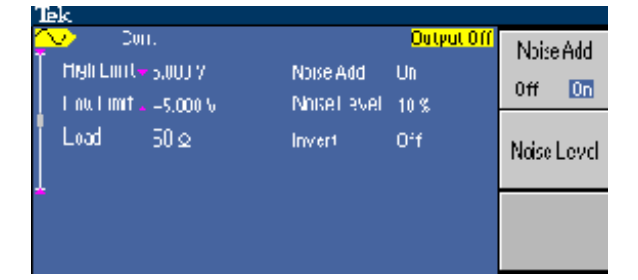

3

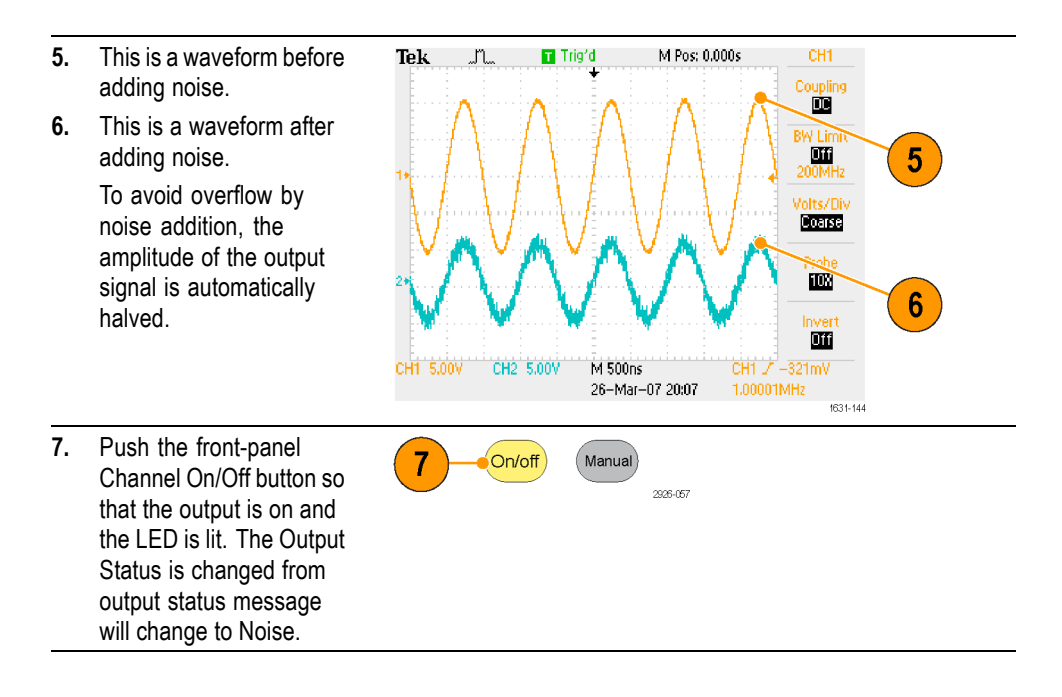

*NOTE. An internal noise generator (digital) is used to add noise.*

## <span id="page-79-0"></span>**Reference clock**

The instrument can use an internal or external clock reference signal. When the external clock reference input is activated, the rear panel Ext Ref Input connector is used as the input for an external reference signal. The instrument is synchronized by this signal.

The following procedure shows you how to set up the instrument to use an external signal. Use of the internal signal does not require a connection to the rear-panel input.

- **1.** Connect a reference signal from a signal source to the Ext Ref Input connector on the rear panel of the AFG2021.
- $\Box$  $\Box$ <u>ொ</u> 2926-017 1

 $\overline{3}$ 

Firmware<br>Update

Security<br>Menu

- **2.** Push the front-panel l/0<br>Interface Utility button. **3.** Push the System bezel Language button. English  $($  Help Utility System
- 2 Status -more--more- $10f3$ 30f3 292 **4.** Push the Clock Ref bezel Trisser Out button to toggle between Ti yye Sync Internal and External. **HockBet Fremal** External Poor On **Dataut** Lest. - Foure

 $700$  $^{\circ}$  d2

### <span id="page-80-0"></span>**Synchronous operation**

To synchronize multiple instruments, use the Utility menu. The following image shows the correct setup. Some documentation may also refer to the synchronous operation as master-slave operation.

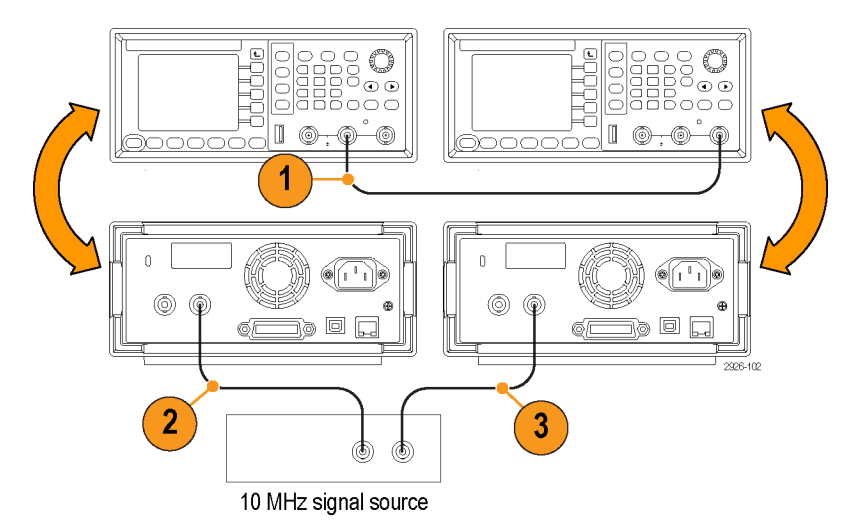

- **1.** Use a BNC cable to connect the front-panel Trigger Output of one instrument (master) to the Trigger Input of another instrument (slave). The master unit sends a trigger signal to the slave unit.
- **2.** Connect the rear panel Ext Ref Input (master) to a 10 MHz signal from another source.
- **3.** Connect the rear panel Ext Ref Input (slave) to the 10 MHz signal source. This signal source controls the clock of the master and slave units.
- **4.** Push the front-panel Utility button, and then push the System bezel button of the master unit to display the System menu.

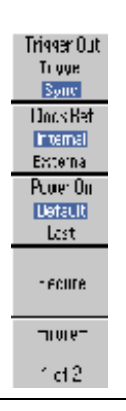

## <span id="page-81-0"></span>**USB memory**

A USB memory connector, located on the front panel of the instrument, allows you to perform the following tasks:

- п Save or recall user-defined waveforms to/from a USB memory device [\(See](#page-58-0) [page 41](#page-58-0), *[Save/recall instrument setups](#page-58-0)*.)
- Save or recall setups to/from files on a USB memory device [\(See page 67,](#page-84-0) n *[Save/recall instrument setup](#page-84-0)*.)
- Update your instrument firmware [\(See page 13,](#page-30-0) *[Update your instrument](#page-30-0)*  $\mathcal{L}_{\mathcal{A}}$ *[firmware](#page-30-0)*.)
- $\overline{\phantom{a}}$ Save a screen image [\(See page 69](#page-86-0), *[Save a screen image](#page-86-0)*.)

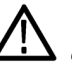

*CAUTION. When you a USB memory device to the instrument, a caution message appears on the screen. Do not remove the USB memory device until the message disappears.*

*If you remove the USB memory device while this caution message is displayed, it may cause damage to the instrument.*

**USB connector requirements** This instrument supports a USB memory with a FAT12, FAT16, or FAT32 file system.

> Emissions may exceed the specification limit if a USB cable is placed in the front-panel USB memory connector. Use only appropriate USB memory devices.

#### <span id="page-82-0"></span>**Utility menu**

Push the front-panel Utility button to display the Utility menu. The Utility menu provides access to utilities used by the instrument such as I/O interface, system related menus, diagnostics/calibration, and local language preferences.

- **1.** Push the front-panel Utility button to display the Utility menu which has the following options.
- **2. I/O interface** [\(See page 16,](#page-33-0) *[Connect to](#page-33-0) a network*.)
- **3. Language** [\(See page 9,](#page-26-0) *[Select](#page-26-0) [a local language](#page-26-0)*.)
- **4. System related menus**, see step 6 and step 7.
- **5.** Push the **Status** bezel button to display the instrument status.
- **6.** Push the System bezel button to display the System submenu. For **Trigger Out** information [\(See page 57.\).](#page-74-0)
- **7.** For **Clock Reference** information [\(See page 62.\).](#page-79-0)
- **8.** You can select the instrument power-on settings.
- **9.** Executing the **Secure** function will erase all data except Mac Address, calibration data, and the instrument serial number.
- **10.** Push the -n display the **Brightness** contrast.
- **11.** Push Scree the screen
- **12.** Push Click click tone C
- 13. Push Beepe beep sound

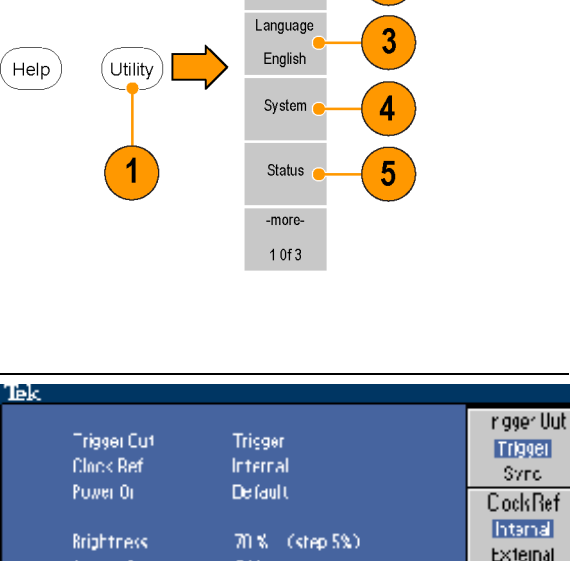

l/0<br>Interface

 $\overline{2}$ 

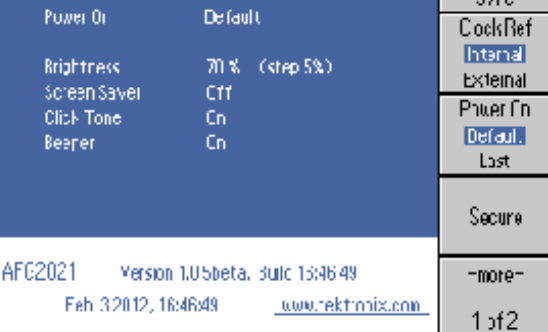

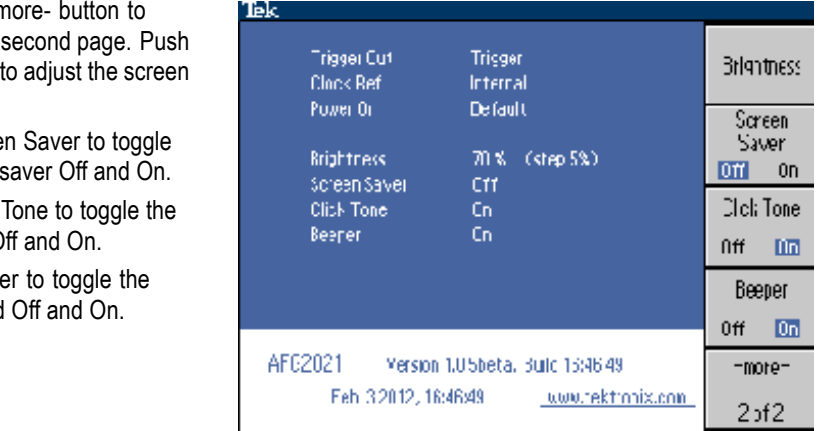

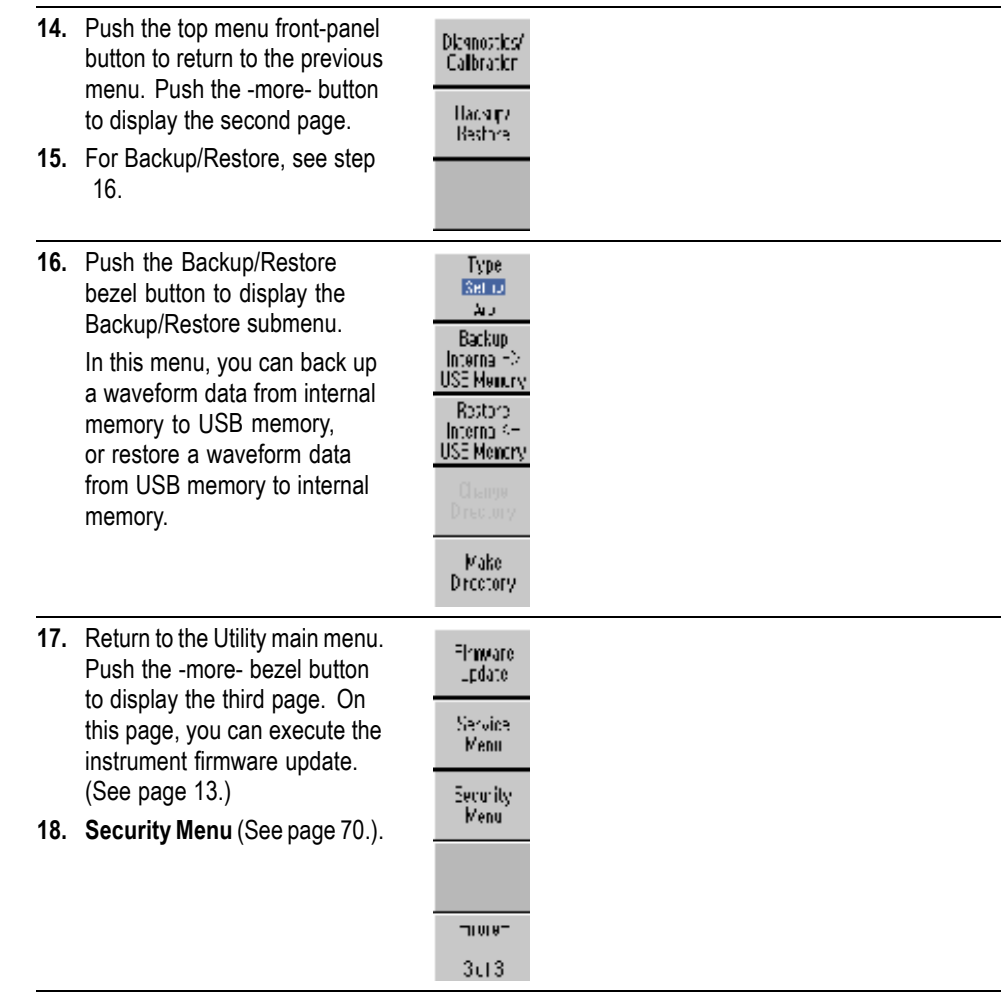

# <span id="page-84-0"></span>**Save/recall instrument setup**

You can save setups of the instrument as files in the internal memory or in an external USB memory device. Setup files saved to a USB memory device are saved with the extension TFS. You can recall the stored setups from a file in the internal memory or in a USB memory device.

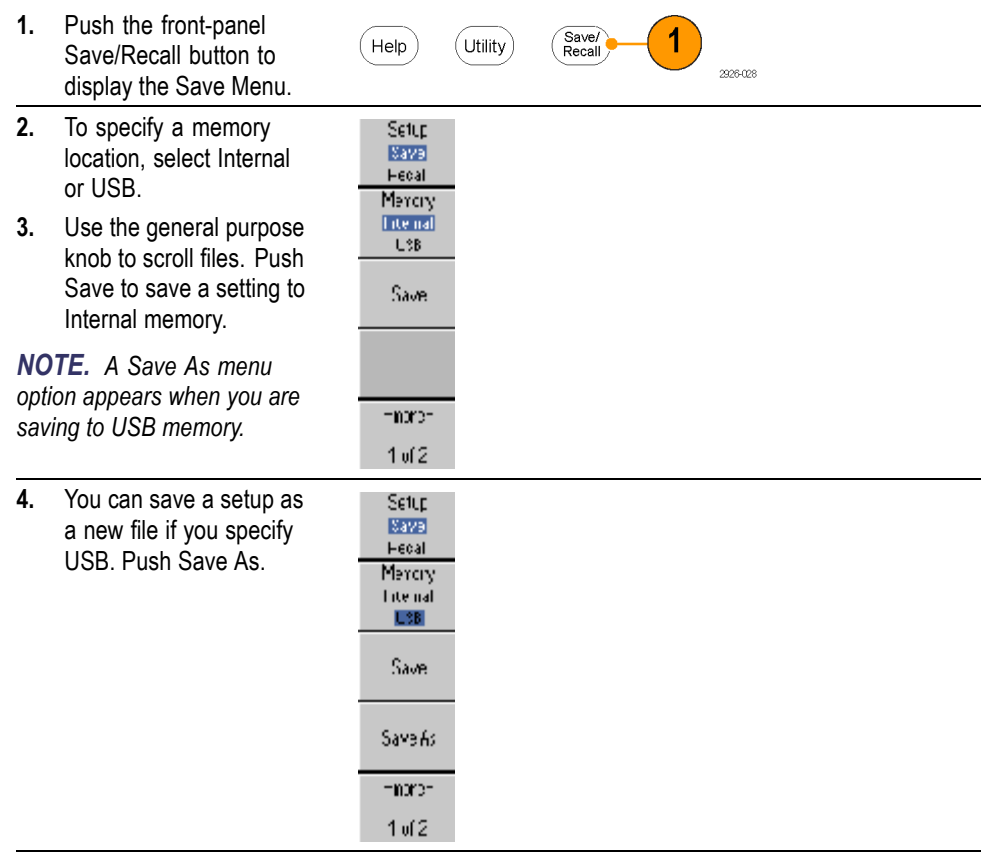

<span id="page-85-0"></span>

| 5.                   | You can enter a file name<br>in this screen. Use the<br>general purpose knob to<br>select a character. Push<br>the Enter Character bezel<br>button or the front-panel<br>Enter key to enter the<br>character. | Tek<br>⊛⊱<br>Sava As TEKAFCOCLTFS<br><b>a</b> tcdefgh<br>ki mnop qr ετυνωχγεζι<br>! #0 %&+, + = =@[ ] ^ _ { } ^<br>23456<br>y<br>2                                                                                                  |                    |
|----------------------|----------------------------------------------------------------------------------------------------|----------------------------------------------------------------------------------------------------|--------------------|
|                      |                                                                                                    | MAY 26 00:03 2005<br>a USB0001.TFS<br>USB0002 TFS<br>MAY 26 00:01 2005<br>a USB3033 TFS<br>MAY 2600:02 2005<br>USB0004TFS<br>MAY 2600:03 2005<br>4<br>MAY 2600:04 2005<br>a USB3035 TFS<br>5<br>USBJUJ6 TFS<br>MAY 260005 2005<br>К | Enter<br>Character |
|                      |                                                                                                    | a USB0007TFS<br>MAY 26 00:06 2005<br>MAY 2600:07 2005<br>USB0008 TFS<br>ô<br>MAY 2600:08 2005<br>A USB0009TFS<br>USB0010 TFS<br>MAY 26 00:00 2005<br>10<br><b>A USBJUTT ITS</b><br>MAY 2600/10 2005.<br>$\mathbf{1}$                | cк<br>Cancel       |
| 6.<br>7 <sub>1</sub> | To recall a setup, push<br>the Setup bezel button to<br>select Recall.<br>Push the Recall bezel<br>button.                                                                                                    | Setup<br>Save<br><b>Hedal</b><br>Merciy<br><b>Lite nat</b><br>U3BI<br>Fecal<br>Change<br>Directory<br>Default                                                                                                    |                    |

*NOTE. Output state is Off by default after reading a setup file.*

**Lock setup files** You can lock a setup file to avoid accidental overwrite. When a memory location is locked, a lock key icon will appear on the screen. To lock or unlock a setup file, push the Lock/Unlock bezel button located on the second page of the Save/Recall menu.

**Erase a file** To erase a file, push the Erase bezel button located on the second page of the Save/Recall menu.

#### <span id="page-86-0"></span>**Save a screen image**

You can save a screen image of the instrument to a USB memory. Do the following steps:

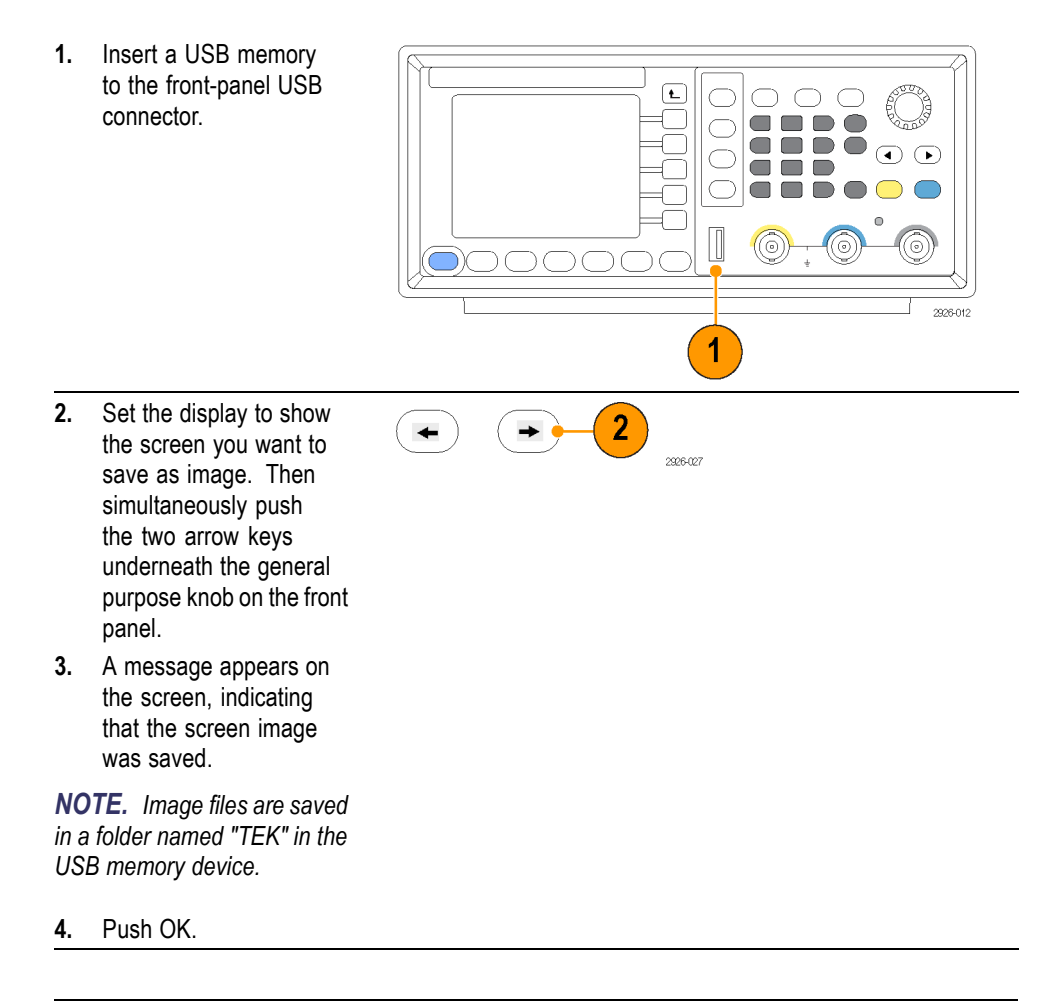

*NOTE. Image files are saved as .BMP format. The instrument gives all files created by the instrument the default name TEK00nnn.BMP, where the nnn are placeholders for an automatic number sequence from 000 to 999.*

# <span id="page-87-0"></span>**Security menu**

Use the Security menu to limit access to the Firmware Update and Service menus (refer to the Service manual for information about the service menu). From the Security Menu, you can set access protection and change passwords.

**Access protection** In the **Access Protection** menu, you can set a password that must be entered for a firmware update to be implemented. Access protection is set to Off by default. To turn it on, do the following:

> **1.** Push the front-panel Utility button to display the Utility menu, and then push the -more- bezel button twice.

**2.** Select Security Menu.

l/0<br>Interface Firmware<br>Update Language English Help Utility Security<br>Menu System Status -more--more- $10f3$ 30f3 XOF.

 $\overline{2}$ 

⑩

**3.** Select Access Protection to display the password input page.

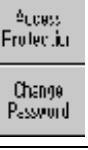

Ŀk

**4.** Enter your password. Use the general purpose knob to select the characters and push the Enter Character bezel button after each selection.

As you enter the characters of your password, they are displayed as a series of asterisks (\*\*\*\*\*\*\*) on the password input page.

If no specific password has been previously defined, use the default password DEFAULT.

**5.** Select OK to turn the access protection on.

Password<sup>1</sup> Access Protection Cfi **Enter** Character 0K AF62021 Version 1.05beta, Build 15:46-49. Dance: Feb 32012, 16:46:49 www.rektronix.com

*NOTE. When Access Protection is on, the Change Password bezel button is disabled.*

<span id="page-88-0"></span>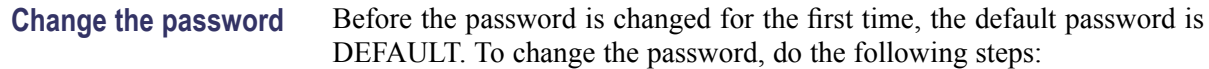

 $\frac{\delta_{\rm UCS}}{\rm Frater.$ 

Change<br>Password

- **1.** Select Security Menu from the Utility menu.
- **2.** If the Access Protection is set to On, turn it off using the Access Protection menu. Otherwise, sl step .
- **3.** Select Change Pass to display the passw input page.
- **4.** Enter your current password. Use the general pur knob to select the characters and push the Enter Character bezel button after ea selection. Then sele OK to display the N Password input pag

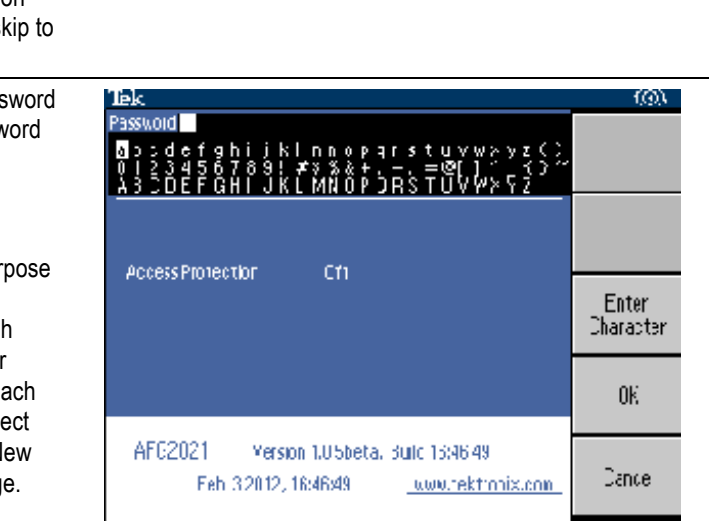

**5.** Enter a new password. Use the front-panel general purpose knob to select a character , and then push the Enter Character bezel button. You can also use the front-panel numeric keypad and the Enter button.

As you enter the characters of your new password, they are displayed on the screen. Check carefully to ensure you are entering the desired characters.

**6.** Select OK to activate the new password.

*NOTE. A password must have at least four characters, and not more than12 characters.*

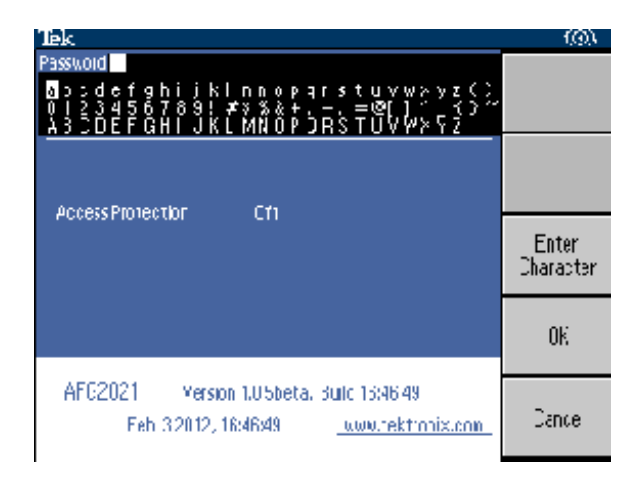

*NOTE. To activate or deactivate the access protection, you must enter the password you set. If you forget the password, you must return the instrument to Tektronix to reset the password.*

#### <span id="page-90-0"></span>**ArbExpress**

ArbExpress is a Windows-based software for creating and editing waveforms for Tektronix AWG and AFG instruments. With ArbExpress, you can quickly and conveniently create the desired waveforms and send them to the instrument.

The following table and list describe the system requirements and general features.

#### **System requirements**

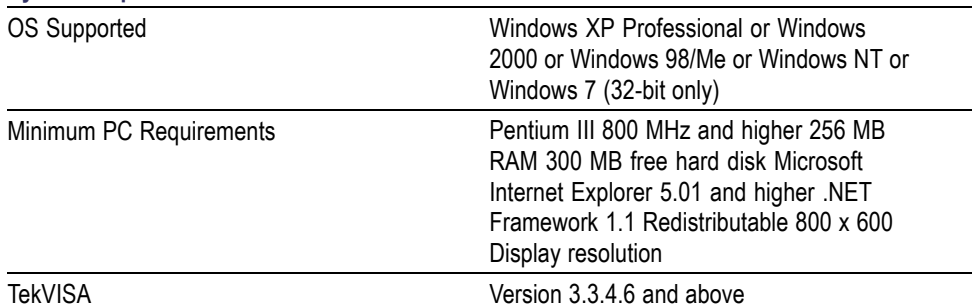

- Create waveforms from standard waveform templates  $\mathcal{L}_{\mathcal{A}}$
- Modify and transfer waveforms to perform DUT level tests  $\overline{\phantom{a}}$
- $\overline{\phantom{a}}$ Directly import waveforms from Tektronix oscilloscopes
- $\overline{\phantom{a}}$ Send waveforms to AWG/AFG instruments directly from ArbExpress or MATLAB
- $\overline{\phantom{a}}$ Math operations on waveforms

*NOTE. You can use ArbExpress to transfer waveform data to the instrument. When you transfer waveform data (. tfw file), any part of the waveform outside of allowed limits in the AFG2021 will be automatically converted to be within the allowed range.*

The following pages contain the screen interface and basic operating procedures for using ArbExpress. For more information on ArbExpress, refer to the ArbExpress online help.

**Screen interface**

<span id="page-91-0"></span>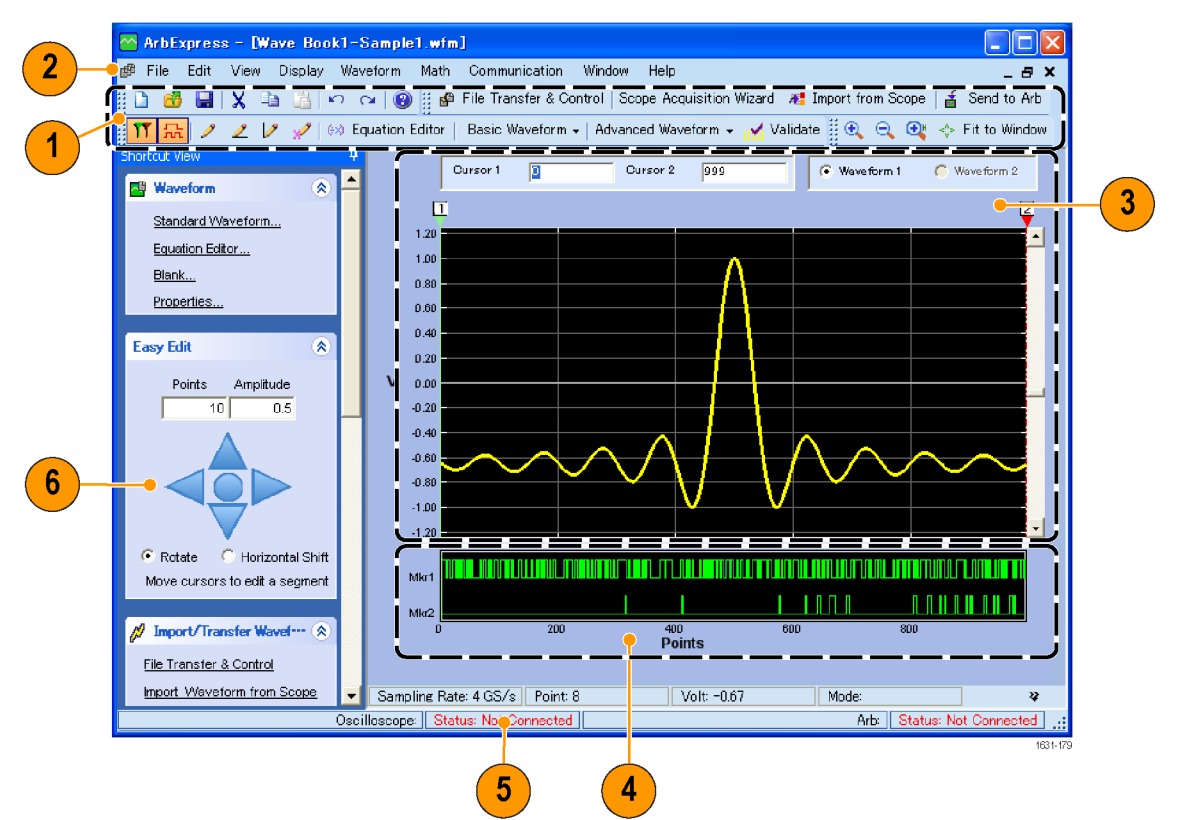

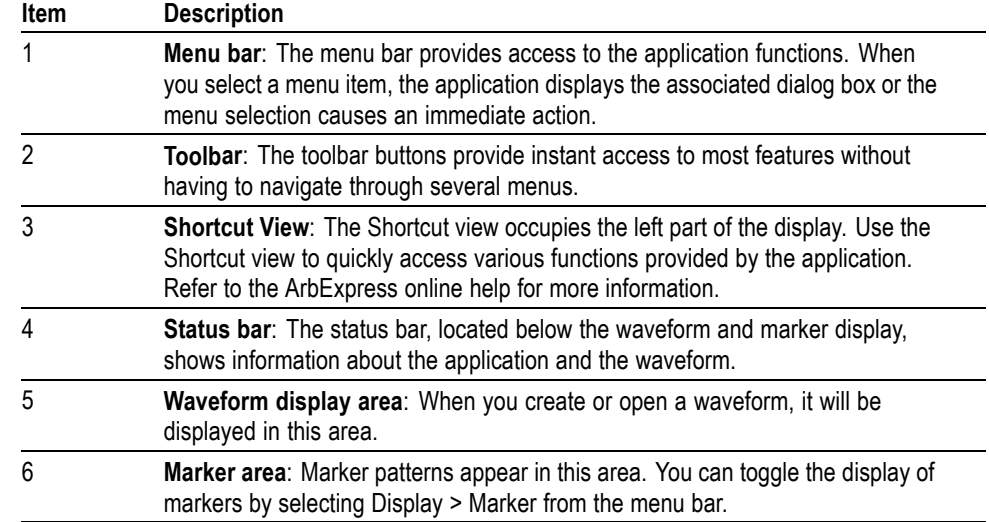

<span id="page-92-0"></span>**Basic operations** The following steps explain basic waveform creation and other useful functions that are available with ArbExpress.

Display

 $\overline{2}$ Ctrl+N Ctrl+W

Waveform

 $Ctrl + O$ 

 $CtrI + 5$ 

 $Ctrl + E$ 1631-180

- **1.** To create a new waveform, use the File menu.
- Standard Waveform **2.** Blank sheet Equation editor opens a blank Open P. sheet in the  $Close$ window with H Save 1024 points Save As waveform Exit length. You can change the number of points using Properties... from the

Eile  $Edit$  $View$ </u>

Blank sheet

**3.** Use the **Standard** Waveform dialog box to create any of the standard waveforms that are available. Use Settings to select a desired waveform and instrument type.

Waveform menu.

- **4.** Use Vertical to set the waveform vertical parameters.
- **5.** Use Horizontal to set the waveform horizontal parameters.
- **6.** Click Preview to view the waveform.

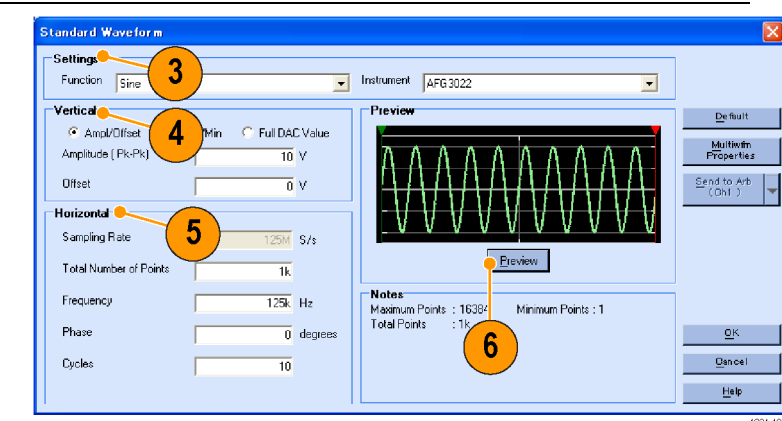

- <span id="page-93-0"></span>**7.** You can also use the **Equation Edit** to create a waveform. Th application provides a set of sample equations tha you can direct use or modify
- 8. Use Comman List to select the command functions, uni and operation
- **9.** Use Preview to view the waveform afte the equation compiled.

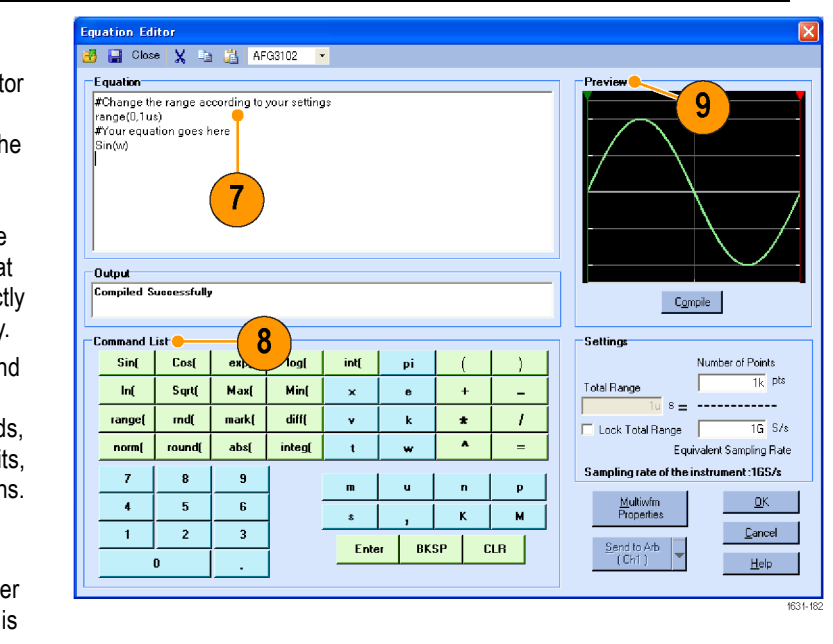

- <span id="page-94-0"></span>**10.** You can also use a waveform math tool. From the Math menu, select Waveform Math... to display the Waveform Math dialog box.
- **11.** Select a math source from Waveform Library. Select Noise in this example.
- **12.** Calculation results are displayed in the Resultant Waveform pane. This is an example of adding noise to a square waveform.
- **13.** You can remotely control **Tektronix** AWG/AFG instruments using ArbExpress. From the Communication menu, select AWG/AFG File Transfer & Control... to display the dialog box.
- **14.** Connected instruments are listed on the Arb List.
- **15.** The Instrument Control pane appears only when an instrument is connected, otherwise it is hidden.

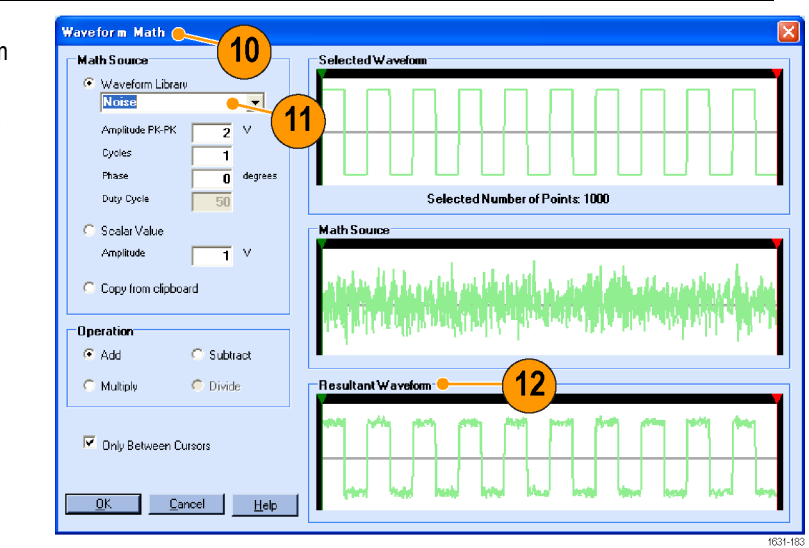

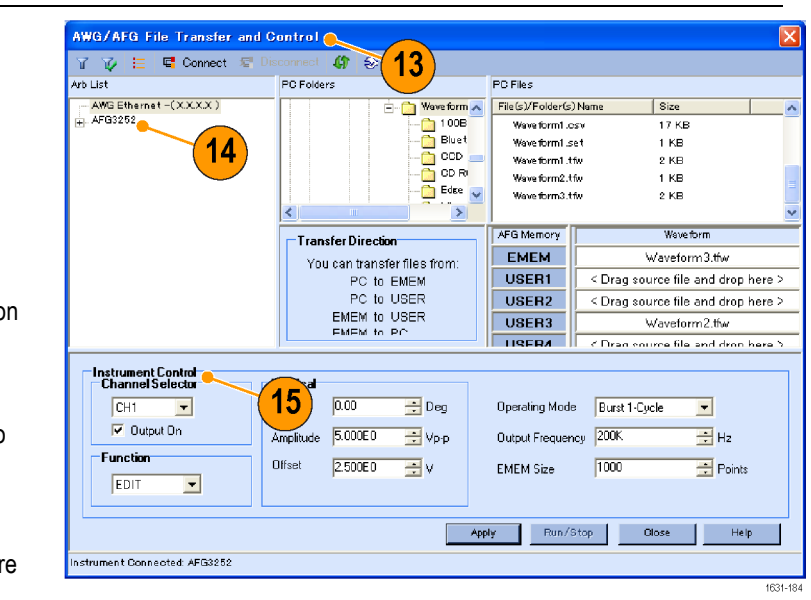

#### <span id="page-95-0"></span>**Using CSV format waveform data**

ArbExpress allows you to convert a CSV (Comma Separated Value) format file, which is created by Microsoft Excel, to waveform data that is compatible with the instrument.

- **1.** Create a CSV file to use with ArbExpress.
- **2.** Enter point or time to this column.
- **3.** Enter data to this column. When you open a CSV file, a dialog box may appear to confirm the CSV file format.
- **4.** This is an example of ArbExpress waveform display area after recalling CSV data.

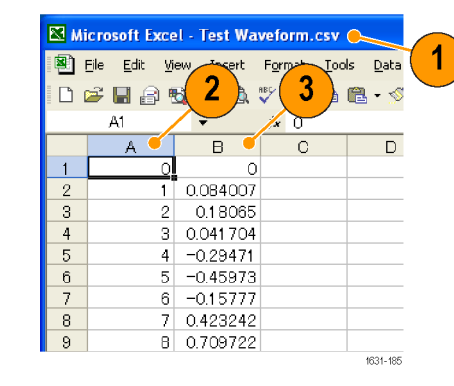

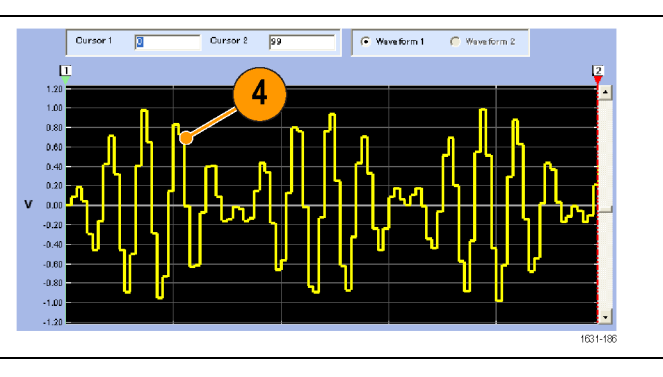

<span id="page-96-0"></span>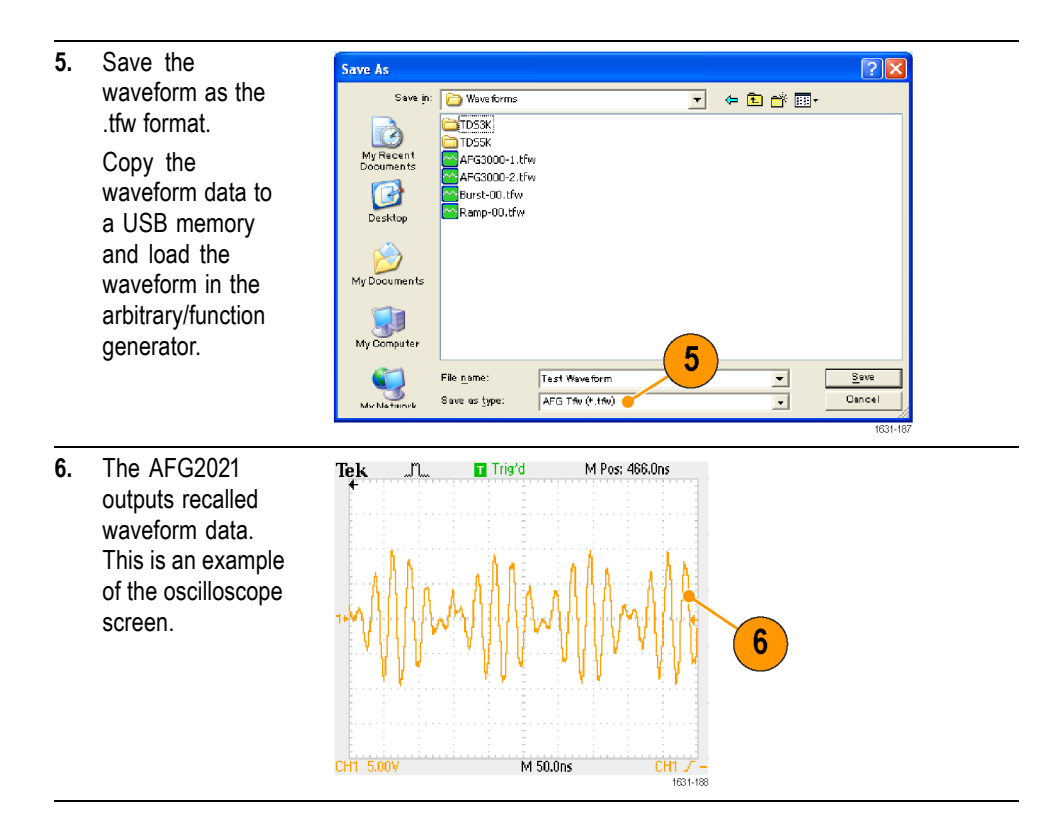

**1** Fs represents setting frequency of output waveform.

# <span id="page-98-0"></span>**Application examples**

This section contains a series of application examples. These simplified examples highlight the features of the instrument and give you ideas for using it to solve your own test problems.

## **Measurement of filter characteristics**

Use the instrument sweep function to observe the frequency characteristics of the 50  $Ω$  filter.

- **1.** Connect the Channel Output of the instrument to the CH1 input of an oscilloscope with a BNC cable.
- **2.** Connect a 50 Ω filter between the Channel Output and CH1 input of the oscilloscope.
- **3.** Connect the Trigger Output of the instrument and the external trigger input connector of an oscilloscope.

Set the oscilloscope input impedance to 50 Ω..

**4.** Select Sweep from Run Mode of the instrument and set the start frequency, stop frequency, and sweep time so that the waveform is shown in the graticule. You can measure the frequency characteristics of the filter by sweep time and the oscilloscope time base.

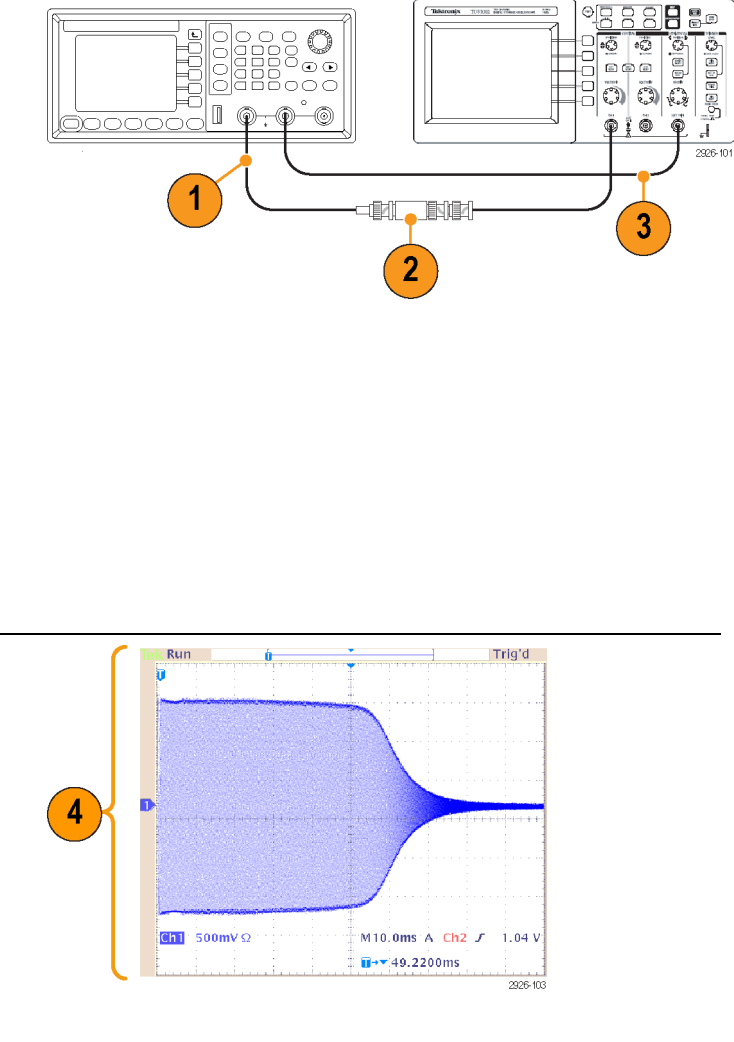

# <span id="page-99-0"></span>**Motor speed control by pulse-width modulation**

Pulse-width modulation is used for controlling the speed of a DC motor or the luminance of an LED (Light Emitting Diode). Use the instrument PWM function to control the DC motor speed.

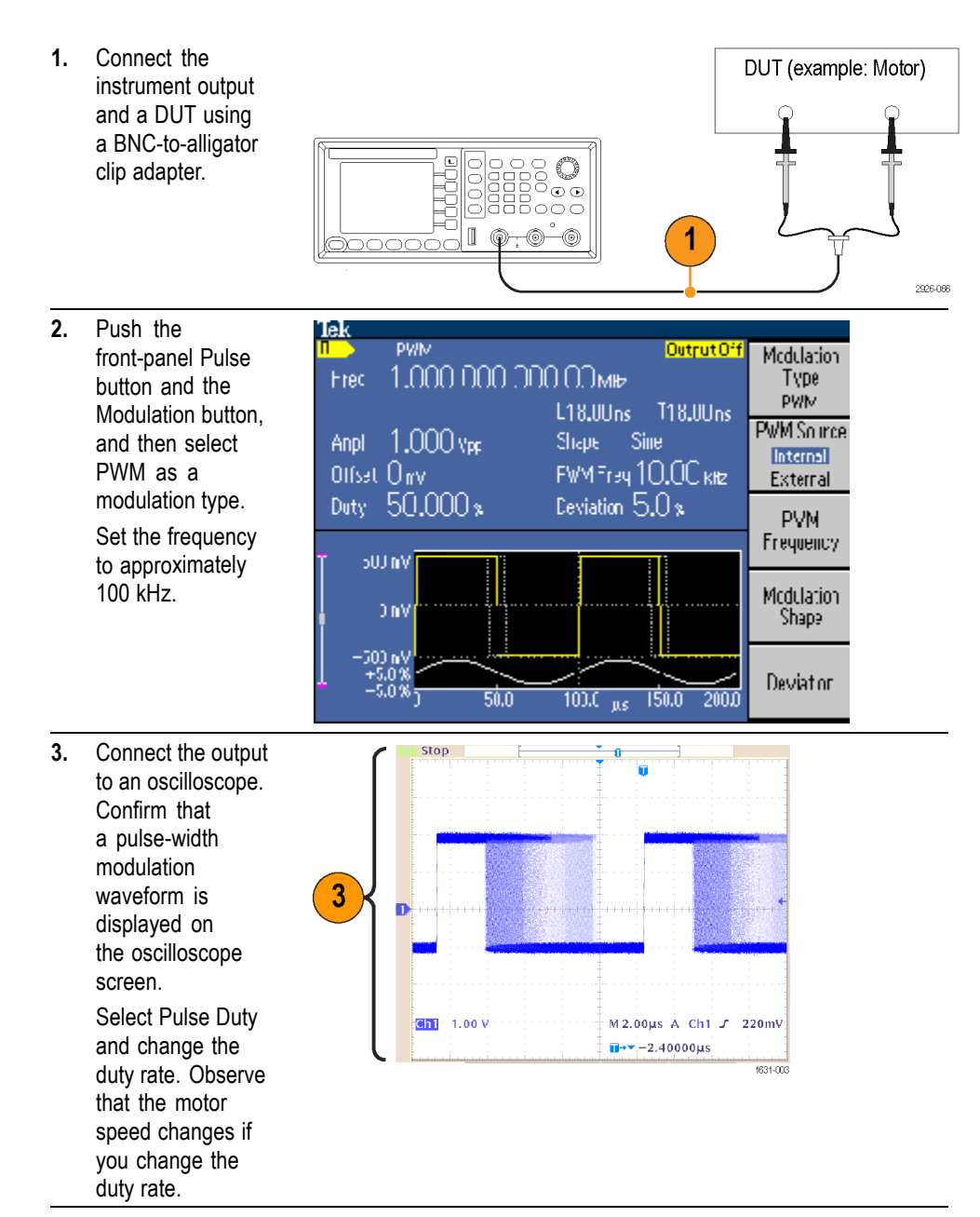

#### <span id="page-100-0"></span>**Carrier null (frequency modulation)**

Use the instrument and spectrum analyzer to observe a carrier waveform of frequency modulation.

- **1.** Select Sine as an output waveform and then select FM as the modulation type.
- **2.** Set the waveform parameters as follows:
	- $\overline{\phantom{a}}$ Carrier frequency: 1 MHz
	- $\overline{\phantom{a}}$ Modulation frequency: 2 kHz
- **3.** Change Deviation. Set the deviation to 4.8096 kHz. It makes the carrier waveform null. Confirm that the carrier null can be observed on the spectrum analyzer.

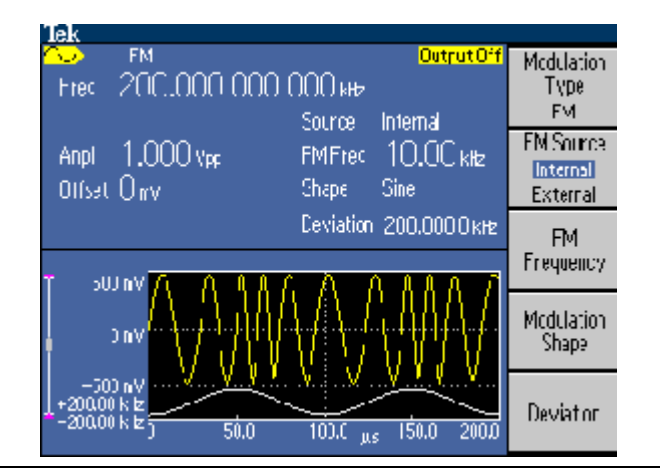

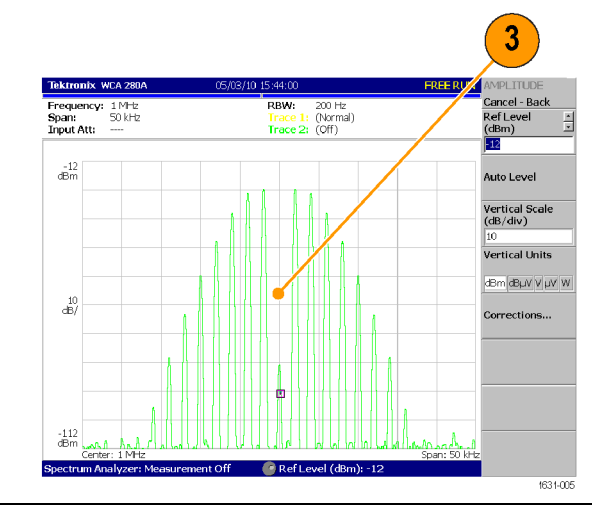

# **Index**

# **A**

[Access Protection](#page-87-0) [Utility button security](#page-87-0) [menu, 70](#page-87-0) [Access protection 67](#page-33-0) [Connecting to a network, 16](#page-33-0) [Access Protection 67](#page-31-0) [Firmware update](#page-31-0), [14](#page-31-0) [Add Noise, 60](#page-77-0) [Amplitude, To change the](#page-49-0) [units, 32](#page-49-0) [Application examples](#page-100-0) [Frequency modulation, 83](#page-100-0) [Measurement of](#page-98-0) filter [characteristics](#page-98-0), [81](#page-98-0) [Pulse-width modulation, 82](#page-99-0) [Arb button \(front panel\)](#page-58-0) [Recalling arbitrary](#page-58-0) [waveforms](#page-58-0), [41](#page-58-0) [ArbExpress](#page-91-0) [screen interface, 74](#page-91-0) [ArbExpress 69](#page-96-0), [79](#page-96-0) [ArbExpress 69, 73](#page-58-0) [Saving arbitrary](#page-58-0) [waveform, 41](#page-58-0) ArbExpress ix, [xi](#page-16-0), [73](#page-90-0) [ArbExpress ix, 69](#page-92-0) [Basic operations](#page-92-0), [75](#page-92-0)

#### **B**

[Beeper](#page-82-0) [Utility menu](#page-82-0), [65](#page-82-0) [Bezel menu](#page-40-0) [screen interface, 23](#page-40-0) [Burst waveform](#page-64-0) [generate](#page-64-0), [47](#page-64-0)

#### **C**

[Carrier null, Application](#page-100-0) [examples, 83](#page-100-0) [Center frequency](#page-67-0) [sweep waveform](#page-67-0), [50](#page-67-0) [Changing the password, Security](#page-88-0) [menu, 71](#page-88-0) [Channel output On/Off](#page-50-0), [33](#page-50-0) [Chassis ground screw](#page-50-0) [rear panel](#page-50-0), [33](#page-50-0) [Click tone](#page-82-0) [Utility menu, 65](#page-82-0) [Clock reference](#page-79-0) [external, 62](#page-79-0) [internal, 62](#page-79-0) [Connect to a network](#page-33-0) [Ethernet, 16](#page-33-0) [Connecting to a network 18](#page-26-0) [Language selection, 9](#page-26-0) CSV [file, ArbExpress](#page-95-0), [78](#page-95-0)

# **D**

[DC](#page-45-0) [standard waveform](#page-45-0), [28](#page-45-0) [Default button](#page-24-0), [7](#page-24-0) [Default settings, 25](#page-42-0) [Default setup, 24](#page-41-0) [Default, Power on settings](#page-23-0), [6](#page-23-0)

### **E**

[Edit menu](#page-60-0), [43](#page-60-0) [Edit menu 38](#page-60-0) [Recalling waveform data, 43](#page-60-0) [Editing arbitrary waveforms](#page-62-0) [example 1](#page-62-0), [45](#page-62-0) [example 2](#page-63-0), [46](#page-63-0) [Environmental requirements, 4](#page-21-0) [Equation Editor, ArbExpress](#page-93-0), [76](#page-93-0) [Equivalent output circuits](#page-38-0), [21](#page-38-0) [Erase](#page-58-0) [saved setup](#page-58-0) files, [41](#page-58-0) [Erase setup](#page-85-0) files [Save/Recall menu](#page-85-0), [68](#page-85-0) [Ethernet 18](#page-36-0) [GPIB](#page-36-0), [19](#page-36-0) [Exponential decay](#page-45-0) [standard waveform](#page-45-0), [28](#page-45-0)

[Exponential rise](#page-45-0) [standard waveform](#page-45-0), [28](#page-45-0) [EXT MODULATION INPUT](#page-51-0) [connector](#page-51-0) [rear panel](#page-51-0), [34](#page-51-0) [EXT REF INPUT connector](#page-51-0) [rear panel](#page-51-0), [34](#page-51-0) [External reference input](#page-79-0) [rear panel](#page-79-0), [62](#page-79-0)

#### **F**

[Fan vent](#page-51-0) [rear panel](#page-51-0), [34](#page-51-0) [Firmware updates, 13](#page-30-0) [Firmware updates 15](#page-86-0) [Save a screen image](#page-86-0), [69](#page-86-0) [Floating ground](#page-28-0), [11](#page-28-0) [Formulas](#page-71-0) [modulation waveforms](#page-71-0), [54](#page-71-0) [Frequency span](#page-67-0) [sweep waveform](#page-67-0), [50](#page-67-0) [Front panel](#page-39-0), [22](#page-39-0) [Front panel controls](#page-40-0) [how to lock or unlock](#page-40-0), [23](#page-40-0) [Fuse adapter, Protect output](#page-27-0) [circuits, 10](#page-27-0)

# **G**

[Gated burst waveform](#page-65-0) [generate, 48](#page-65-0) [Gaussian](#page-45-0) [standard waveform](#page-45-0), [28](#page-45-0) [General features](#page-18-0), [1](#page-18-0) [Generate a burst waveform, 47](#page-64-0) [Generate a pulse waveform](#page-56-0), [39](#page-56-0) [Generate a pulse waveform 35](#page-52-0) [To generate a sine](#page-52-0) [waveform](#page-52-0), [35](#page-52-0) [Generate a sine waveform, 35](#page-52-0) [Generate an arbitrary](#page-59-0) [waveform, 42](#page-59-0) [Generate DC](#page-64-0), [47](#page-64-0) [Generate Noise, 47](#page-64-0)

[GPIB connector](#page-50-0) [rear panel, 33](#page-50-0) [Graph display area](#page-40-0) [screen interface](#page-40-0), [23](#page-40-0)

#### **H**

[Haversine](#page-45-0) [standard waveform, 28](#page-45-0) [Help](#page-55-0) [how to access instrument, 38](#page-55-0) [instrument, 38](#page-55-0) [navigation](#page-55-0), [38](#page-55-0) [Hold time](#page-67-0) [sweep waveform, 50](#page-67-0)

#### **I**

[Instrument power-on and](#page-22-0) [power-off](#page-22-0), [5](#page-22-0) Instrument settings when powered-on, [6](#page-23-0), [7](#page-24-0)

#### **L**

[LAN connector](#page-50-0) [rear panel, 33](#page-50-0) [Language selection 11](#page-24-0) [Self test and self calibration, 7](#page-24-0) Last, Power on settings, [6,](#page-23-0) [7](#page-24-0) [Level meter](#page-40-0) [screen interface](#page-40-0), [23](#page-40-0) [Lissajous patterns 75](#page-99-0) [Pulse-width modulation](#page-99-0), [82](#page-99-0) Load impedance 22, [21](#page-38-0), [59](#page-76-0) [Lock front panel controls, 23](#page-40-0) [Lock setup](#page-85-0) files [Save/Recall menu, 68](#page-85-0) [Lock/unlock](#page-58-0) [saved setup](#page-58-0) files, [41](#page-58-0) [Lock/Unlock button](#page-85-0) [Save/Recall menu, 68](#page-85-0) [Lorentz](#page-45-0) [standard waveform, 28](#page-45-0)

#### **M**

[Main display area](#page-40-0) [screen interface](#page-40-0), [23](#page-40-0) [Master-slave operation, 63](#page-80-0) [Measurement of](#page-98-0) filter [characteristics](#page-98-0) [Application examples](#page-98-0), [81](#page-98-0) [Message display area](#page-40-0) [screen interface](#page-40-0), [23](#page-40-0) [Modify an arbitrary waveform](#page-60-0), [43](#page-60-0) [Modulate a waveform](#page-70-0), [53](#page-70-0) [Modulation waveform formulas](#page-71-0) [AM, 54](#page-71-0) [FM, 54](#page-71-0) [PM, 54](#page-71-0)

#### **N**

[Noise](#page-45-0) [standard waveform, 28](#page-45-0) [Noise 56](#page-40-0) [screen interface](#page-40-0), [23](#page-40-0) [Number of Points, Edit menu](#page-60-0), [43](#page-60-0)

### **O**

[Operating requirements](#page-21-0), [4](#page-21-0) [Option buttons, 23](#page-40-0) [Output menu](#page-77-0) [To add Noise, 60](#page-77-0) [Output On/Off](#page-50-0) [channel](#page-50-0), [33](#page-50-0) [Output status](#page-77-0) [Noise](#page-77-0), [60](#page-77-0) [Output window, 21](#page-38-0)

#### **P**

[Parameter display area](#page-40-0) [screen interface](#page-40-0), [23](#page-40-0) [Password](#page-88-0) [Security menu, 71](#page-88-0) [Power button](#page-22-0), [5](#page-22-0) [Power consumption, 4](#page-21-0) [Power input](#page-50-0) [rear panel, 33](#page-50-0) Power off. 5 [Power on](#page-22-0), [5](#page-22-0) [Power supply requirements](#page-21-0), [4](#page-21-0) [Procedure](#page-47-0) [To adjust waveform](#page-47-0) [parameters](#page-47-0), [30](#page-47-0)

Programmer Manual ix, [xi](#page-16-0), [20](#page-37-0) [Protect output circuits, Fuse](#page-27-0) [adapter](#page-27-0), [10](#page-27-0) [Protect your DUT, 12](#page-29-0) [Pulse waveform formulas](#page-56-0), [39](#page-56-0) [Pulse-width modulation](#page-99-0) [Application examples](#page-99-0), [82](#page-99-0) [Pulse-width modulation 77](#page-98-0) [Sweep](#page-98-0), [81](#page-98-0)

#### **R**

[Rear panel, 33](#page-50-0) [Recalling waveform data 38](#page-61-0) [Saving waveform data](#page-61-0), [44](#page-61-0) [Recommended accessories](#page-20-0), [3](#page-20-0) [Reference signal, Internal or](#page-79-0) [External](#page-79-0), [62](#page-79-0) [Remote control, ArbExpress](#page-94-0), [77](#page-94-0) [Return time](#page-67-0) [sweep waveform, 50](#page-67-0) [Run Mode, 29](#page-46-0)

### **S**

[Safety Summary, iv](#page-9-0) [Save a screen image, 69](#page-86-0) [Save a waveform](#page-58-0) [Save/Recall arbitrary](#page-58-0) [waveform, 41](#page-58-0) [Save/Recall arbitrary waveform](#page-84-0) [36](#page-84-0) [Save/Recall instrument](#page-84-0) [setup](#page-84-0), [67](#page-84-0) [Save/Recall instrument setup](#page-84-0), [67](#page-84-0) [Save/Recall instrument setup 65](#page-59-0) [To generate an arbitrary](#page-59-0) [waveform, 42](#page-59-0) [Screen image](#page-86-0) [save](#page-86-0), [69](#page-86-0) [Screen interface](#page-40-0), [23](#page-40-0) [Screen interface 70](#page-90-0) [System requirements, 73](#page-90-0) [Screen saver](#page-82-0) [Utility menu](#page-82-0), [65](#page-82-0) [Secure function](#page-82-0) [Utility menu](#page-82-0), [65](#page-82-0) [Security menu](#page-87-0), [70](#page-87-0)

[Security menu 67](#page-33-0) [Firmware update](#page-33-0), [16](#page-33-0) [Security slot](#page-51-0) [rear panel](#page-51-0), [34](#page-51-0) [Selecting a local language, 9](#page-26-0) [Self calibration](#page-24-0), [7](#page-24-0) [Self test and self calibration](#page-80-0) [synchronous operation](#page-80-0), [63](#page-80-0) [Self test, Utility menu, 7](#page-24-0) [Set up load impedance, 59](#page-76-0) [Setups](#page-58-0) [Save and recall, 41](#page-58-0) [Side-menu buttons](#page-40-0), [23](#page-40-0)  $\sin(x)/x$ [standard waveform, 28](#page-45-0) [Soft keys, 23](#page-40-0) [Standard accessories, 2](#page-19-0) [Standard Waveform dialog box,](#page-92-0) [ArbExpress](#page-92-0), [75](#page-92-0) [Standard waveforms](#page-43-0), [26](#page-43-0) [Stop frequency](#page-67-0) [sweep waveform](#page-67-0), [50](#page-67-0) [Sweep](#page-67-0), [50](#page-67-0) [Sweep time](#page-67-0) [sweep waveform](#page-67-0), [50](#page-67-0) [Sweep waveform](#page-98-0) [Application examples, 81](#page-98-0) [Synchronous operation](#page-80-0), [63](#page-80-0) [Synchronous operation 60](#page-30-0) [Updating instrument](#page-30-0) [firmware, 13](#page-30-0)

### **T**

TFS [file, Saving instrument](#page-84-0) [setup](#page-84-0), [67](#page-84-0) [To adjust waveform parameters 31](#page-33-0) [To connect to a network, 16](#page-33-0)

[To connect to a network 18](#page-56-0) [To generate a pulse](#page-56-0) [waveform, 39](#page-56-0) [To generate a sine waveform 2](#page-59-0) [To generate an arbitrary](#page-59-0) [waveform, 42](#page-59-0) To generate [an arbitrary waveform](#page-60-0) [37](#page-60-0) [To modify an arbitrary](#page-60-0) [waveform, 43](#page-60-0) [To invert waveform 55](#page-29-0) [To protect your DUT, 12](#page-29-0) To modify [an arbitrary waveform](#page-73-0) [38](#page-73-0) [To output a PWM](#page-73-0) [waveform, 56](#page-73-0) [To output a PWM waveform 49](#page-70-0) [To output an AM](#page-70-0) [waveform, 53](#page-70-0) [To output an AM waveform 46](#page-72-0) [To output an FSK](#page-72-0) [waveform, 55](#page-72-0) [To output an FSK waveform 48](#page-41-0) [To restore the default](#page-41-0) [setup, 24](#page-41-0) [To protect your DUT 14](#page-76-0) [To set up load impedance, 59](#page-76-0) [To select a local language](#page-26-0), [9](#page-26-0) [To select a waveform](#page-43-0), [26](#page-43-0) [To select a waveform 28](#page-46-0) [To select Run Mode](#page-46-0), [29](#page-46-0) [To select Run Mode 30](#page-67-0) [To sweep a waveform](#page-67-0), [50](#page-67-0) [Trigger out](#page-74-0), [57](#page-74-0) [Trigger output connector](#page-74-0), [57](#page-74-0) [Triggered burst waveform](#page-65-0) [generate, 48](#page-65-0)

#### **U**

[Unlock front panel controls, 23](#page-40-0) [USB connector requirements](#page-81-0), [64](#page-81-0) [USB interface](#page-33-0) [rear panel](#page-33-0), [16](#page-33-0) [USB memory](#page-81-0), [64](#page-81-0) [USB memory 62](#page-30-0) [Firmware updates, 13](#page-30-0) [USB type B connector](#page-50-0) [rear panel](#page-50-0), [33](#page-50-0) [Utility menu, 65](#page-82-0) [Utility menu 63](#page-87-0) [Access protection](#page-87-0), [70](#page-87-0)

#### **V**

[Ventilation vent](#page-51-0) [rear panel](#page-51-0), [34](#page-51-0) [Voltage units, Conversion table of](#page-49-0) Vp-p, [Vrms, and dBm](#page-49-0), [32](#page-49-0)

#### **W**

[Waveform display area](#page-40-0) [screen interface, 23](#page-40-0) [Waveform Math dialog box,](#page-94-0) [ArbExpress](#page-94-0), [77](#page-94-0) [Waveform parameter, how to](#page-47-0) [change, 30](#page-47-0) [Waveforms](#page-58-0) [Save and recall](#page-58-0), [41](#page-58-0)